## 參考

# **Novell**. **ZENworks. 10 Patch Management SP3**

**10.3** 2010 年 3 月 30 日

**www.novell.com**

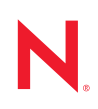

#### 法律聲明

Novell, Inc. 對本文件的內容與使用不做任何陳述或保證,對本產品在任何特定用途的適銷性與適用性上, 亦不做任何明示或默示的保證。此外,Novell, Inc. 保留隨時修改本出版品及其內容的權利,進行此類修正 或更動時,亦毋需另行通知任何人士或公司組織。

此外,Novell,Inc. 對軟體不做任何陳述或保證,對本產品在任何特定用途的適銷性與適用性上,亦不做任 何明示或默示的保證。此外,Novell, Inc. 保留隨時修改任何或全部 Novell 軟體的權利,進行此類更動時, 亦毋需通知任何人士或公司。

此合約下提到的任何產品或技術資訊可能受美國出口管制法與其他國家 / 地區的貿易法的限制。您同意遵 守所有出口管制規定,並同意取得出口、再出口或進口產品所需的一切授權或類別。您同意不出口或再出 口至目前美國出口排除清單上所列之實體,或是任何美國出口法所指定之禁運或恐怖主義國家 / 地區。您 同意不將交付產品用在禁止的核武、飛彈或生化武器等用途上。請參閱 Novell [國際貿易服務網頁](http://www.novell.com/info/exports/) (http:// www.novell.com/info/exports/),以取得有關出口 Novell 軟體的詳細資訊。Novell 無需承擔您無法取得任何必 要的出口核准之責任。

版權所有 © 2007 - 2010 Novell, Inc. 保留所有權利。未獲得出版者的書面同意前,不得對本出版品之任何部 分進行重製、複印、儲存於檢閱系統或傳輸的動作。

Novell, Inc. 404 Wyman Street, Suite 500 Waltham, MA 02451 U.S.A. www.novell.com

線上文件:若要存取本產品及其他 Novell 產品的最新線上文件,請參閱 Novell [文件網頁](http://www.novell.com/documentation) (http:// www.novell.com/documentation)。

#### **Novell** 商標

若要查看 Novell 商標,請參閱 Novell [商標和服務標誌清單](http://www.novell.com/company/legal/trademarks/tmlist.html) (http://www.novell.com/company/legal/trademarks/ tmlist.html)。

### 協力廠商資料

所有的協力廠商商標均為其各別擁有廠商的財產。

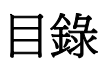

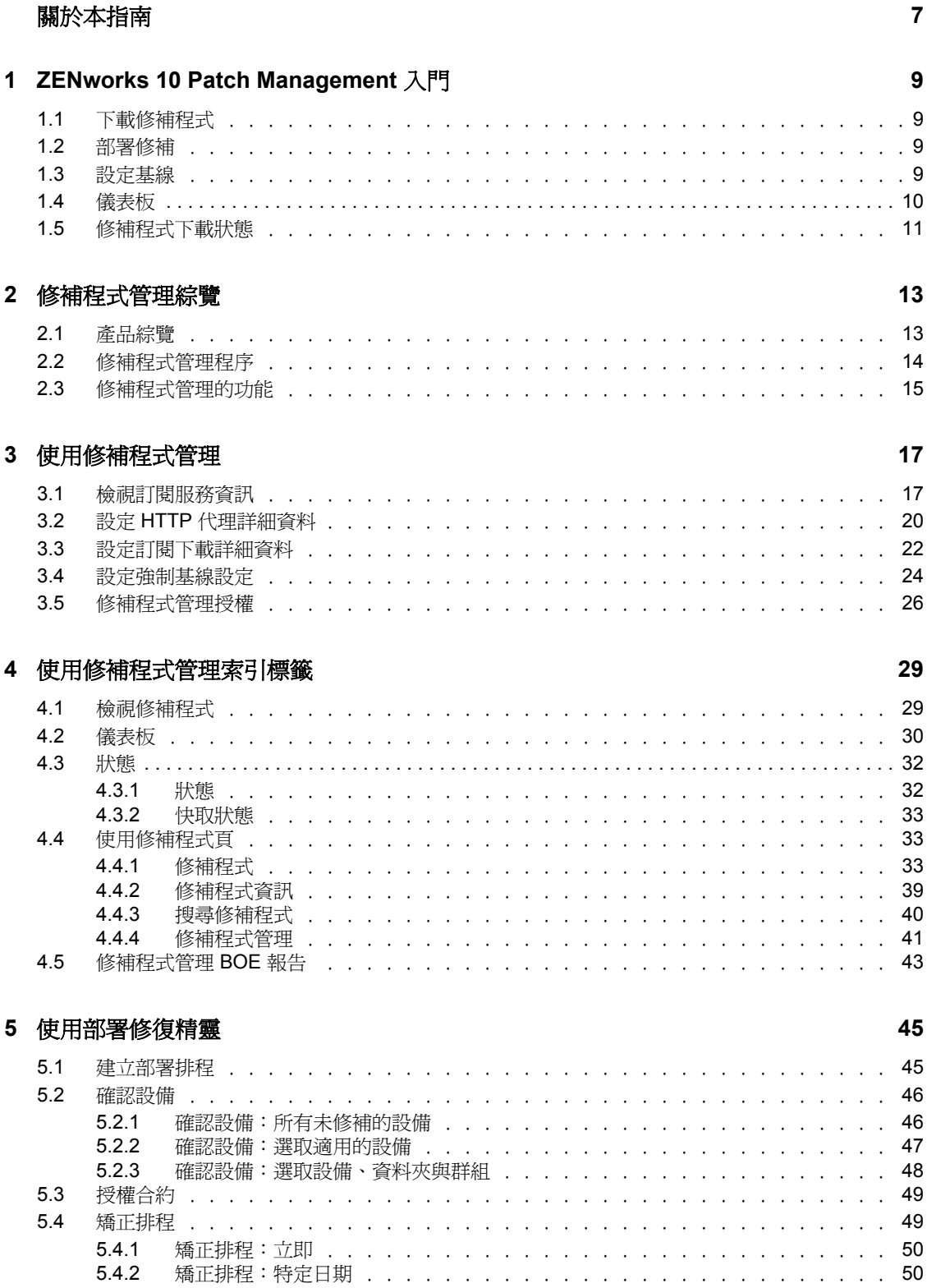

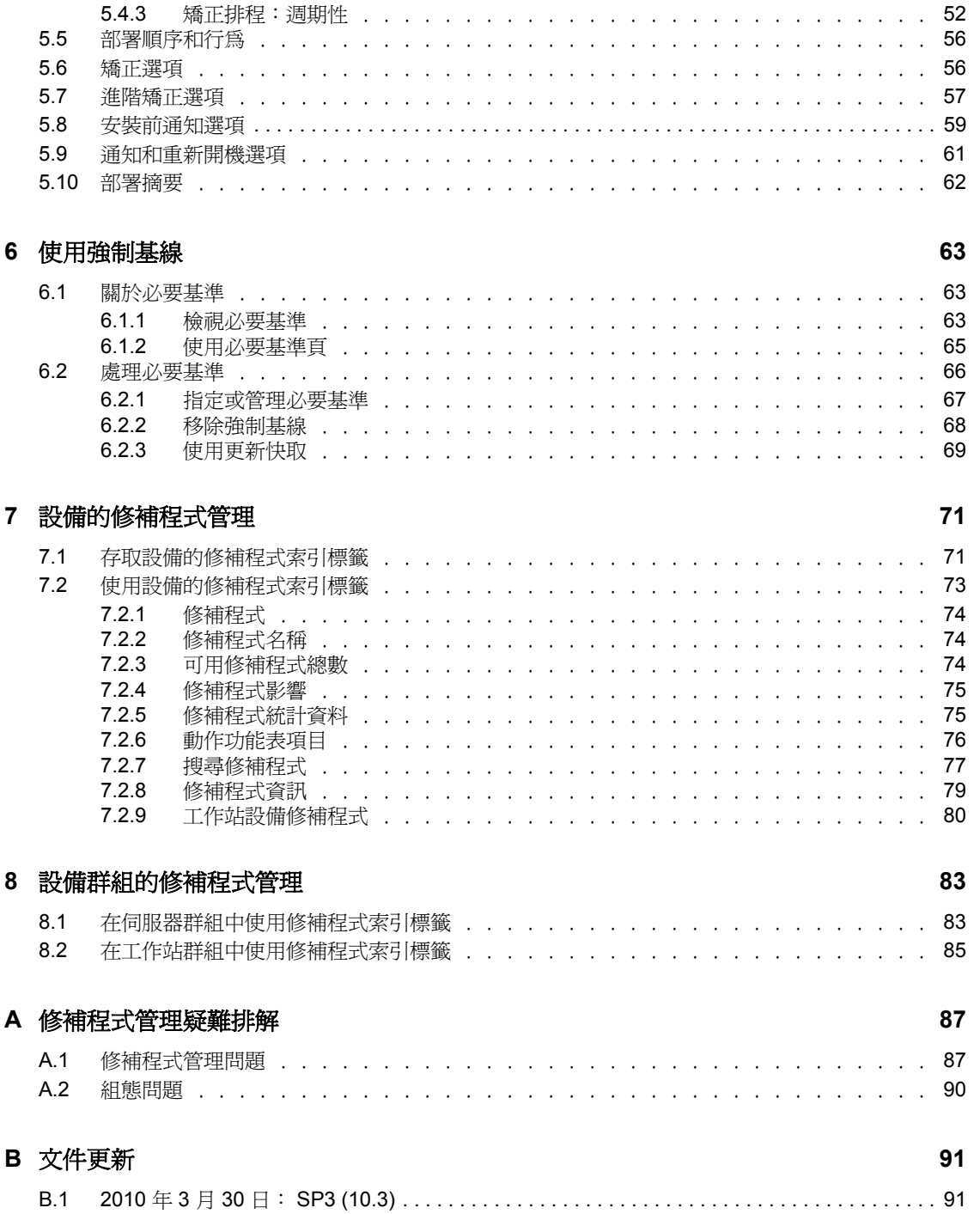

# <span id="page-6-0"></span>關於本指南

本 《*Patch Management* 參考》中所提供的資訊,可協助您成功安裝 Novell® ZENworks® 10 Patch Management 系統。本指南中的資訊是以下列方式編排:

- 第 1 章 「[ZENworks 10 Patch Management](#page-8-0) 入門」 ( 第 9 頁 )
- 第 2 章 [「修補程式管理綜覽」](#page-12-0) ( 第 13 頁 )
- 第 3 章 [「使用修補程式管理」](#page-16-0) ( 第 17 頁 )
- 第 4 章 [「使用修補程式管理索引標籤」](#page-28-0) ( 第 29 頁 )
- 第 5 章 [「使用部署修復精靈」](#page-44-0) ( 第 45 頁 )
- 第 6 章 [「使用強制基線」](#page-62-0) ( 第 63 頁 )
- 第 7 章 [「設備的修補程式管理」](#page-70-0) ( 第 71 頁 )
- 第 8 章 [「設備群組的修補程式管理」](#page-82-0) ( 第 83 頁 )
- 附錄 A [「修補程式管理疑難排解」](#page-86-0) ( 第 87 頁 )
- 附錄 B [「文件更新」](#page-90-0) ( 第 91 頁 )

#### 使用對象

本指南的適用對象為 ZENworks 管理員。

#### 意見反應

我們希望得到您對本手冊以及本產品隨附之其他文件的意見和建議。您可以使用線上文件各 頁底部的 「使用者意見」功能,或造訪 Novell [文件的意見反應網站](http://www.novell.com/documentation/feedback.html) (http://www.novell.com/ documentation/feedback.html),寫下您的意見。

#### 其他文件

您可以透過 ZENworks 10 Configuration Management 的其他支援文件 ( 包括 PDF 與 HTML 格 式),來瞭解與實作本產品。請參閱 [ZENworks 10 Configuration Management SP3](http://www.novell.com/documentation/beta/zcm10) 文件網站 (http://www.novell.com/documentation/beta/zcm10)。

#### 文件慣例

在 Novell 文件中,大於符號 (>) 是用來分隔步驟中的動作,以及交互參照路徑中的項目。

商標符號 (®、™ 等) 表示 Novell 的商標。標註星號 (\*) 者,代表協力廠商的商標。

雖然在寫入單一路徑名稱時,有些平台採用反斜線,其他平台採用正斜線,但在本文中,路 徑名稱一律使用反斜線。要求使用正斜線之平台 ( 例如 Linux\* ) 的使用者,應依據軟體的要 求使用正斜線。

# <span id="page-8-0"></span><sup>1</sup>**ZENworks 10 Patch Management**  入門

修補程式管理是完全整合至 Novell® ZENworks® 10 的一項功能,提供了與先前版本相同的 基於代理程式的修補程式、弱點修補程式以及法規遵循管理解決方案。

ZENworks 伺服器可針對所有 ZENworks 受管理設備 ( 伺服器和工作站 ) 排程 「探查適用更 新 」 (DAU) 任務,並編譯作業系統、硬體和軟體的相關資訊。

掃描結果會傳送到 ZENworks 伺服器,您隨時可以在「*修補程式管理,*索引標籤下的「 修 補程式」區段中檢視,甚至在工作站與網路斷開連接的情況下,也可以在*「設備」*索引標 籤中進行檢視。

依據以上資訊,即可判定修補程式是否適用於每個設備。如果適用,ZENworks Adaptive Agent 會使用包含於每個修補程式中的修補指紋執行另一次掃描,判定與該修補程式相關的 設備修補狀態 (已修補或未修補)。掃描結果會張貼至「ZENworks 控制中心」的「修補程 *式管理 |* 索引標籤下,供管理員檢閱。

一旦建立了修補狀態,ZENworks 管理員即可將所需的修補程式部署到網路上的每部適用設 備。

ZENworks 10 Patch Management SP3 中包括以下功能:

- 第 1.1 [節 「下載修補程式」](#page-8-1) ( 第 9 頁 )
- 第 1.2 [節 「部署修補」](#page-8-2) ( 第 9 頁 )
- 第 1.3 [節 「設定基線」](#page-8-3) ( 第 9 頁 )
- 第 1.4 [節 「儀表板」](#page-9-0) ( 第 10 頁 )
- 第 1.5 [節 「修補程式下載狀態」](#page-10-0) ( 第 11 頁 )

### <span id="page-8-1"></span>**1.1** 下載修補程式

開始下載修補程式之前,先要在 「*組態」*索引標籤中設定下載選項。如需詳細資訊,請參 閱第 3.3 [節 「設定訂閱下載詳細資料」](#page-21-1) ( 第 22 頁 )。

### <span id="page-8-2"></span>**1.2** 部署修補

若要部署修補程式,可以使用「部署矯正精靈」。如需詳細資訊,請參閱第 5 章 [「使用部](#page-44-0) [署修復精靈」](#page-44-0) ( 第 45 頁 )。

### <span id="page-8-3"></span>**1.3** 設定基線

若要設定基線,必須確定整組設備都受到保護,並且該群組中的所有設備都能持續獲得修 補。如需詳細資訊,請參閱第 6 章 [「使用強制基線」](#page-62-0) ( 第 63 頁 )。

1

## <span id="page-9-0"></span>**1.4** 儀表板

「儀表板」索引標籤包含圖形綜覽,可讓使用者直接查看網路中的設備。如需詳細資訊,請 參閱第 4.2 [節 「儀表板」](#page-29-1) ( 第 30 頁 )。

圖 *1-1* 儀表板頁面

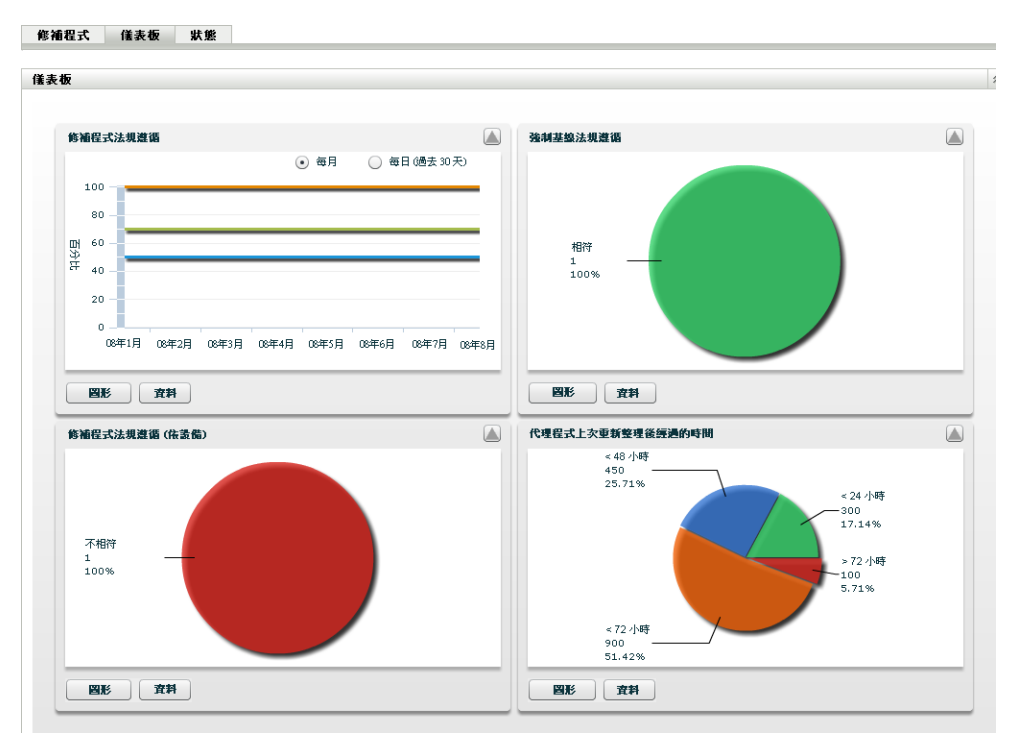

# <span id="page-10-0"></span>**1.5** 修補程式下載狀態

「狀態」頁由系統狀態與快取狀態組成,顯示修補程式的整體資訊。如需詳細資訊,請參閱 第 4.3 節「狀態」 (第 32 頁)。

圖 *1-2* 狀態頁面

修補程式 | 儀表板 | 状態 |

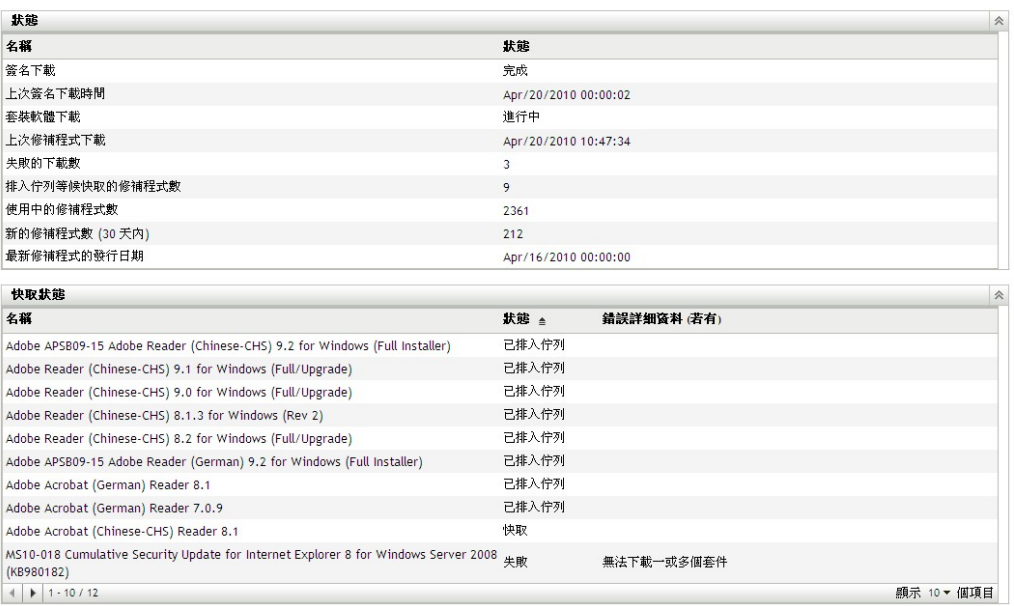

# <span id="page-12-0"></span><sup>2</sup> 修補程式管理綜覽

Novell<sup>®</sup> ZENworks<sup>®</sup> 10 Patch Management 是 ZENworks 10 產品線的一部分, 它提供了領先業 界的修補程式和修補程式管理解決方案的完全整合版本,適用於大中型企業網路。修補程式 管理可讓客戶輕鬆將其組織的安全性修補程式規則轉換為自動、持續的保護,可抵禦當今威 脅企業網路之 90% 以上的弱點。藉由最為精確、及時的弱點評定和修補程式管理,該產品 能夠確定規則評測和安全性稽核真實反映出網路的安全性狀態。

- 第 2.1 [節 「產品綜覽」](#page-12-1) ( 第 13 頁 )
- 第 2.2 [節 「修補程式管理程序」](#page-13-0) ( 第 14 頁 )
- 第 2.3 [節 「修補程式管理的功能」](#page-14-0) ( 第 15 頁 )

## <span id="page-12-1"></span>**2.1** 產品綜覽

修補程式管理是組態管理套件的一項完全整合功能,提供了與先前獨立版本 ( 如 ZENworks Patch Management 6.4) 相同的代理程式修補程式、弱點修補程式及法規遵循管理解決方案。

修補程式管理提供快速的修補矯正,可自動收集、分析及傳送異質企業中的各種修補程式, 以便讓您主動管理威脅來保護各端點的安全。

ZENworks 伺服器具有一個 Web 型管理使用者介面,即 ZENworks 控制中心。它的修補程式 管理功能可讓您監控並維護整個企業的修補程式法規遵循。ZENworks 10 Configuration Management 主要伺服器可在目標網路中的每個用戶端系統上部署 ZENworks Adaptive Agent,確保所有系統都能受到最新安全性修補程式、軟體更新以及 Service Pack 的保護。

修補程式管理會透過安全的連接與 「ZENworks 修補訂閱網路」進行定期通訊,使其功能始 終獲得最新的修補和修復。最初 60 天的免費試用期過後,修補程式管理功能將需要付費訂 閱,才能繼續提供每日下載最新修補程式和弱點資訊的服務。

當有新的修補發行到 ZENworks 修補訂閱網路中時,此功能會將其自動下載到 ZENworks 伺 服器,並向管理員發送一封電子郵件。管理員登入 ZENworks 控制中心後,可以方便地檢視 需要部署之設備和新修補程式的清單,以及相關的描述和業務影響。此時,管理員可選擇將 修補程式部署到設備,或者忽略此修補程式。

# <span id="page-13-0"></span>**2.2** 修補程式管理程序

下面的流程圖顯示了修補程式資訊在 ZENworks 伺服器與 ZENworks Adaptive Agent 之間傳 遞的方式:

圖 *2-1* 程序映射

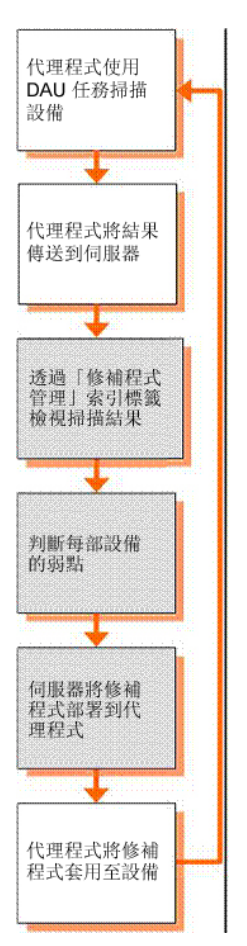

ZENworks 伺服器中每天都會啟動修補偵測週期,該服務會針對所有 ZENworks 受管理設備 ( 伺服器和工作站 ) 排程 「探查適用更新」 (DAU) 任務。

對於 DAU 任務中的所有修補程式,ZENworks Adaptive Agent 會使用包含於每個修補程式中 的修補指紋執行修補偵測,以此來判斷該修補程式的狀態 (已修補、未修補或不適用)。

修補偵測掃描結果會傳送到 ZENworks 伺服器,您隨時可以在「*修補程式管理」*索引標籤 下的「修補程式」區段中檢視,甚至在工作站與網路斷開連接的情況下,也可以在「設 備」索引標籤中進行檢視。

修補偵測完成後,ZENworks 管理員即可將所需的修補程式部署到網路中每部適用的設備。

### <span id="page-14-0"></span>**2.3** 修補程式管理的功能

修補程式管理擁有世界上最大的自動修補程式資料庫,其中包含了適用於所有主要作業系統 和各種協力廠商應用程式的修補程式。修補程式管理以代理程式結構、修補套件預先測試以 及高度可調整性軟體見長,並具有簡單易用的特性,可讓客戶獲得比業界平均水平高出 13 倍的修補速度。

其已獲得專利的 「數位指紋技術」可對修補和弱點進行高精度的評定、修復及監看程序, 讓系統免受攻擊。因為具有基於精靈的修補部署、支援分階段實施、快速的修補安裝驗證, 修復快速而精確。修補程式管理會持續監控各端點,確定這些端點能夠快速實現修補程式法 規遵循,並可持續得到修補。

使用修補程式管理,您可以確保系統得到有效的修補,並使其順利通過資訊科技與法規性稽 核。修補程式管理會建立 「修補指紋設定檔」,其中包含該機器所有缺少的修補程式,以確 保每個端點始終遵循法規。然後系統會持續監控各個端點,確保它始終得到修補。管理員也 可以建立強制基線,以自動矯正不符合修補層級定義的端點 ( 法規遵循的一個重要方面 )。 此外,因為許多組織都需要說明其修補的法規遵循情況,所以修補程式管理中提供了標準報 告,可以記錄變更並說明針對內外稽核及法規遵循要求的進度。

下表說明了修補程式管理的重要特性:

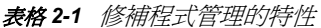

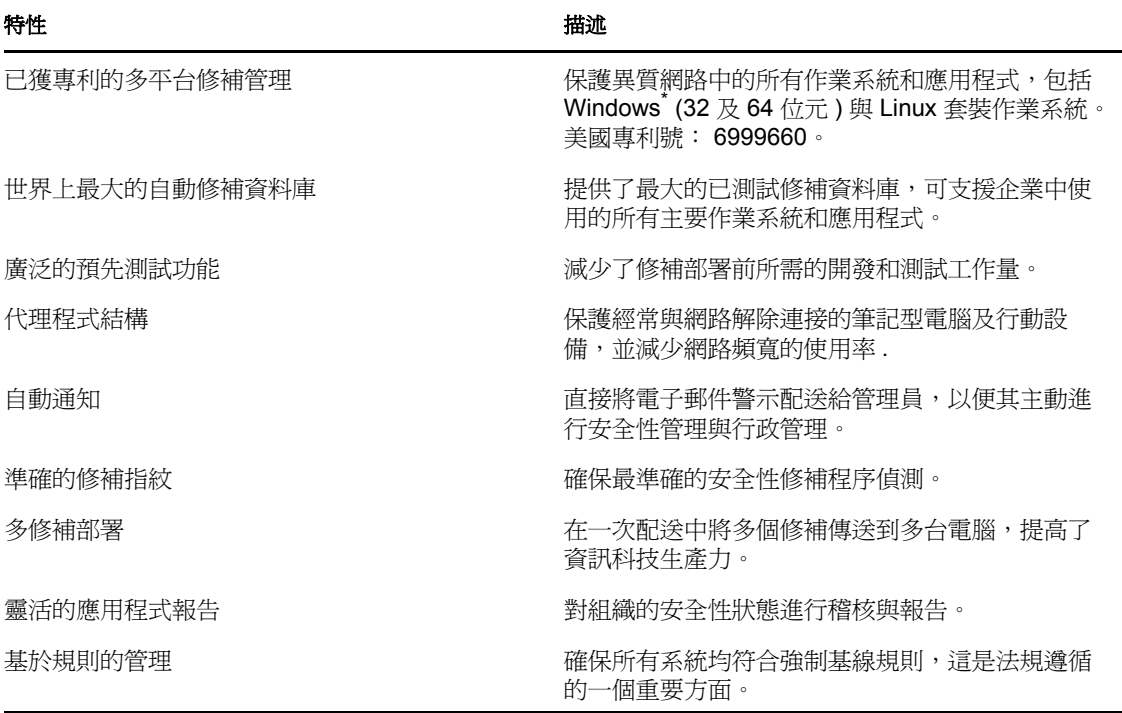

# <span id="page-16-0"></span><sup>3</sup> 使用修補程式管理

Novell<sup>®</sup> ZENworks<sup>®</sup> 10 Patch Management 會提供有關您訂閱狀態的最新資訊,還可讓您啓動 並設定訂閱。

以下各節將進一步說明修補程式管理的功能:

- 第 3.1 [節 「檢視訂閱服務資訊」](#page-16-1) ( 第 17 頁 )
- 第 3.2 節 「設定 HTTP [代理詳細資料」](#page-19-0) ( 第 20 頁 )
- 第 3.3 [節 「設定訂閱下載詳細資料」](#page-21-0) ( 第 22 頁 )
- 第 3.4 [節 「設定強制基線設定」](#page-23-0) ( 第 24 頁 )
- 第 3.5 [節 「修補程式管理授權」](#page-25-0) ( 第 26 頁 )

### <span id="page-16-1"></span>**3.1** 檢視訂閱服務資訊

**1** 按一下左側面板中的 「組態」索引標籤。 「組態」頁即會顯示,如下圖所示︰

。<br>44.微 扑皿 炙纺浓却 次苯床左 炙纺面耗 次苯等理

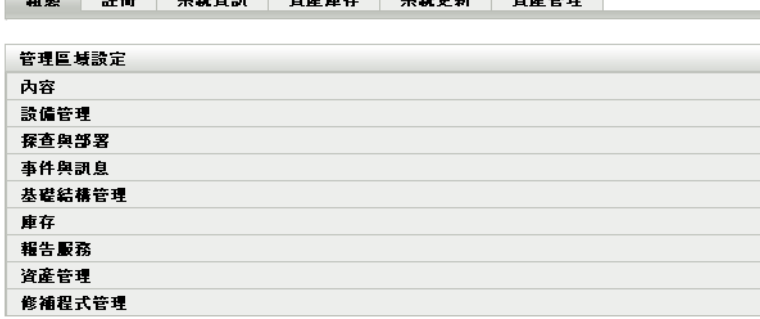

**2** 按一下 「修補程式管理」。

四個連結隨即顯示︰ 「訂閱服務資訊」、「設定 *HTTP* 代理」、「訂閱下載」和 「強制 基線設定」︰

組態 註冊 系統資訊 資產庫存 系統更新 資產管理

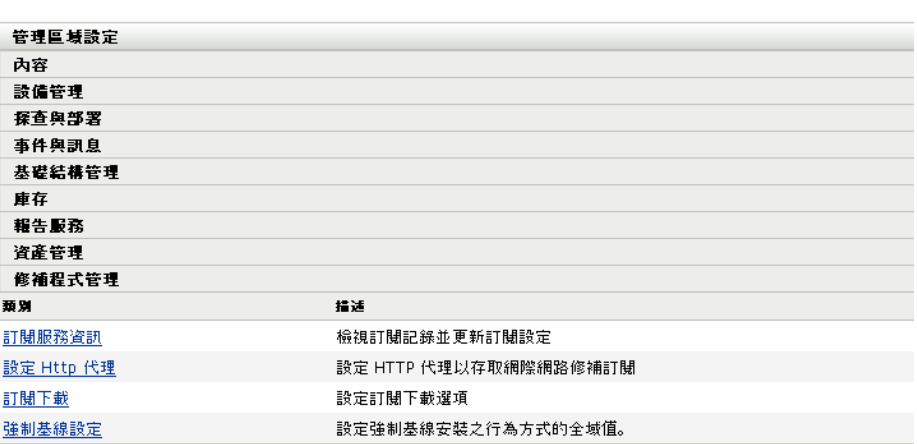

**3** 按一下 「訂閱服務資訊」連結。

「訂閱服務資訊」頁隨即顯示,如下圖所示:

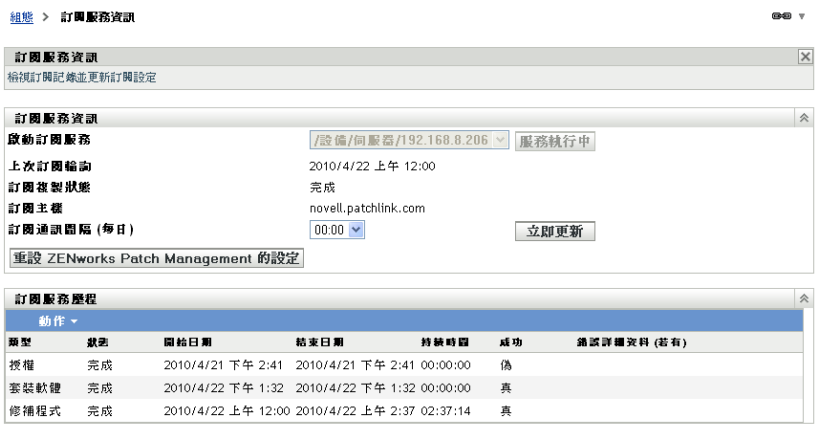

確定 套用 重設 取消

「訂閱服務資訊」頁顯示訂閱的所有相關資訊,包括狀態。您也可以在此頁中更新訂閱 設定。

透過按一下「訂閱資訊」頁中的「動作」下拉式清單,選取「重新整理」選項,可以 重新整理訂閱資訊,如下圖所示:

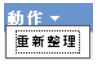

下表說明了「訂閱服務資訊」頁中的各狀態項目:

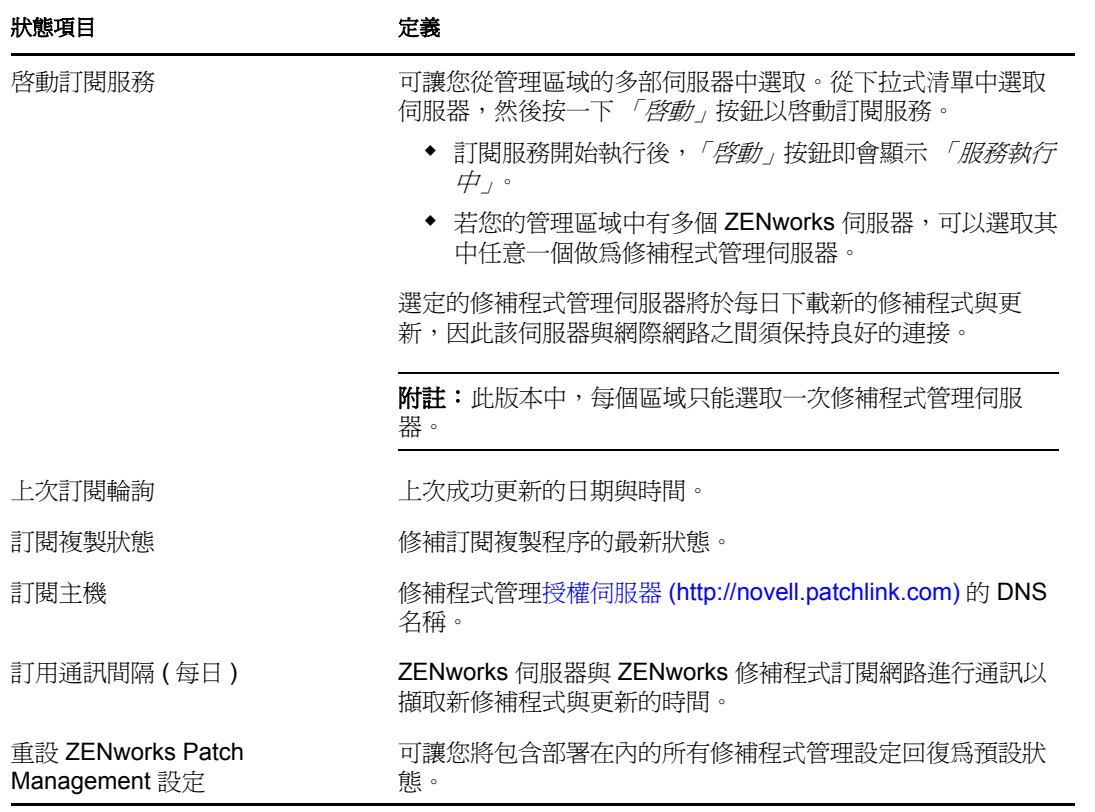

下表說明了頁面上每個按鈕對應的動作︰

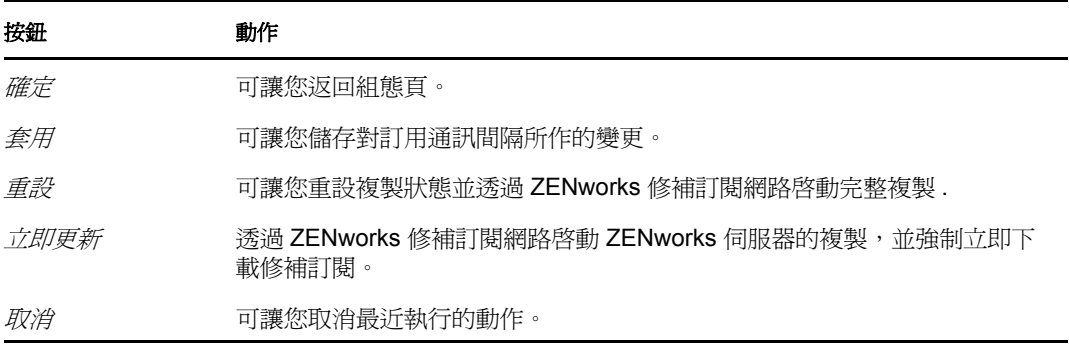

「訂閱服務歷程」區段顯示了訂閱活動的活動歷程。下表說明此區段中的每個項目。

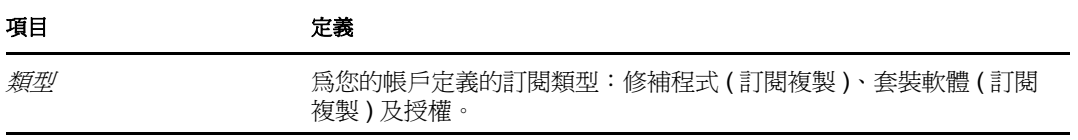

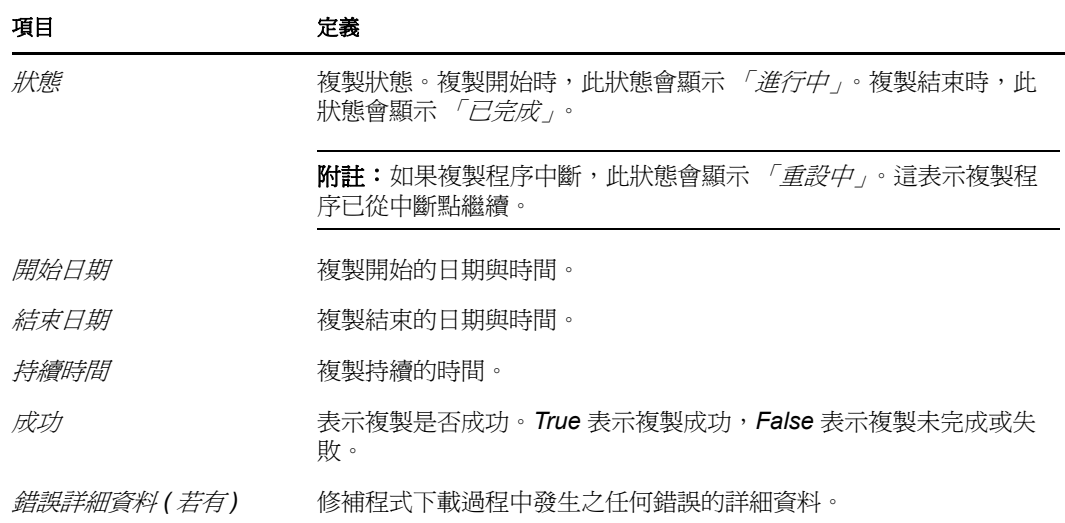

### <span id="page-19-0"></span>**3.2** 設定 **HTTP** 代理詳細資料

**1** 按一下左側面板中的 「組態」索引標籤顯示 「組態」頁:

組態 註冊 系統資訊 資産庫存 系統更新 資産管理 管理區域設定 內容 設備管理 探查與部署 事件與訊息 基礎結構管理 庫存 報告服務 資産管理 修補程式管理

**2** 按一下 「修補程式管理」以顯示四個連結 ( 「訂閱服務資訊」、「設定 *HTTP* 代理」、 「訂閱下載」和「強制基線設定」):

組態 註冊 系統資訊 資産庫存 系統更新 資産管理 管理區域設定 內容 設備管理 探查與部署 事件與訊息 基礎結構管理 庫存 報告服務 資産管理 修補程式管理 類別 指适 訂閱服務資訊 檢視訂閱記錄並更新訂閱設定 設定 HTTP 代理以存取網際網路修補訂閱 設定 Http 代理 訂閱下載 設定訂閱下載選項 強制基線設定 設定強制基線安裝之行為方式的全域值。

3 按一下 「設定HTTP 代理」連結。「代理伺服器詳細資料」頁隨即顯示:

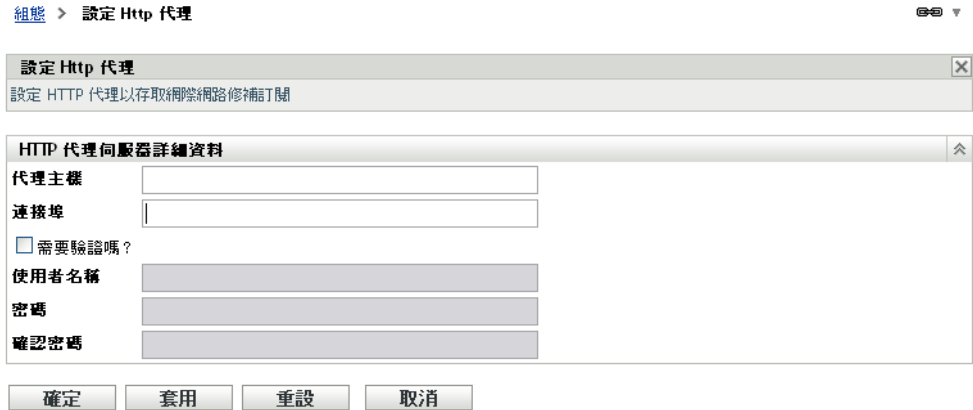

「代理伺服器詳細資料」頁可讓您設定用於存取網際網路修補訂閱的 HTTP 代理。 HTTP 代理伺服器可讓修補程式管理透過網際網路下載訂閱服務。

下表說明了 「代理伺服器詳細資料」頁中的每個欄位:

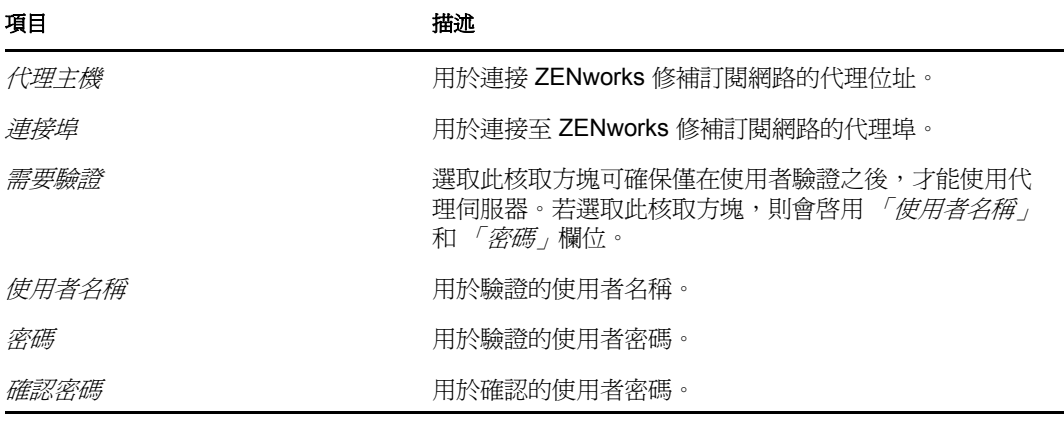

下表說明了頁面上每個按鈕對應的動作:

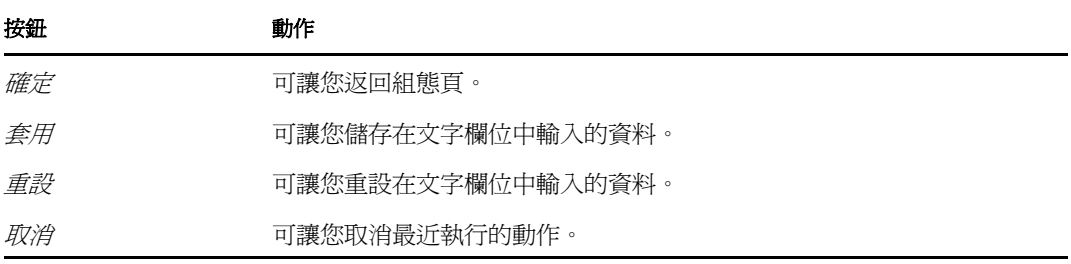

## <span id="page-21-1"></span><span id="page-21-0"></span>**3.3** 設定訂閱下載詳細資料

按一下左側面板中的 「組態」索引標籤顯示 「組態」頁:

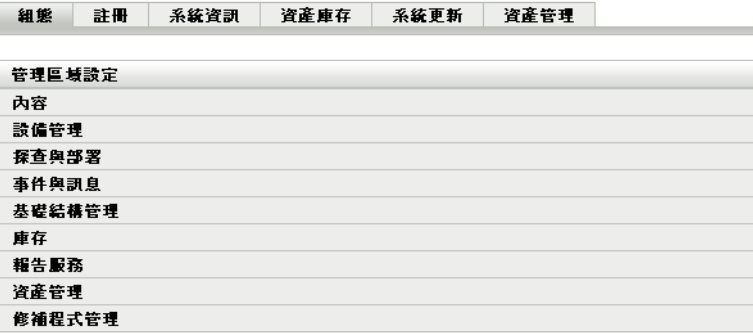

 按一下 「修補程式管理」以顯示四個連結 ( 「訂閱服務資訊」、「設定 *HTTP* 代理」、 」<br>「訂閱下載」和 「強制基線設定」):

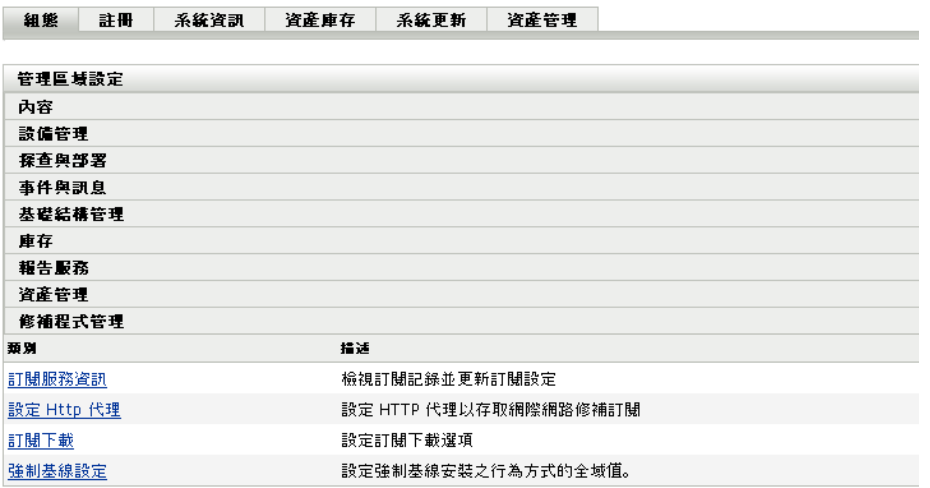

按一下 「訂閱下載」連結顯示 「訂閱下載選項」頁:

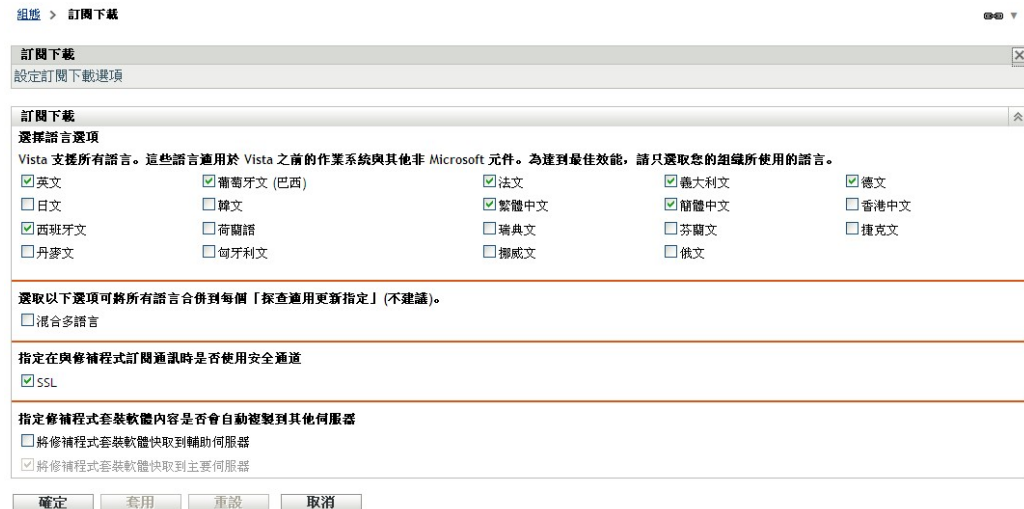

「訂閱下載選項」頁可讓您設定修補程式管理伺服器的訂閱下載選項。可以選取網路內 使用的語言,以確保僅下載最適用於您組織的修補。在下次複製修補程式時,僅會下載 譯中語言專用的修補程式,因而可以節約下載時間,節省修補程式管理伺服器上的磁碟 空間。

附註:Novell 不建議選取所有語言,因為每種語言可能代表著數百個修補。下載不必要 的語言可能導致 ZENworks 主要伺服器資料庫中出現數千個未使用的修補程式定義,而 之後還需要在 「修補程式管理」索引標籤中停用這些修補程式定義。

下表說明了「訂閱下載選項」頁中的每個選項:

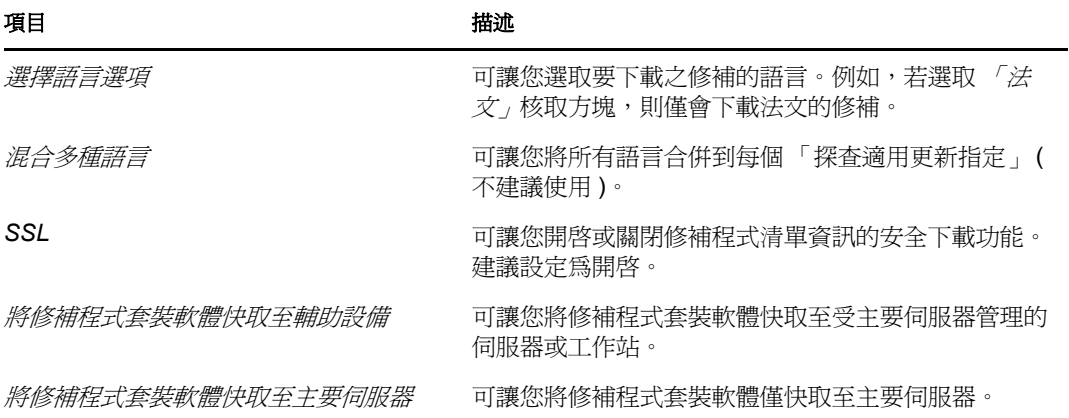

重要:擁有大型網路環境的客戶應同時選取 「*將修補程式套裝軟體快取至輔助設備」* 與 「將修補程式套裝軟體快取至主要伺服器」,以在其環境中實現最佳的修補程式配送 效率,並且每日執行「探查適用更新」任務。若不選取這些選項,則在高度分散的 WAN 環境內傳送這些修補程式套裝軟體時,可能會發生速度緩慢效率過低的情況。

在企業網路環境中,客戶通常會安裝多個 ZENworks 10 Configuration Management 主要 伺服器。雖然只有其中一個伺服器可用於下載修補程式,但每個主要伺服器都可以將要 配送的修補程式套裝軟體內容快取至區域內與其最近的代理程式。因此,當代理程式要 取得套裝軟體時,可以從離其最近的主要伺服器直接取得,而無需透過下載修補程式的 主要伺服器。

此外,客戶網路內安裝的輔助設備也可以用來快取套裝軟體內容。如果代理程式位於使 用輔助設備的遠端分公司內,它可以直接從輔助設備取得內容,而無需透過下載修補程 式的主要伺服器。

下表說明了頁面上每個按鈕對應的動作:

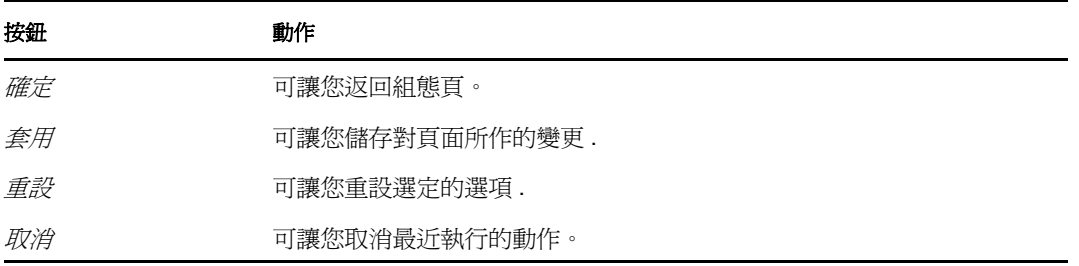

使用修補訂閱的最佳實務建議:

- 客戶應停用不再需要的修補程式,以儘可能減少每天儲存的修補程式掃描資料以及掃描 每個端點設備所需的時間。
- ◆ 建議客戶僅快取所需的修補程式。將修補程式快取至下載修補程式的主要伺服器時,需 要將其複製到區域內的所有主要伺服器與輔助設備上。下載所有修補程式會浪費 ZENworks 10 Configuration Management 內容配送網路內的空間與頻寬。

### <span id="page-23-0"></span>**3.4** 設定強制基線設定

**1** 按一下左側面板中的 「組態」索引標籤顯示 「組態」頁:

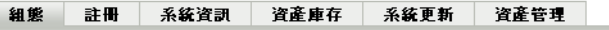

المستحدث المتسوري المتعارف والمتحارب المتحارب والمستحدث

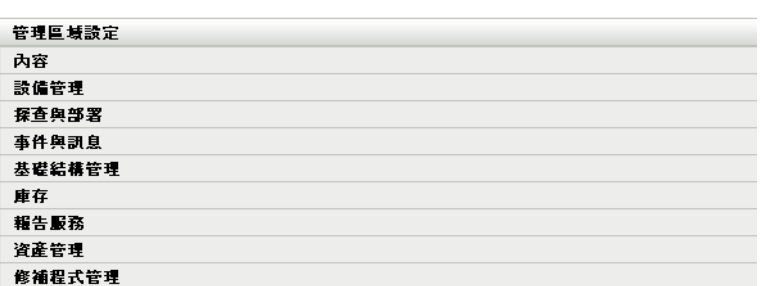

**2** 按一下 「修補程式管理」以顯示四個連結 ( 「訂閱服務資訊」、「設定 *HTTP* 代理」、 *「訂閱下載」*和 「強制基線設定」 ) :

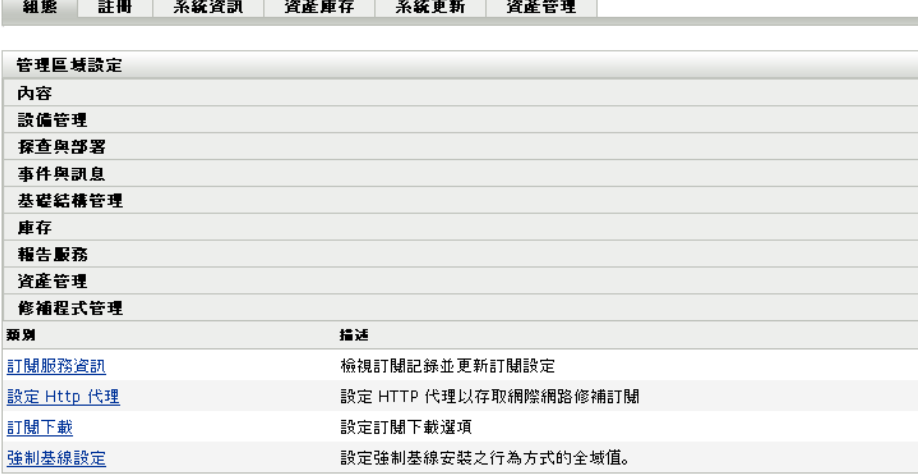

**3** 按一下 「強制基線設定」連結以開啟 「強制基線設定」頁。

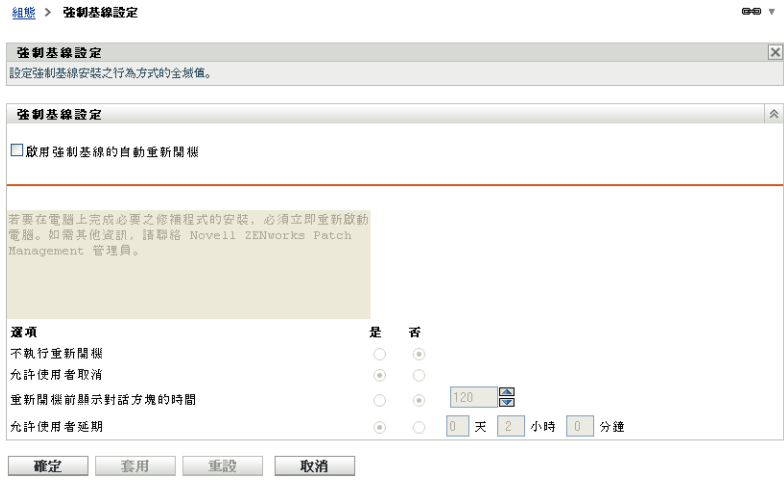

「強制基線設定」頁可讓您全面控制強制基線修補程式的部署。例如,您可以決定在套用基 線修補程式後是否自動重新開機。還可以在該頁面中為安裝強制基線修補程式設定全域選 項。

該頁面顯示下列選項︰

• 啓用強制基線的自動重新開機: 選取此選項將在套用強制基線修補程式後讓系統自動 重新開機。

**附註:**自動重新開機選項不會套用於安裝後無需重新開機的修補程式。

- 訊息方塊: 通知訊息的文字。
- ◆ **選項:**定義自動重新開機選項時,可以指定是使用預設設定的値還是自定設定的値。選 項共有四個:
	- ◆ 不執行重新開機:允許使用者在安裝修補程式後選擇不重新開機。
	- 允許使用者取消:允許使用者取消重新開機程序。
	- 重新開機前顯示對話方塊的時間:供使用者在安裝修補程式後選擇是否重新開機的 時間 (以秒計)。
	- 允許使用者延期: 此選項將允許使用者延後重新開機。

此百面澴包含下列按鈕:

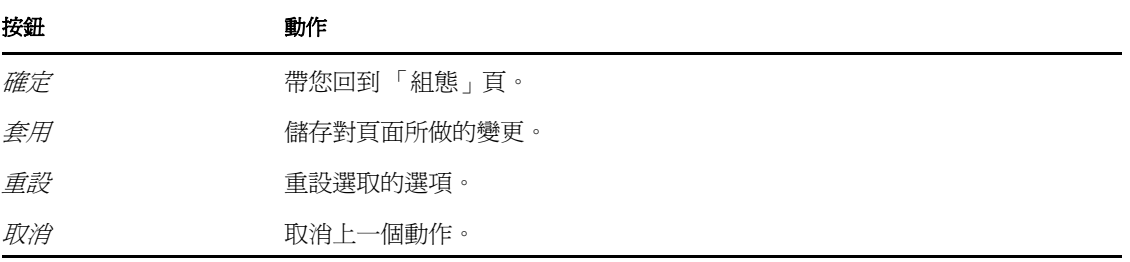

### <span id="page-25-0"></span>**3.5** 修補程式管理授權

**1** 按一下左側面板中的 「組態」索引標籤顯示 「組態」頁:

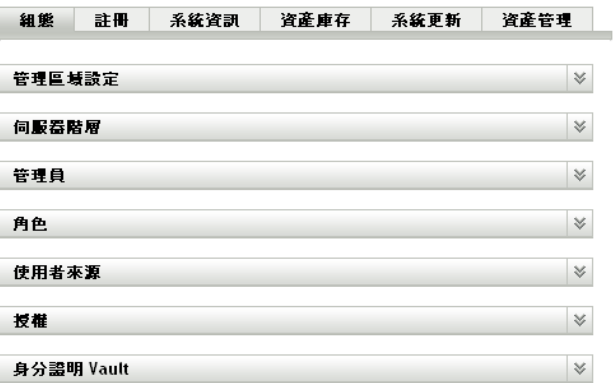

**2** 如有需要,展開 「授權」區段:

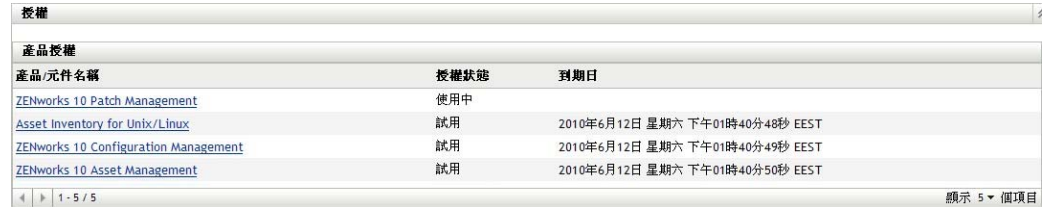

**3** 按一下 「*ZENworks 10 Patch Management*」。

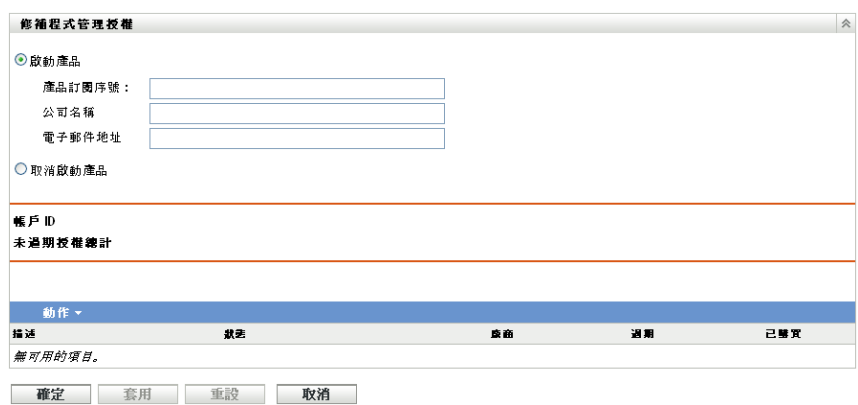

「修補程式管理授權」頁可讓您檢視及驗證 ZENworks 主要伺服器的修補程式管理訂閱。該 頁面還可讓您啓動付費訂閱,或在訂閱過期時進行更新,同時還提供所有訂閱元素 (屬於修 補程式管理活動的一部分 ) 的摘要。每次使用 「修補程式管理訂閱服務」複製後,此資訊 都會得到更新。

重要:如果要從先前版本的修補程式管理進行升級,則只要解除安裝 Patch Management 10.1 伺服器,即可使用現有的修補程式管理訂閱序號。

修補程式管理提供了 60 天的免費試用期。只有在購買了產品或 60 天免費試用期已過期時, 才需要輸入序號。

若要在 60 天免費試用期結束後繼續使用 ZENworks 控制中心的修補程式管理功能︰

- **1** 輸入修補程式管理的有效訂閱序號,以及公司名稱和電子郵件地址。
- **2** 重新驗證訂閱序號。

授權記錄現已生效,將顯示產品描述、購買日期、廠商、生效日期及過期日。

若要驗證序號並獲取下載修補程式的授權,下載修補程式訂閱的主要伺服器必須可以透過埠 443 (HTTPS) 存取 https://novell.patchlink.com/update。

修補程式管理內容配送網路是一個由眾多伺服器組成的全域快取基礎架構。從此網路下載修 補程式時需要透過埠 80 (HTTP) 存取 http://novell.cdn.lumension.com/novell。基於安全性考 量,還建議您應該允許透過 SSL 存取網際網路。*SSL* 選項預設處於啟用狀態,並會從安全可 信的站點下載修補程式清單。

您應使用 nslookup 探查最近內容配送節點的本地 IP 位址。全球的內容配送網路擁有 40,000 多個快取配送伺服器,此外每個區域還有多個備援的快取伺服器。允許透過防火牆存取某個 範圍內的位址,這一點很重要。

下表說明了 「訂閱序號」頁中的每個欄位:

| 項目      | 定義                                                                                     |
|---------|----------------------------------------------------------------------------------------|
| 啓動產品    | 啓動修補程式管理服務。 <i>「修補程式管理」</i> 索引標籤會還原至主面<br>板中,而 <i>「修補程式管理」</i> 區段會還原至 <i>「組態」</i> 面板中。 |
| 取消啓動產品  | 取消啓動修補程式管理服務。 <i>' 修補程式管理 」</i> 索引標籤會從主要<br>面板移除, <i>「修補程式管理」</i> 區段會從「 組態」頁面移除。       |
| 產品訂閱序號  | 修補程式管理授權號碼(序號)                                                                         |
| 公司名稱    | 詳冊修補程式管理服務的公司名稱。                                                                       |
| 雷子郵件地址  | 可用於接收快訊以及供日後通訊之用的電子郵件地址。                                                               |
| 帳號 ID   | 由 伺服器建立的機碼會被傳送到 ZENworks Patch Management 訂<br>閱服務以用於驗證更新申請。                           |
| 未渦期授權總數 | 使用中授權的總數。每個註冊設備都需要有一個授權。                                                               |
| 描流      | 授權描述或授權名稱。                                                                             |
| 狀態      | 授權驗證的狀態。驗證開始時,狀態顯示爲 <i>「 啓始化驗證 」</i> 。複製<br>結束時,此狀態會顯示 <i>「已完成」</i> 。                  |
| 廠商      | 授權的採購來源。                                                                               |
| 過期      | 授權的過期日期。涌常,授權會在採購之後的一個行事曆年後過<br>期。                                                     |
| 尸採購     | 與產品一併採購的授權總數。                                                                          |

表格 *3-1* 修補程式管理授權項目

修補程式管理序號只能輸入一次。輸入序號後,可以按一下「 修補程式管理授權 」 頁上的 「*動作」*下拉式清單,然後選取 「*驗證授權」*來驗證授權。要啓動授權驗證程序,請按一下 「*套用」*。每天都會伴隨複製程序自動進行授權驗證。

圖 *3-1* 驗證授權選項

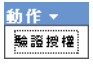

若要啓動授權驗證程序,請按一下 「*套用」*。

圖 *3-2* 驗證授權訊息方塊

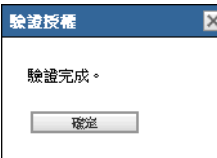

「驗證授權」訊息方塊表示訂閱授權的驗證是否完成,或授權是否過期。

附註:您可以在「訂閱服務資訊」頁中的「訂閱服務歷程」面板下查看授權驗證狀態結 ……<br>果。驗證開始時,狀態欄會顯示 *「啓始化驗證中」*。驗證結束時,狀態欄會顯示 *「已完* 成」。「成功」欄指出驗證是否成功。「真」表示驗證成功,「偽」表示驗證未完成或失敗。

下表說明了「修補程式管理授權」頁中每個按鈕對應的動作:

表格 *3-2* 修補程式管理授權頁上的按鈕

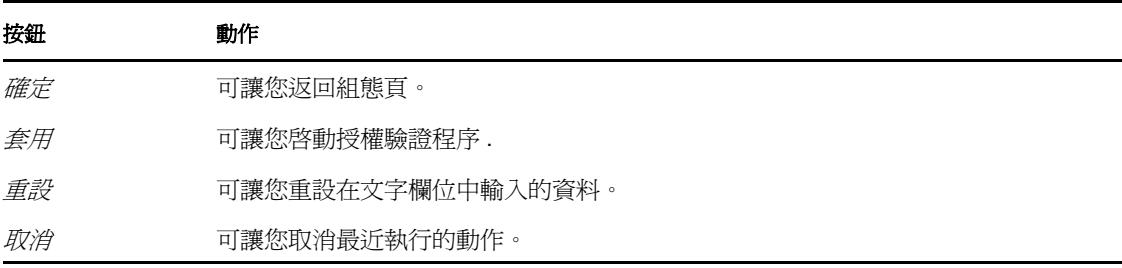

# <span id="page-28-0"></span>使用修補程式管理索引標籤

4

以下各節提供了 「修補程式」頁的詳細資訊:

- 第 4.1 [節 「檢視修補程式」](#page-28-1) ( 第 29 頁 )
- 第 4.2 [節 「儀表板」](#page-29-0) ( 第 30 頁 )
- 第 4.3 [節 「狀態」](#page-31-0) ( 第 32 頁 )
- 第 4.4 [節 「使用修補程式頁」](#page-32-1) ( 第 33 頁 )
- 第 4.5 [節 「修補程式管理](#page-42-0) BOE 報告」 ( 第 43 頁 )

## <span id="page-28-1"></span>**4.1** 檢視修補程式

修補程式由描述、簽名和用於判斷修補程式是已套用或是未修補時所需的指紋組成。修補程 式還包含用於部署該修補程式的相關修補程式套裝軟體。「修補程式」頁會顯示由各軟體廠 商報告之所有已知修補程式的完整清單。修補程式經報告和分析後就會註冊,以透過 「ZENworks 修補訂閱網路」配送到 ZENworks 伺服器。應在每個設備上安裝 ZENworks Adaptive Agent,以檢查有無已知修補程式。這樣名為 「探查適用更新」 (DAU) 的修補程式 套裝軟體即會指定為每天在每個設備上執行,以掃描有無已知修補程式。此任務傳回的結果 會顯示在 「修補程式」頁面中。結果會列在修補狀態表中。表的左下角會顯示修補程式總 數。

若要檢視修補程式管理中的修補程式,請按一下左側面板上的 「*修補程式管理」*索引標籤, 如下圖所示:

圖 *4-1* 修補程式管理索引標籤

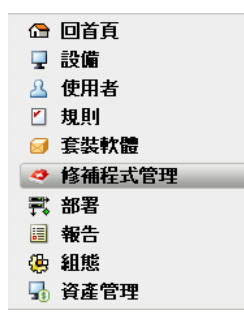

#### 修補程式即會顯示,如下圖所示:

#### 圖 *4-2* 修補程式頁上列出的修補程式

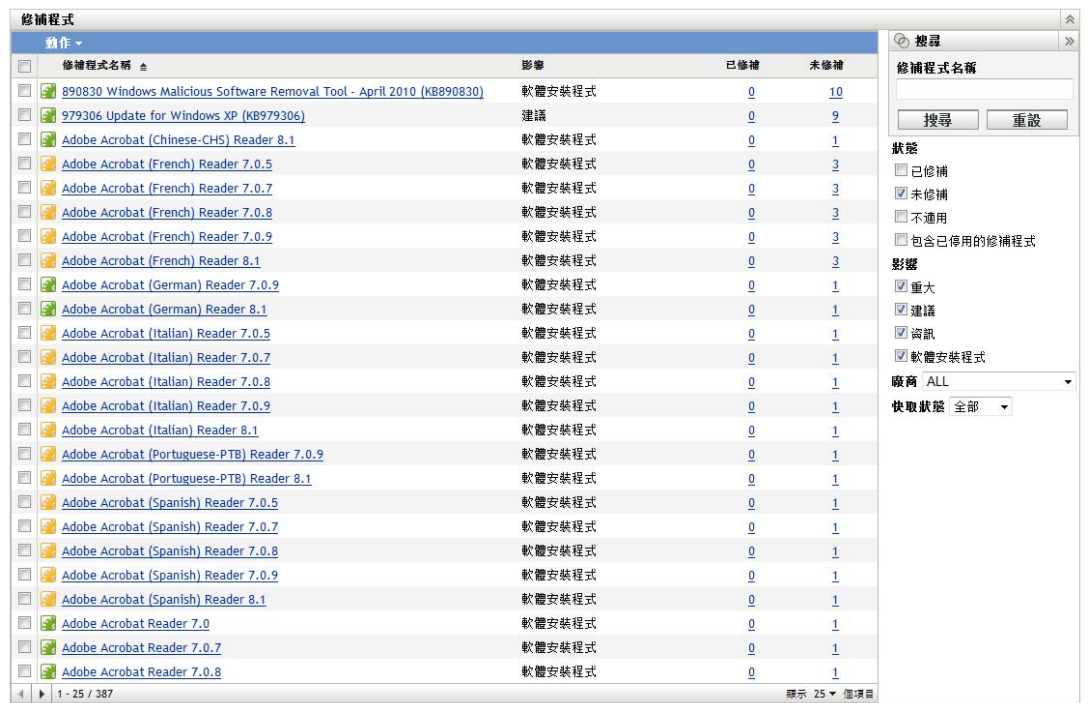

### <span id="page-29-1"></span><span id="page-29-0"></span>**4.2** 儀表板

儀表板地址操作、管理及法規遵循報告需要使用圖形儀表板,及針對個別機器或彙總層級記 錄修補程式、修補程式部署、修補狀態、趨勢、庫存等資訊的 4 份標準報告。所提供的整合 式檢視窗可說明內部與外部稽核的進度及法規遵循要求。您可以在 *「修補程式管理」*索引 標籤的「動作」功能表中按一下「更新儀表板報告」,以更新儀表板。

儀表板報告線串會擷取有關在指定日期實際修補的已啟用修補程式整體比例的每日統計資 料。產生初始儀表板報告至少需要 24 小時。

**附註:**若要有效地使用修補程式管理,客戶應停用與其環境無關的修補程式,以便只依據與 其設備網路相關的修補程式來統計每日法規遵循,並顯示在指定日期實際套用的已啟用修補 程式的比例。

#### 以下為 「儀表板」頁的圖例:

#### 圖 *4-3* 儀表板頁面

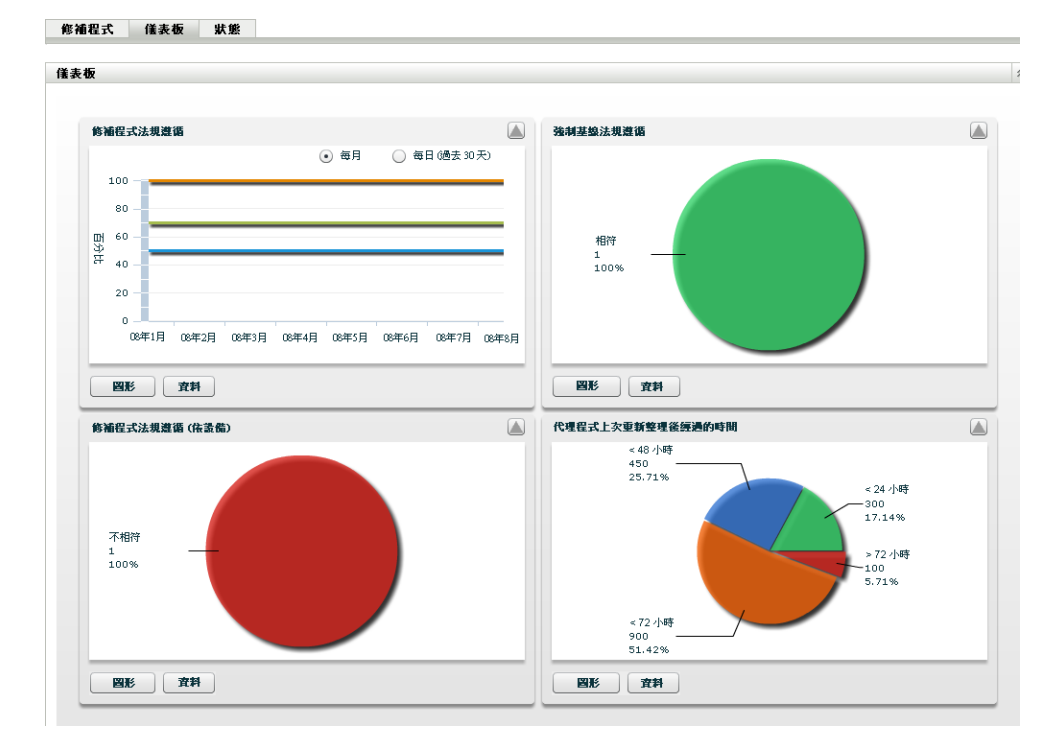

• 修補程式法規遵循:顯示每種修補程式影響類別每月 / 每日的整體法規遵循趨勢。

修補程式管理最佳實務建議組織應持續監控法規遵循的情況,以確保定期部署所需的修 補程式,並正確使用修補程式管理解決方案。將滑鼠移到趨勢線上,即可檢視針對每種 影響類別(重大、軟體或選用)實際計算得出的比例。*「修補程式管理」*的 *「修補程* 式」索引標籤中會顯示表示每個修補程式已修補 / 未修補總數的詳細資訊。

- 每月 **/** 每日:法規遵循趨勢資料的時段。
- 已修補的重大修補程式:已套用之重大修補程式的比例。
- 已修補的選用修補程式: 已套用之建議性與資訊性修補程式的比例。
- 已修補的軟體修補程式: 已套用之軟體修補程式的比例。
- ◆ 強制基線法規遵循:顯示目前處於強制基線法規遵循狀態的設備群組比例。

建立強制基線規則可讓管理員便捷地將修補程式自動部署到設備群組,還能確定在購買 新電腦或重新複製影像後不會再次出現已知弱點。每個群組被評估為遵循強制基線的必 要前提是︰該群組所有已啟用的基線修補程式目前已修補至群組中的所有成員設備。

- 狀態:相符、不相符或無基線 .
- 群組計數:處於各種狀態的群組數。
- 修補程式法規遵循 **(** 依設備 **)**:顯示修補程式管理所監控之設備的整體修補程式法規遵 循情況。

每部設備被評估為 「相符」的必要前提是︰修補程式管理中目前可用的所有使用中修 補程式均已修補至該設備。您應將修補程式管理中不適用的修補程式一律停用,以便僅 針對受管理設備網路相關的修補程式追蹤此權值。

狀態:相符或不相符。

- 設備計數︰ 處於各狀態的設備總數。
- 代理程式上次重新整理後經過的時間:顯示自上次對網路內的所有受管理設備執行完 DAU 後經過的時間。

在修補程式管理系統中,請務必定期掃描所有設備,以確認有無缺少修補程式。雖然 DAU 會於每天定期執行,但很有可能某一天有部分筆記型電腦或工作站處於離線狀 態。

- 經過的時間:< 48 小時、< 72 小時、< 72 小時、> 72 小時。
- 設備計數:屬於各類別的設備總數。

下表說明了頁面上每個按鈕對應的動作:

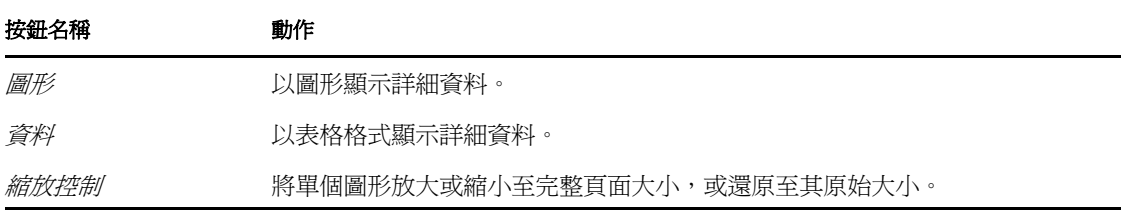

按一下 3 按鈕後,對應的圖形將以完整大小模式顯示;按一下 3 按鈕,對應的圖形將還 原至其原始大小。

### <span id="page-31-2"></span><span id="page-31-0"></span>**4.3** 狀態

此頁面會以表格格式顯示修補程式與套裝軟體的下載狀態,還會顯示修補程式快取與佇列狀 態的詳細資料。

- 第 4.3.1 [節 「狀態」](#page-31-1) ( 第 32 頁 )
- ◆ 第 4.3.2 [節 「快取狀態」](#page-32-0) (第 33 頁)

### <span id="page-31-1"></span>**4.3.1** 狀態

表格 *4-1* 狀態表項目

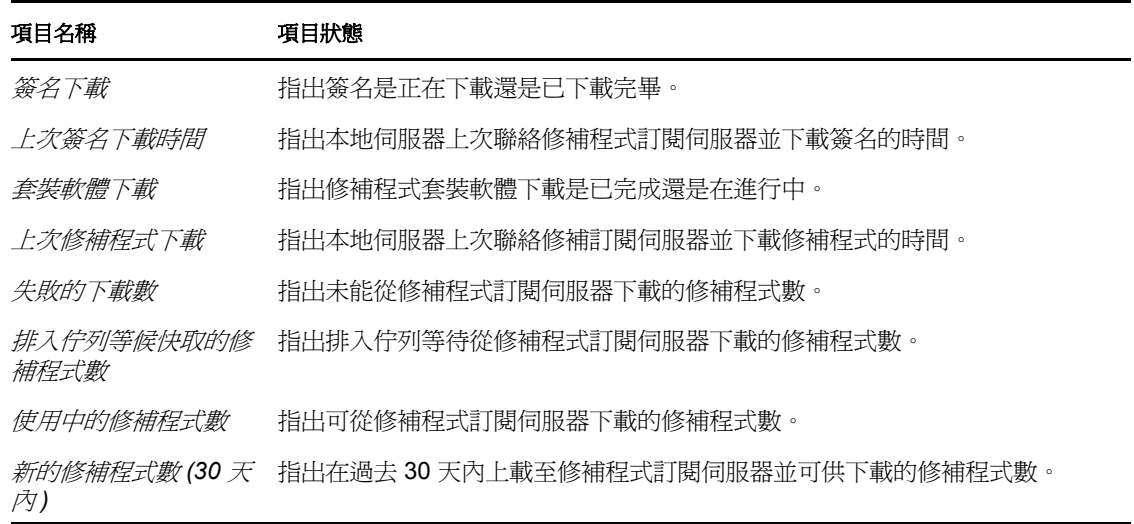

#### 項目名稱 項目狀態

*最新修補程式的發行日* 指出最新修補程式的發行時間。 期

### <span id="page-32-0"></span>**4.3.2** 快取狀態

表格 *4-2* 快取狀態表的欄標題

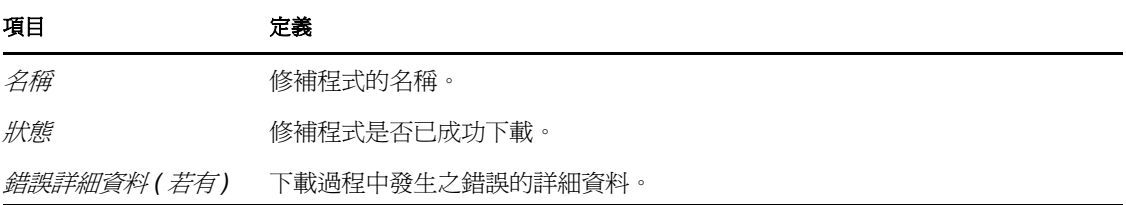

### <span id="page-32-1"></span>**4.4** 使用修補程式頁

以下各節提供了 「修補程式」頁的詳細資訊:

- ◆ 第 4.4.1 節 「 修補程式 」 (第 33 頁)
- 第 4.4.2 [節 「修補程式資訊」](#page-38-0) ( 第 39 頁 )
- 第 4.4.3 [節 「搜尋修補程式」](#page-39-0) ( 第 40 頁 )
- 第 4.4.4 [節 「修補程式管理」](#page-40-0) ( 第 41 頁 )

### <span id="page-32-2"></span>**4.4.1** 修補程式

「修補程式」頁的此區段提供修補程式的下列相關資訊:

- 修補程式名稱
- 可用修補程式總數
- 修補程式的影響
- 修補程式的統計資料

此區段有一個「動作」功能表,可讓您執行與修補程式相關的五個動作之一:「部署矯 正」、「啟用」、「停用」、「更新快取」以及 「更新儀表板報告」。如需有關這些動作的詳 細資訊,請參閱[「動作功能表項目」](#page-37-0) (第38頁)。

此區段還包含「*顯示項目」*下拉式清單,可讓您選取要在此區段中顯示的項目數,如下圖 所示︰

圖 *4-4* 顯示項目下拉式清單

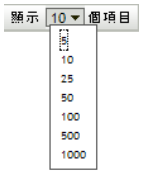

以下各節對 「修補程式」頁的相關資訊進行說明:

- [「修補程式名稱」](#page-33-0) ( 第 34 頁 )
- [「可用修補程式總數」](#page-33-1) ( 第 34 頁 )
- [「修補程式影響」](#page-33-2) ( 第 34 頁 )
- [「修補程式統計資料」](#page-34-0) ( 第 35 頁 )
- [「動作功能表項目」](#page-37-0) ( 第 38 頁 )

#### <span id="page-33-0"></span>修補程式名稱

此名稱用於識別修補程式。此名稱通常包含修補程式的廠商或製造廠商、特定應用程式以及 版本資訊。

以下為修補程式名稱的範例。「Adobe\*」為廠商,「Acrobat\* Reader」為應用程式,「6.0.6」 為版本資訊:

圖 *4-5* 修補程式名稱範例

Adobe Acrobat Reader 6.0.6 更新

- ◆ 所有 Microsoft<sup>\*</sup> 安全性修補均以其 Microsoft 資訊安全佈告欄編號命名,格式為 MS0xyyy,其中 「*0x*」表示修補發行的年份,「*yyy*」表示所發行之修補的序號。這些修補非 常重要,必須盡快安裝。
- ◆ 所有 Microsoft 非安全性修補的名稱均包含知識庫 (KB) 文章編號。您可以選擇性安裝這 些修補。
- ◆ Microsoft Service Pack 與第三方修補的名稱通常不包含 KB 編號, 且從不包含 Microsoft 資訊安全佈告欄編號。對這些 Service Pack 進行全面測試,以確保它們可產生預期效 果。

如需修補程式命名慣例的詳細資訊,請參閱 [Comprehensive Patches and Exposures \(CVE\)](http://cve.mitre.org/)  (http://cve.mitre.org/) ( 修補程式和揭露完整清單 ),這是一份包含修補程式和其他資訊揭露 的標準化名稱清單。另一個有用資源為 [National Patch Database](http://nvd.nist.gov/) (http://nvd.nist.gov/) ( 國家修 補程式資料庫 ),是包含基於標準之修補程式管理資料的美國官方資料庫。

#### <span id="page-33-1"></span>可用修補程式總數

表的左下角會顯示可供部署的修補程式總數。下圖中可用的修補程式總數為 979:

圖 *4-6* 顯示項目下拉式清單

 $1 - 25/344$ 

#### <span id="page-33-2"></span>修補程式影響

依據修補程式的嚴重程度所定義的修補程式類型;類型有 「重大」、「建議」、「資訊」或 「軟體安裝程式」。相應的影響說明如下:

- ◆ 重大:Novell 判定此類修補程式屬於重大類型,應儘快安裝。大多數的最近安全性更新 均屬於此類別。ZENworks 伺服器會自動下載並儲存有重大影響的修補程式。
- ◆ 建議:Novell 判定此類修補程式雖不重大或無關安全性,但卻很有用,應加以套用以維 護電腦健康狀態。您應該安裝此類修補程式。
- ◆ 軟體安裝程式:這些類型的修補程式爲軟體應用程式。通常包含軟體安裝程式。若機器 上尚未安裝此應用程式,則修補程式會顯示 *「未修補」*。
- 資訊︰ 此類修補程式會偵測 Novell 判定為資訊的條件。資訊修補僅供參考之目的。無 可安裝的實際修補。

修補程式管理針對其修補程式訂閱服務所採用的影響術語,嚴格遵循廠商針對修補程式重要 性所採用的影響術語。每個作業系統都擁有一個特定於廠商的影響分級,並且影響會對應某 個 Novell 分級 (如此區段所述)。按照 Lumension<sup>\*</sup> Security 的建議,修補程式管理增加或提 升了影響分級的嚴重程度。例如,Novell 將 Microsoft 歸類為 「重大」、「重要」及 「中」 的修補程式均歸類為 「重大」。

下表列出 Novell 與 Microsoft 修補程式分類術語間的對應:

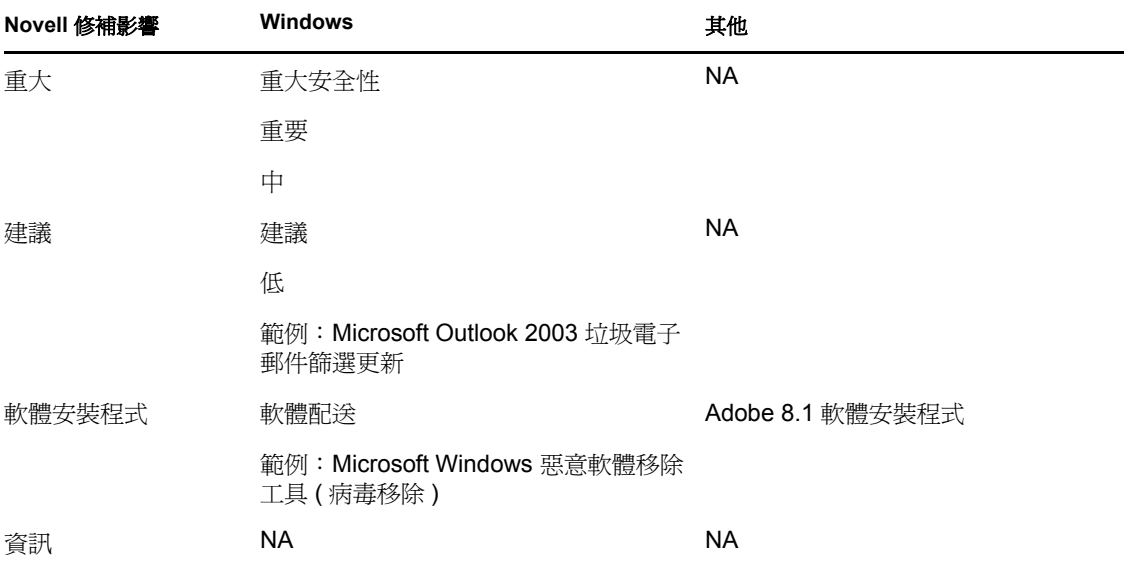

表格 *4-3 Novell* 與 *Microsoft* 的修補影響對應

來源:Lumension Security

#### <span id="page-34-0"></span>修補程式統計資料

修補程式統計資料顯示特定修補程式與 ZENworks 伺服器中符合特定狀態之設備 ( 或群組 ) 總數之間的關係。修補程式統計資料顯示於 「修補程式」頁最右側的兩欄中。各欄狀態的 說明如下:

◆ 已修補:顯示一個連結,指出已套用對應修補程式的設備總數。

按一下此連結會顯示列出已修補設備的頁面。

如果某修補程式不支援解除安裝操作,則 *「動作」*功能表中的 *「移除」*選項會處於停 用狀態。

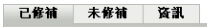

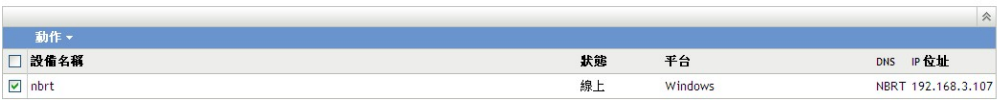

「已修補」頁提供已套用修補程式之設備的下列資訊。

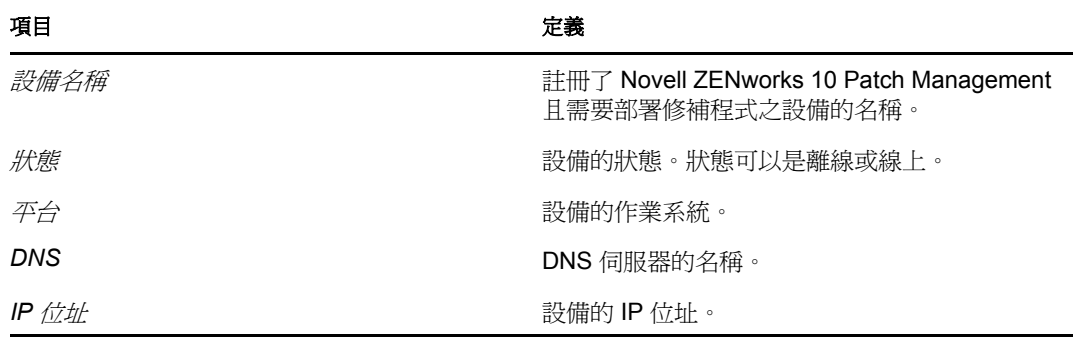

使用「動作」功能表中的「移除」選項,可以解除安裝修補。

• 未修補: 顯示一個連結, 指出未套用對應修補程式的設備總數。 按一下此連結會顯示列出這些設備的頁面。

已修補 未修補 资訊 勤作▼ □ 設備名稱 状態 平台 DNS IP 位址  $\boxed{\triangleright}$  nbrt 192.168.3.107 線上 Windows **NBRT**  $\boxed{\blacksquare}$  sdsdfsd 線上 Windows sdsdfsd 192.168.3.174  $\boxed{\blacksquare}$  62usxp 線上 Windows 62usxp 192.168.4.22

「未修補」頁提供未套用修補程式之設備的下列資訊。

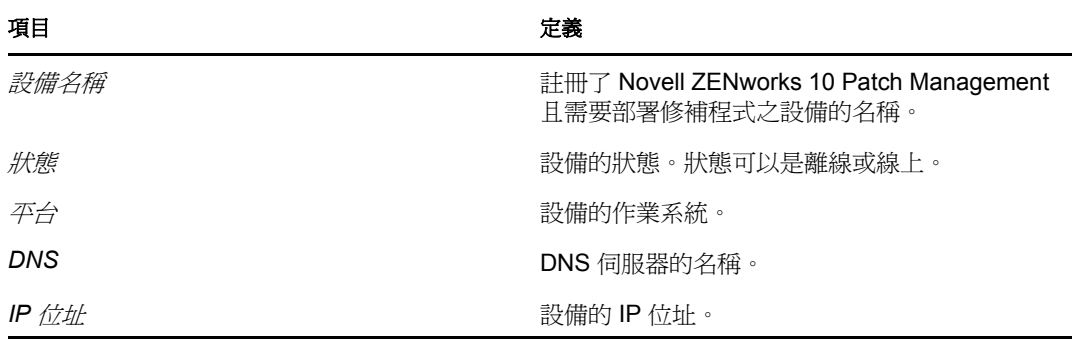

使用「動作」功能表中的「部署矯正」選項,可以將修補部署到這些設備。

資訊:「資訊」頁顯示選定修補程式的詳細資訊。
```
已修補 未修補 资訊
Г
```
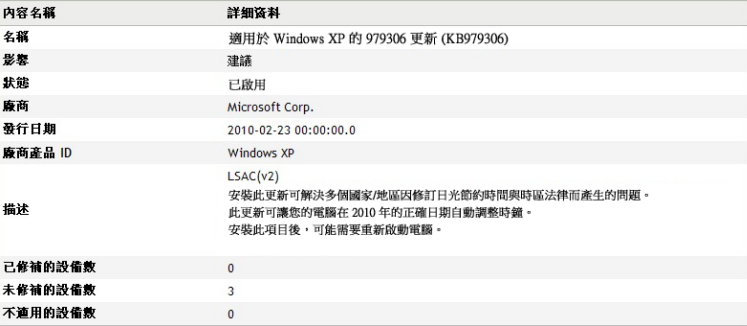

您可以檢視修補程式的下列資訊:

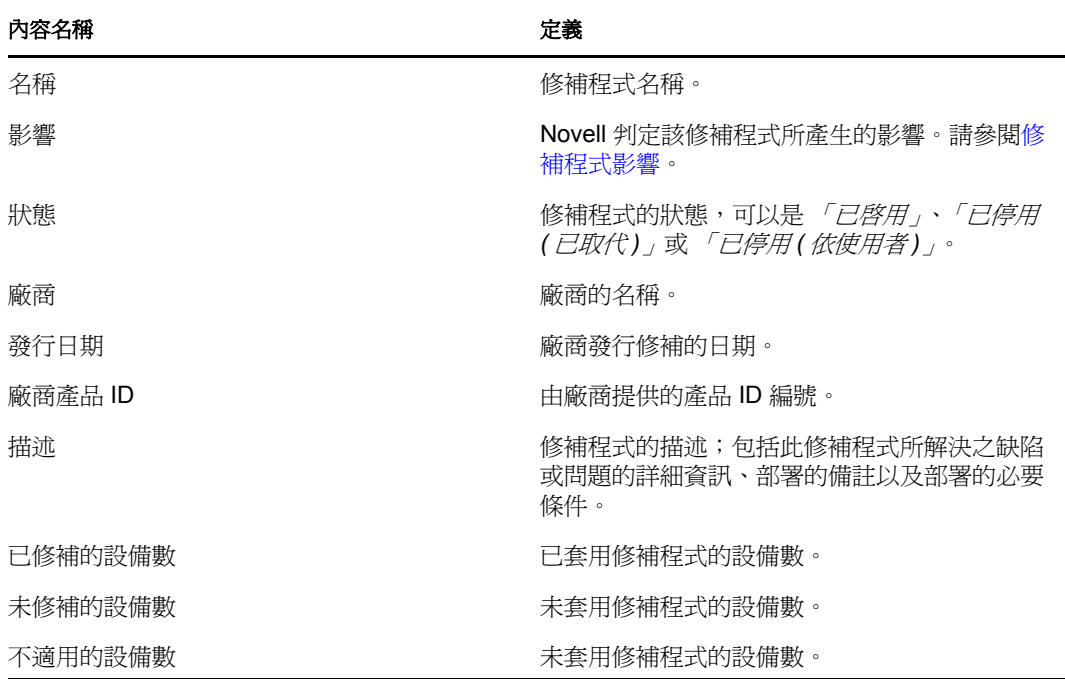

 $\hat{\varkappa}$ 

「修補程式」頁中所顯示的各修補程式具有不同的圖示,指出修補程式目前的狀態。下表描 述了各修補程式的圖示:

表格 *4-4* 修補程式圖示

| 修補程式圖<br>示 | 重要性                                                                                |  |
|------------|------------------------------------------------------------------------------------|--|
|            | 表示停用的修補程式。                                                                         |  |
|            | 系統預設會隱藏停用的修補程式。使用 <i>「搜尋</i> <sub>」</sub> 面板中的 <i>' 包含已停用的項目</i> , 篩選器會<br>顯示這些項目。 |  |
|            | 表示僅從 ZENworks 修補訂閱網路中刪除了修補程式的指紋資訊。此圖示代表未快取的修補<br>程式。                               |  |

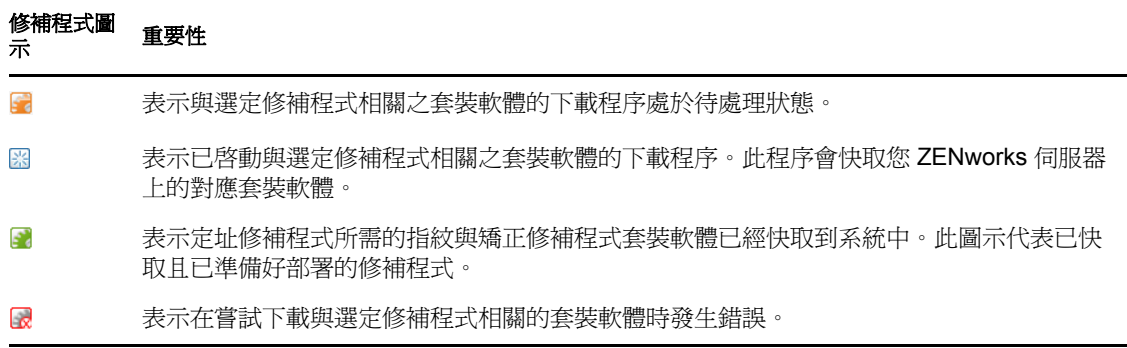

#### 動作功能表項目

「修補程式」區段內還包含「動作」功能表,可讓您對頁面中所列修補程式執行五個動作之 一。下圖顯示了*「動作」*功能表中的五個選項:

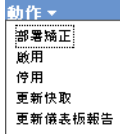

「動作, 功能表包含以下五個選項:

- ◆ 部署矯正:可讓您部署修補。若要使用此選項,請選取要部署的修補程式的核取方塊, 並從 「動作」功能表選項中選取 「部署矯正」,以開啟 「部署矯正」精靈。如需詳細 資訊,請參閱第 5 章 [「使用部署修復精靈」](#page-44-0) ( 第 45 頁 )。
- 啓用: 可讓您啓用已停用的修補程式。
- ◆ 停用:可讓您停用修補程式。若要使用此選項,請選取所需修補程式的核取方塊,然後 選取 *「停用」*。選定的修補程式會從清單中移除。 停用修補程式也會停用與之相關的所有套裝軟體。
- 更新快取:啓動下載程序,下載與選定修補程式相關的套裝軟體,並將這些套裝軟體快 取到 ZENworks 伺服器中。

在目標設備上安裝矯正修補程式套裝軟體之前,必須先對其進行快取。 若要使用此選項:

- 在修補程式清單中選取一或多個修補程式。
- 在 「動作」功能表中,按一下 「更新快取」。 修補程式圖示變為 8 。下載期間,圖示會變更爲 圖。完成快取之後,修補程式的圖 示會變成綠色。這表示已準備好可以部署修補矯正。

您可以將修補程式按字母順序遞增或遞減排序。若要排序,請按一下 「*修補程式名稱」* 欄中的箭頭 ( 如下所示 )。

圖 *4-7* 修補程式名稱欄

修補程式名稱 ≜

◆ 更新儀表板報告:可讓您以最新的統計資料更新儀表板報告。

附註:若要瞭解修補的下載時間,請在「*套裝軟體」*區段中檢視該修補的「訊息記錄」面 板。

### **4.4.2** 修補程式資訊

您可以在 「修補程式資訊」區段中檢視選定修補程式的詳細資訊。按一下修補程式的名稱 即會顯示該修補程式的詳細資料。

例如,若從修補程式清單中選取名為 「*Windows Malicious Software Removal Tool- February*  2009 (KB890830)」的修補程式,「*修補程式資訊」*區段中即會顯示該選定修補程式的修補分 析結果,如下圖所示:

圖 *4-8* 選定修補程式的修補程式資訊

| 修補程式協訊   |                                                                                                    | $\overline{\mathsf{x}}$ |
|----------|----------------------------------------------------------------------------------------------------|-------------------------|
| 名稱       | 890830 Windows Malicious Software Removal Tool - April 2010 (KB890830)                                                                                                    |                         |
| 影響       | 軟體安裝程式                                                                                                    |                         |
| 狀態       | 已放用                                                                                                    |                         |
| 廠商       | Microsoft Corp.                                                                                                    |                         |
| 發行日期     | 2010-04-13 00:00:00.0                                                                                                    |                         |
| 慶商産品 ID  | Windows Vista, Windows 2000, Windows XP, Windows Server 2003, Datacenter Edition, Windows<br>Server 2008. Windows 7 Client                                                                                                    |                         |
| 描述:      | LSAC(v2)<br>下載後,會執行一次此工具,以檢查您的電腦是否受到某些流行惡意軟體<br>(包括 Blaster、Sasser 和 Mydoom) 的减染,並協助您移除找到的所有受减染物件。<br>如果找到受威染的物件,此工具會在您下次啟動電腦時顯示狀態報告。<br>每月,此工具都會提供新的版本。如果要在電腦上手動執行此工具,<br>您可以從 Microsoft 下載中心下載此工具,或執行 microsoft.com 上的線上版本。<br>此工具不能取代防毒產品。為了保護您的電腦,應使用防毒產品。 |                         |
| 需要重新開機 否 |                                                                                                    |                         |
| 允許解除安装 否 |                                                                                                    |                         |

下表定義了 「修補程式資訊」區段中的各個內容名稱:

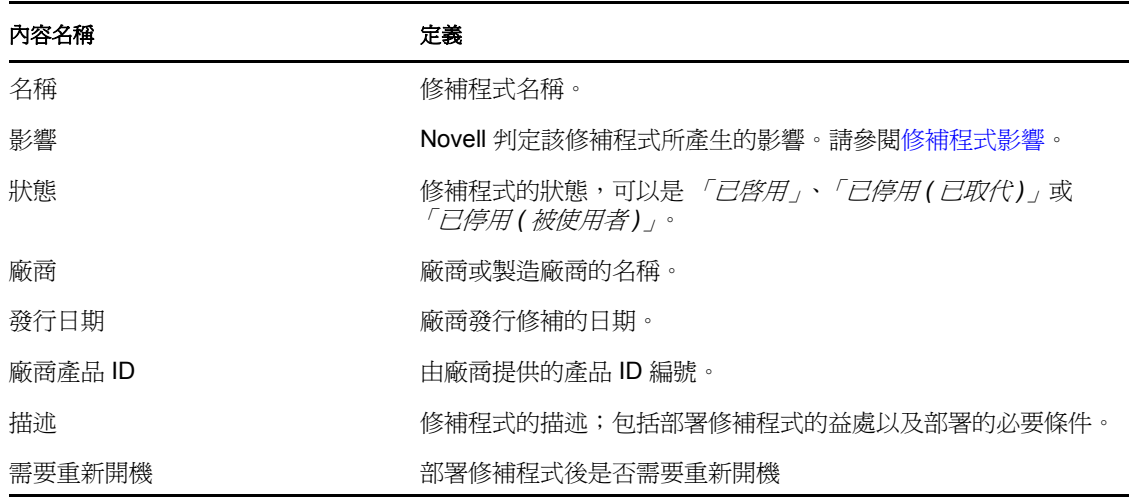

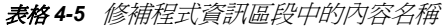

#### 內容名稱 定義

支援解除安裝 医卡尔卡氏试验检尿道检尿管可以將其解除安裝

### **4.4.3** 搜尋修補程式

「修補程式」頁中的 *「搜尋」*區段提供了大量的搜尋和資料過濾選項,可讓您依據修補程式 的狀態和影響搜尋特定的修補程式並過濾結果集。搜尋與篩選可分開執行,也可以結合起來 使用以提供更為強大的功能。下圖顯示 「搜尋」區段:

圖 *4-9* 修補程式頁上的搜尋區段

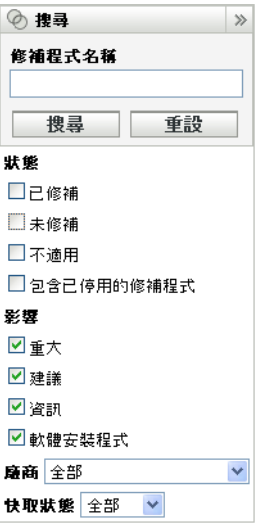

若要搜尋修補程式,請執行以下操作:

- **1** 在 「修補程式名稱」文字方塊中輸入修補程式的完整名稱或部分名稱。
- **2** 在 「狀態」與 「影響」下面選取所需的核取方塊。
- **3** 在 「廠商」下拉式清單中選取廠商。
- **4** 在 「快取狀態」下拉式清單中選取快取狀態。
- **5** 按一下 「搜尋」。

附註:按一下 「重設」,以回復成預設設定。

下表說明選取「狀態」下方各個篩選器選項後的結果:

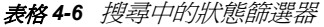

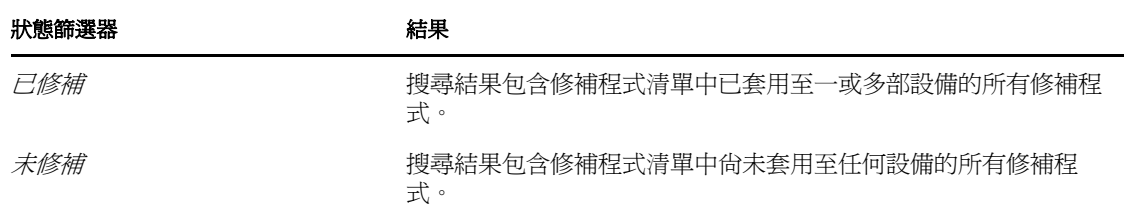

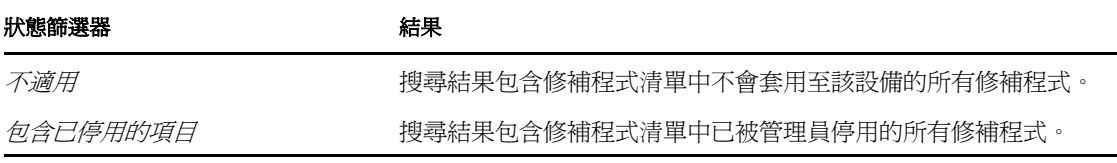

下表說明選取「影響」下方各個篩選器選項後的結果:

#### 表格 *4-7* 搜尋中的影響篩選器

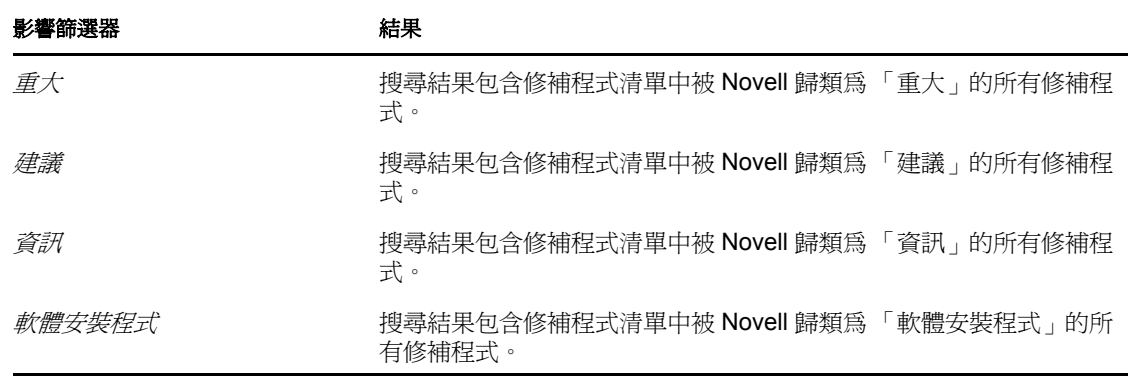

#### 表格 *4-8* 搜尋中的廠商過濾器與快取狀態過濾器

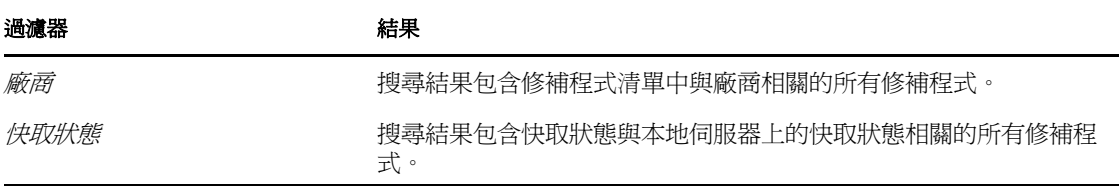

### **4.4.4** 修補程式管理

以下各節提供了「修補程式管理」窗格中不同選項的詳細資訊:

- [「部署矯正」](#page-40-0) ( 第 42 頁 )
- [「輸出修補程式」](#page-40-1) ( 第 42 頁 )
- [「檢視修補程式」](#page-41-0) ( 第 43 頁 )

#### <span id="page-40-0"></span>部署矯正

此選項可讓您部署修補。若要使用此選項,請選取要部署的修補程式的核取方塊,然後按一 下 「部署矯正」連結以開啟 「部署矯正」精靈。如需詳細資訊,請參閱第 5 章 [「使用部署](#page-44-0) [修復精靈」](#page-44-0) (第45頁)。

#### <span id="page-40-1"></span>輸出修補程式

將所有修補程式的詳細資料 ( 如狀態與影響 ) 輸出到逗號分隔值 (CSV) 檔案。透過下載選項 開啓檔案後,您可以選擇以不同的檔案格式儲存檔案。

**1** 按一下左側窗格中的 「輸出修補程式」連結。

此動作將輸出所有資料結果,而不僅僅是選定的結果。但是有部分資料可能無法輸出或 轉換為可閱讀的 .csv 格式。

**2** 在 「輸出修補程式」對話方塊中按一下 「輸出」。

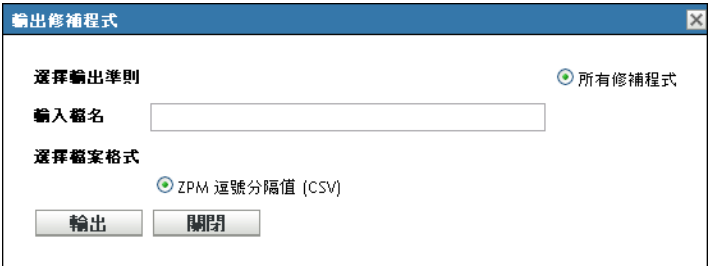

- **3** 在 「檔案下載」對話方塊中選取可用選項︰
	- 開啟:會建立檔案並在 Web 瀏覽器中開啟。透過瀏覽器,您可以儲存多種檔案格 式,包括 CSV、XML、文字及多種試算表應用程式。
	- 儲存:會建立檔案並將其儲存到本地資料夾中。檔案會以 Microsoft Office Excel CSV 格式儲存。依預設,檔案命名為 ZPMPatchesList.csv。
	- 取消:但不會建立或儲存報告。

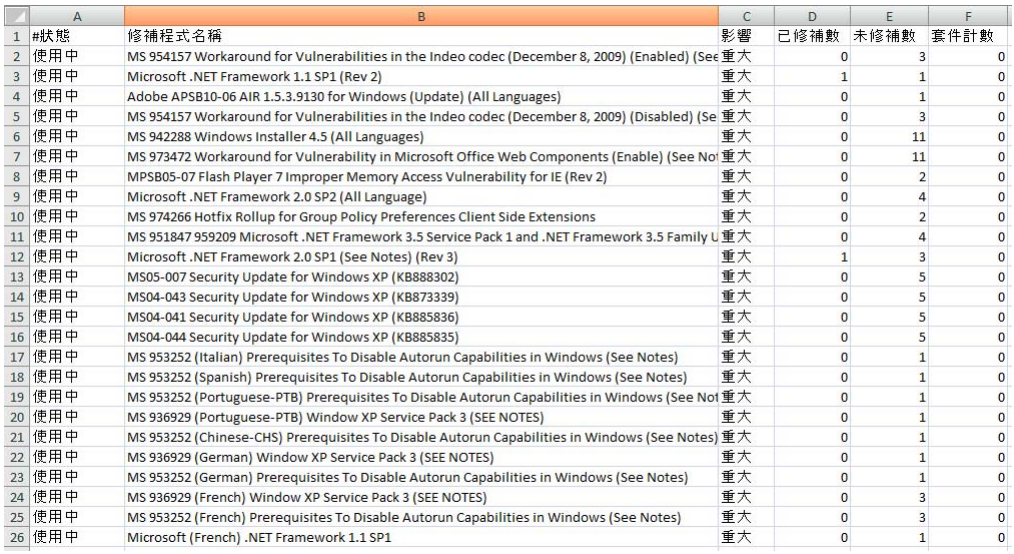

#### <span id="page-41-0"></span>檢視修補程式

選取某一修補程式,然後按一下*「檢視修補程式」*連結,將會顯示提供該修補程式詳細資 料的頁面。該頁面會提供以下三個索引標籤:

- 已修補:顯示已修補該修補程式的設備。
- 未修補:顯示未修補該修補程式的所有設備。
- 資訊:顯示該修補程式的詳細資訊。

# **4.5** 修補程式管理 **BOE** 報告

在 ZENworks 10 Configuration Management 中安裝 ZENworks 報告服務 (ZRS) 的客戶可以使 用 Business Objects Enterprise (BOE) 報告。針對修補程式管理的預先定義報告如下︰

- ◆ 強制基線詳細資料: 顯示適用的設備名稱以及所選強制基線中修補程式的修補狀態。 此報告還可協助您監看環境中強制修補程式的合規層級,並與其通訊。
- ◆ 強制基線摘要: 顯示適用的設備名稱以及修補程式的修補狀態。還顯示重要程度以及 已修補和未修補之設備的百分比。
- 弱點分析:顯示企業所適用之修補程式的重要層級。還顯示修補程式適用的設備數量 以及已修補設備的百分比。提供此報告是為了能顯示需要進行一定修補的各類合規。

附註:在 Linux 伺服器上,「弱點分析」與 「強制基線摘要」報告中會顯示空白欄,即 使報告中包含有相關資料。若要檢視該資料,請修改報告,並在 「格式」工具列中將 文字色彩設定為黑色,然後儲存報告。此操作只需執行一次。

- 修補程式評估報告:顯示廠商發行的修補程式,以及已修補、未修補與不適用的設備 數。
- ◆ 修補程式發行報告:顯示廠商發行的修補程式數。詳細資料區段依影響與廠商顯示修補 程式名稱及已修補的比例。
- 前 **10** 名未修補的重大修補程式︰ 顯示尚未套用至任何設備的 10 個最重要的修補程式。
- 修補程式套裝軟體指定摘要
	- ◆ 摘要報告:依套裝軟體名稱與修補程式名稱顯示已修補、未修補、不適用的修補程 式,以及各狀態的比例。
	- 詳細資料報告:依套裝軟體與修補程式顯示設備、設備修補狀態與部署狀態。
- 修補分析
	- 儀表板 **:** 顯示選定部署狀態與影響的修補狀態 ( 依廠商 )。
	- ◆ 詳細資料頁:顯示修補程式名稱、發行日期、影響、部署狀態及修補狀態。
- ◆ 修補程式詳細資料報告:顯示選定廠商、修補程式、影響及修補狀態的設備與修補狀 態。

# <span id="page-44-0"></span><sup>5</sup> 使用部署修復精靈

「部署矯正」精靈提供了可讓您為多個收件者或設備建立或編輯修補部署排程的介面。該精 靈可協助您選取設備,對修補程式的部署進行排程,並在必要時設定週期性部署。您可以透 過 「設備」或 「修補程式管理」索引標籤存取 「部署矯正」精靈。

若在 「部署矯正精靈」中選取多個修補程式,則精靈會自動選取所有適用的設備與套件。 如果選取了任何設備,則精靈將自動選取所有適用於該設備的修補程式。如果選取了一個群 組,則精靈將包含所有適用於該特定群組中之設備的修補程式。

以下各節提供了精靈中各個步驟的詳細資訊:

- 第 5.1 [節 「建立部署排程」](#page-44-1) ( 第 45 頁 )
- 第 5.2 [節 「確認設備」](#page-45-0) ( 第 46 頁 )
- 第 5.3 [節 「授權合約」](#page-48-0) ( 第 49 頁 )
- 第 5.4 [節 「矯正排程」](#page-48-1) ( 第 49 頁 )
- 第 5.5 [節 「部署順序和行為」](#page-55-0) ( 第 56 頁 )
- 第 5.6 [節 「矯正選項」](#page-55-1) ( 第 56 頁 )
- 第 5.7 [節 「進階矯正選項」](#page-56-0) ( 第 57 頁 )
- 第 5.8 [節 「安裝前通知選項」](#page-58-0) ( 第 59 頁 )
- 第 5.9 [節 「通知和重新開機選項」](#page-60-0) ( 第 61 頁 )
- 第 5.10 [節 「部署摘要」](#page-61-0) ( 第 62 頁 )

# <span id="page-44-1"></span>**5.1** 建立部署排程

若要為一或多個設備建立修補程式的部署排程,請執行以下操作:

- **1** 按一下 「修補程式管理」索引標籤,然後選取需要部署至一或多個設備的修補程式。
- **2** 在 「修補程式」頁中,從 「動作」功能表中選取 「部署矯正」,如下圖所示。您也可 以按一下「修補程式」頁左側「修補程式管理」窗格中的「部署矯正」連結:

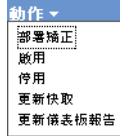

# <span id="page-45-0"></span>**5.2** 確認設備

「確認設備」頁可讓您選取及確認需要為其排程部署的設備。為選定修補程式排程部署的第 一步是確認設備。

圖 *5-1* 確認設備頁

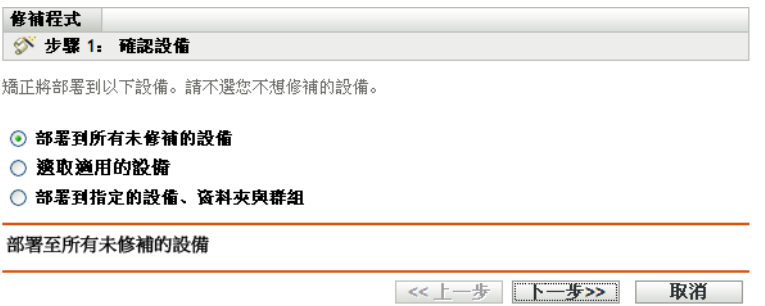

此頁面指出將部署選定修補程式的設備總數。在下列範例中,兩部設備都將收到修補程式:

圖 *5-2* 設備的總數

 $1 - 2 / 2$ 

您可以使用 「*顯示項目」*下拉式清單,選擇要在此頁中顯示之項目的總數:

圖 *5-3* 顯示項目

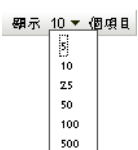

1000

- **1** 選取要進行部署的設備,然後按 「下一步」按鈕以開啟 「授權合約」頁。
- **2** 選取下列其中一個選項以確定要部署修補程式的設備。
	- 選擇 「所有未修補的設備」,將修補程式部署到處於未部署狀態的設備,然後繼續 執行第 5.2.1 [節 「確認設備︰所有未修補的設備」](#page-45-1) ( 第 46 頁 )。
	- ◆ 選擇 *「選取適用的設備」*, 將修補程式部署到特定設備,然後繼續執行第 [5.2.2](#page-46-0) 節 [「確認設備︰選取適用的設備」](#page-46-0) ( 第 47 頁 )。
	- ◆ 選擇 「選取設備、資料夾與群組」,將修補程式部署到處於未修補狀態的特定設 備、資料夾或群組。然後繼續執行第 5.2.3 [節 「確認設備:選取設備、資料夾與群](#page-47-0) [組」](#page-47-0) (第48頁)。

### <span id="page-45-1"></span>**5.2.1** 確認設備︰所有未修補的設備

選取此選項會將修補程式部署到所有未修補的設備。依預設値,已啓用此選項。

### <span id="page-46-0"></span>**5.2.2** 確認設備︰選取適用的設備

選取 「選取適用的設備」後,將顯示「確認設備」頁,如下圖所示:

圖 *5-4* 選取適用設備類型的確認設備頁

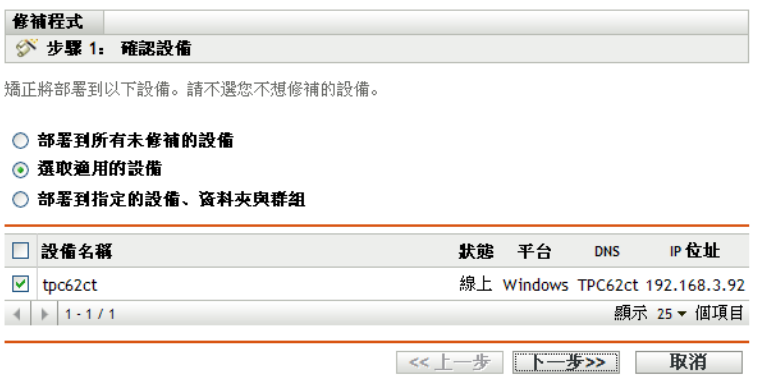

選取此選項會將修補程式部署到您從設備清單中選取的設備。修補程式可以部署到任何設 備,無論其部署狀態是已部署還是未部署。

附註:如果從「修補程式管理」頁部署修補程式,會根據您選擇的修補程式 「*狀態」*過濾 器顯示設備清單。

#### 表格 *5-1* 確認設備頁欄標題

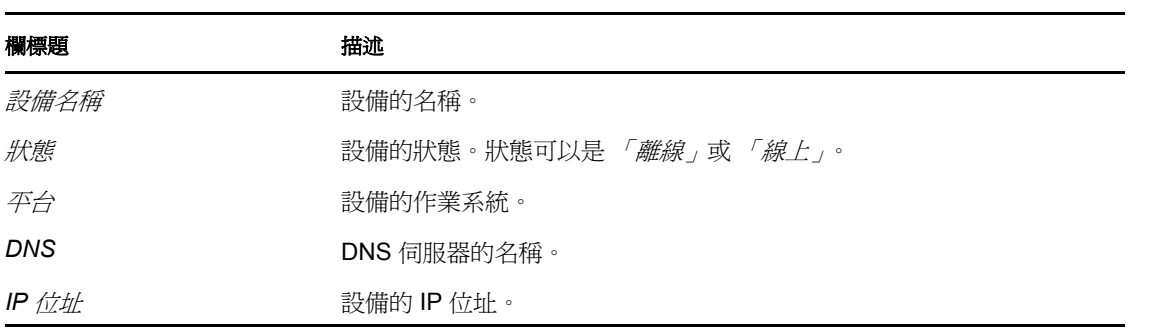

### <span id="page-47-0"></span>**5.2.3** 確認設備:選取設備、資料夾與群組

選取「選取設備、資料夾與群組」後,將顯示「確認設備」頁,如下圖所示:

圖 *5-5* 選取設備、資料夾與群組類型的確認設備頁

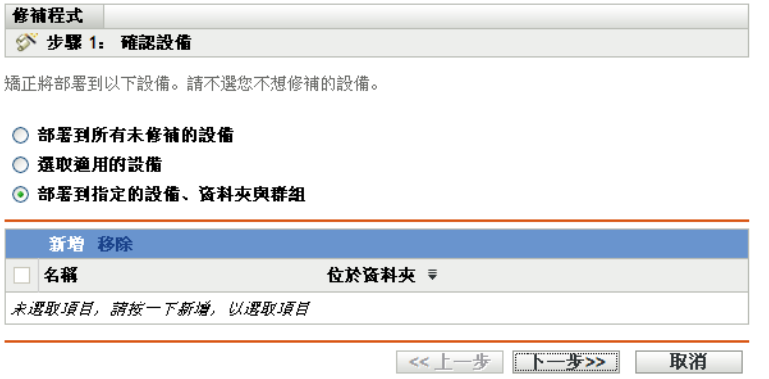

選取要進行部署的設備、資料夾或群組:

**1** 按一下 「確認設備」頁中的 「新增」功能表項目。此時會顯示以下視窗:

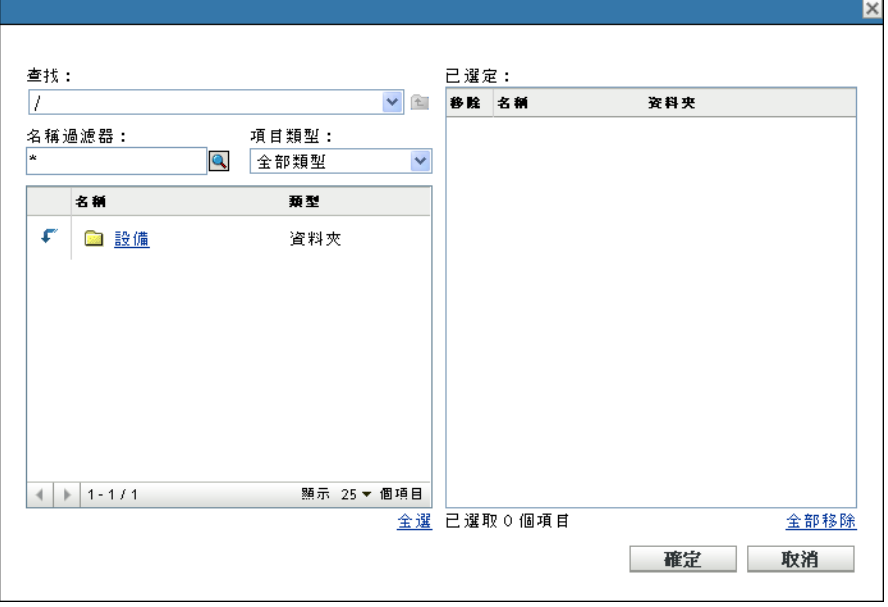

- **2** 在視窗左側,按一下 「設備」選項旁的箭頭以顯示可用的設備、資料夾與群組。
- 3 按一下所需的設備,將其新增至視窗右側的「*已選定」*面板。 或

若要從面板移除某設備,請在該設備的「移除」欄中按一下「删除」按鈕。 **4** 按一下 「確定」,以確認所選的設備。

視窗隨即關閉,且「確認設備」頁會顯示您所做的選擇。 您可以從清單中選取某設備並按一下「移除」功能表項目,以移除該設備。

# <span id="page-48-0"></span>**5.3** 授權合約

「授權合約」頁會顯示所有與選定修補程式相關的協力廠商授權資訊。為選定修補程式排程 部署的第二步是接受或拒絕修補程式的授權合約。

圖 *5-6* 授權合約頁

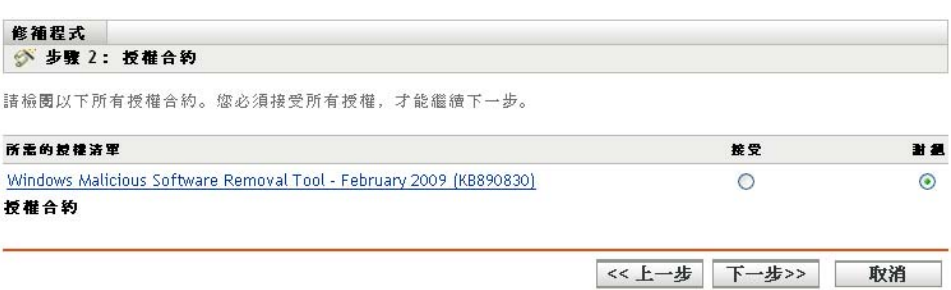

對您要接受的授權合約選取 *「接受<sub>」</sub>。若*要檢視授權合約詳細資料,請按一下修補程式的名 稱。

附註:您必須接受所有授權合約,才能繼續執行部署精靈。

按 「下一步」按鈕會開啟 「矯正排程」頁。按 「上一步」按鈕可返回上一頁。按一下 「取 消」,以結束精靈。

# <span id="page-48-1"></span>**5.4** 矯正排程

「矯正排程」頁可讓您選取為選定設備排程並部署修補程式的方式。為選定修補程式排程部 署的第三步是為選定修補程式設定各種部署選項。

圖 *5-7* 修復排程頁

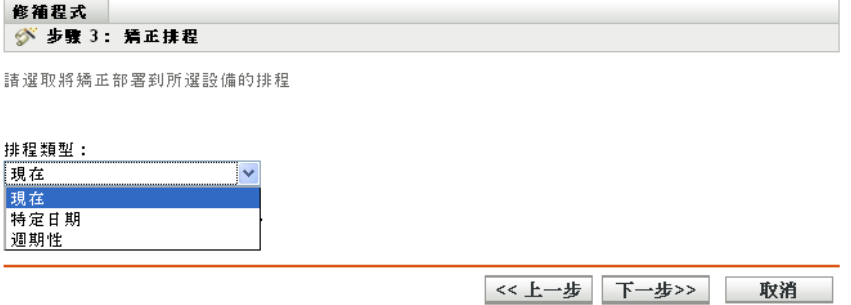

若要開始設定矯正排程,您需要選取排程類型。修補程式管理提供了三種用於決定何時將修 補程式實際套用至目標設備的排程類型:

- 選取 「立即」會在完成 「部署矯正」精靈中的所有步驟後立即執行對選定設備的部 署。
- ◆ 選取 *「特定日期」*,可依照選取的日期爲選定設備排程部署。
- ◆ 選取 「週期性」,,可讓部署在選定日期的選定時間開始,並於特定結束日期之前按天、 週或月重複執行 ( 若有定義 )。

依預設,設備重新整理排程設定為每天兩次。若為測試和演示目的,可將頻率增加到每5到 15 分鐘一次。

以下各節提供了排程類型的詳細資訊:

- 第 5.4.1 [節 「矯正排程:立即」](#page-49-0) ( 第 50 頁 )
- 第 5.4.2 [節 「矯正排程︰特定日期」](#page-49-1) ( 第 50 頁 )
- 第 5.4.3 [節 「矯正排程︰週期性」](#page-51-0) ( 第 52 頁 )

### <span id="page-49-0"></span>**5.4.1** 矯正排程:立即

選取 *「立即」*後,將顯示 「矯正排程」頁,如下圖所示:

圖 *5-8* 立即排程類型的矯正排程頁

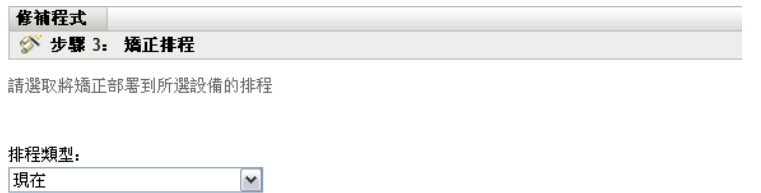

此排程會於精靈完成時立即執行。

《上一步 下一步>> 取消

在此頁面中,您可以直接將部署排程在完成 「部署矯正」精靈中的剩餘步驟後執行。

### <span id="page-49-1"></span>**5.4.2** 矯正排程︰特定日期

選取 「特定日期」後,將出現「矯正排程」頁,如下圖所示:

圖 *5-9* 特定日期排程類型的矯正排程頁

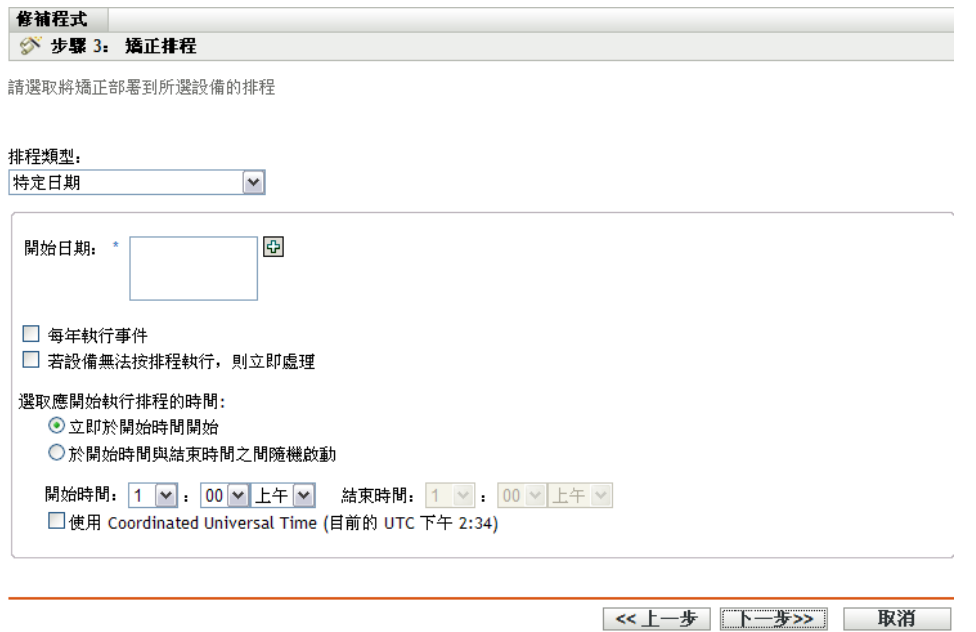

使用此頁面可設定以下部署選項:

- ◆ 開始日期: 『可讓您挑選要開始部署的日期。若要選擇,請按一下該圖示以開啓行事曆 並挑選日期。若要移除所選日期,請按一下 圖示。
- 每年執行事件: 確定部署會在選定日期的選定時間開始,並於特定結束日期 ( 若有定 義 ) 之前每年重複部署。
- 若設備無法按排程執行,則立即處理:確定在設備無法按選定的排程執行時,會立即開 始部署。
- ◆ 選取應開始執行排程的時間: 有兩個選項可讓您選取排程執行的開始時間, 即:
	- 立即於開始時間開始: 停用 「*結束時間」*面板,並在指定的開始時間開始部署。 使用此選項時必須在 「開始時間」面板中設定開始時間:

開始時間: 1 v: 00 v 上午 v

• 於 「開始時間」與 「結束時間」之間隨機開始:啓動 「*開始時間」*面板旁邊的 「結束時間」面板。您可以指定結束時間與開始時間,使部署在介於兩者之間的某 個時間點隨機執行。「結束時間」面板如下所示:

結束時間: 1 v : 00 v 上午 v

在兩個時間面板中,可以從三個下拉式清單中分別選取小時值、分鐘值以及 「上午」 或 「下午」。

選取 「使用 *Coordinated Universal Time*」核取方塊可讓您同時為所有設備排程部署,而 不考慮時區差異。Coordinated Universal Time (UTC) 亦稱為 World Time、Z Time 或 Zulu Time,是獨立於本地時區以外的標準化時間測量方式。如果取消選取 UTC,將以本地 時間排程配送。

按 「 下一步」 按鈕會開啓 「 部署順序和行為 」 頁。 按 「 上一步 」 按鈕可返回上一頁。 按一 下 「取消」,以結束精靈。

### <span id="page-51-0"></span>**5.4.3** 矯正排程︰週期性

選取 「週期性」後,將出現 「矯正排程」頁,如下圖所示:

圖 *5-10* 週期性排程類型的矯正排程頁

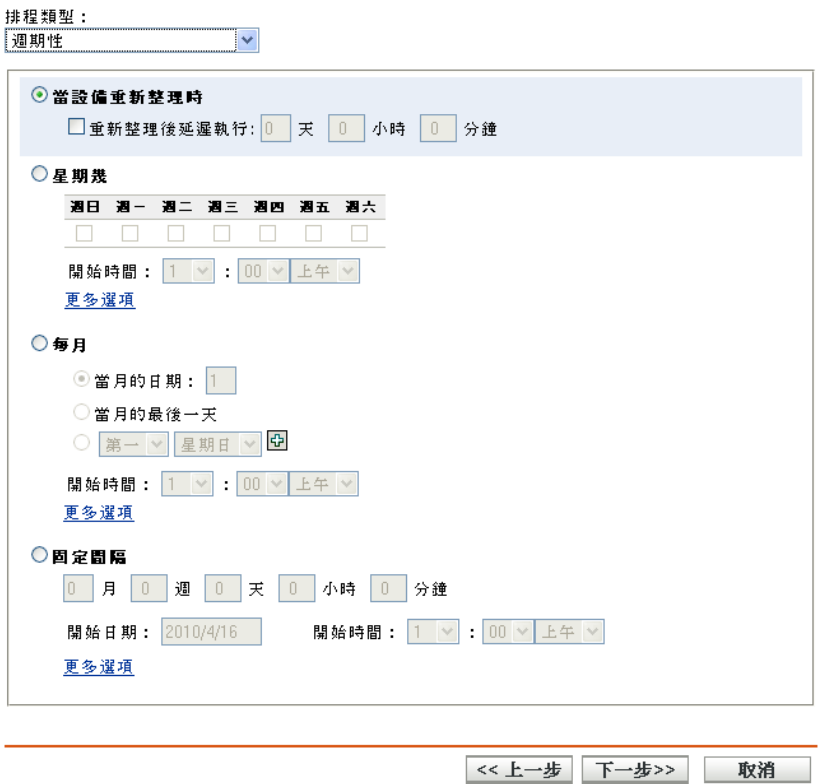

附註:依預設,套裝軟體安裝頻率設定為「*每部設備安裝一次」。*對於週期性部署,請將該 頻率更改為「自動安裝」。

若要變更排程:

- 1 對於特定的修補程式套裝軟體指定,按一下*「動作」*索引標籤。
- **2** 按一下 「選項」。隨即會開啟 「安裝選項」視窗。
- 3 選取「*自動安裝」*,然後按一下「確定」。
- **4** 按一下 「套用」。

在此頁面上,您可以為週期性部署設定下列選項:

- [「當設備重新整理時」](#page-52-0) ( 第 53 頁 )
- [「星期幾」](#page-52-1) ( 第 53 頁 )
- [「每月」](#page-53-0) ( 第 54 頁 )
- [「固定間隔」](#page-54-0) ( 第 55 頁 )

#### <span id="page-52-0"></span>當設備重新整理時

此選項可讓您排程在設備每次重新整理時執行的週期性部署。使用此選項可以選擇將下一次 部署延遲到特定時間後。

若要設定延遲,請選取 *「重新整理後延遲執行<sub>」</sub>*核取方塊 ( 如下圖所示 ),然後指定部署要 延遲的天數、小時數與分鐘數:

圖 *5-11* 重新整理後延遲執行核取方塊

■重新整理後延遲執行: 0 天 0 小時 0 分鐘

**附註:**設備會根據 *「組態」索*引標籤下之 *「設備管理」*索引標籤中的設定進行重新整理。 接一下 「設備管理」索引標籤下的 「設備重新整理排程」連結,即可開啓顯示 「手動重新 *整理<sub>!</sub>或 「定時重新整理<sub>!</sub>*所適用之選項的頁面。此外,您也可以透過選取 *「設備<sub>!</sub>索*引 標籤下的設備,然後按一下 *「快速任務<sub>」</sub>*功能表下的 *「重新整理設備,*選項,以重新整理 設備。

#### <span id="page-52-1"></span>星期幾

此選項可讓您將部署排程在一週中選定的某幾天進行:

圖 *5-12* 每週部署選項 *-* 預設

⊙星期幾

```
週目 週一 週二 週三 週四 週五 週六
0000000
開始時間: 1 v : 00 V 上午 V
更多選項
```
◆ 若要設定部署的日期,請選取 *「星期幾,*按鈕,然後選取一週中的所需星期日期,再 設定部署的開始時間。若按一下 「*更多選項,*連結,則會出現其他部署選項,如下圖 所示。按一下 *「隱藏選項」*連結會隱藏其他部署選項,而僅顯示預設的部署選項:

```
◎星期幾
  週日 週一 週二 週三 週四 週五 週六
  0000000
  開始時間: 1 ▽ : 00 ▽ 上午 ▽
  隱藏選項
    □若設備無法按排程執行,則立即處理
     □ 使用 Coordinated Universal Time (目前的 UTC 下午 2:23)
    □於開始時間與結束時間之間隨機啟動
      結束時間: 1 v 00 V 上午 V
     □將排程執行日期限制於下列日期範圍:
       開始日期: 2010/4/19
       結束日期: 2010/4/19
```
選取 「使用 *Coordinated Universal Time*」核取方塊可讓您同時為所有設備排程部署,而 不考慮時區差異。Coordinated Universal Time (UTC) 亦稱為 World Time、Z Time 或 Zulu Time,是獨立於本地時區以外的標準化時間測量方式。若不選 UTC,將會以本地時間 排程配送。

選取「於開始時間與結束時間之間隨機開始」核取方塊會同時啓動「結束時間」面板 與 「開始時間」面板。您可以指定結束時間與開始時間,使部署在介於兩者之間的任 意時間隨機發生。

「將排程執行日期限制於下列日期範圍」選項可讓您排程週期性部署,使其在選定的時 間執行,並在特定的結束時間 ( 若有定義 ) 之前於指定的日期重複執行。此選項也可讓 您將部署限制在 「開始時間」與 「結束時間」之間進行。若要設定此選項,請選取 「將排程執行日期限制於下列日期範圍」核取方塊,按一下 2 圖示以開啓行事曆並挑選 開始日期或結束日期。選完日期後,按一下「關閉」按鈕。

#### <span id="page-53-0"></span>每月

此選項可讓您指定每月部署選項:

圖 *5-13* 每月部署選項 *–* 預設

⊙每月

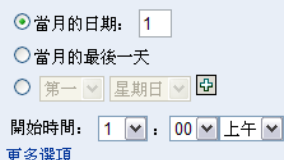

- 使用 「每月」部署選項可以指定下列內容:
	- 日期︰可讓您將部署排程於每個月的特定日期。您可以指定 1 與 31 之間的任意數 字。
	- ◆ 每**月的最後一天:**可讓您將部署排程於每個月的最後一天。
	- 每月的特定日期: 可讓您將部署排程於每個月的特定日期。日期的有效選項為第 一週、第二週、第三週、第四週與第五週。星期幾的有效選項為週日至週六。若要 選取當月的特定日期,請使用下拉式箭頭。範例顯示如下。

⊙第二 > 星期日 > 日

若要選取當月的其他日期,請按一下 圖示,並使用如下所示第二列中的下拉式箭 頭。

◎ 第二 ▼ 星期日 ▼ 日 第一 > 星期一 > 日団

附註:若要從清單中移除特定的日期,請按一下 回圖示。

若按一下 「更多選項」 連結,則會出現其他部署選項,如下圖所示。按一下 「*隱* 藏選項」連結會隱藏其他部署選項,而僅顯示預設的部署選項:

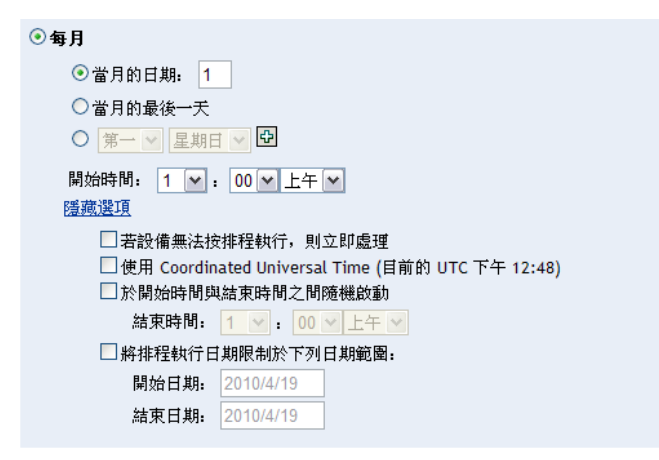

**附註:**「*將排程執行日期限制於下列日期範圍,*選項可讓您排程週期性部署,使其 在選定的時間執行,並在特定的結束時間 ( 若有定義 ) 之前於指定的日期重複執 行。此選項也可讓您將部署限制在「開始時間」與「結束時間」之間進行。若要 設定此選項,請選取「將排程執行日期限制於下列日期範圍,核取方塊,按一下 **3** 圖示以開啓行事曆,然後挑選開始日期或結束日期。選完日期後,按一下 「*關* 閉」按鈕。

#### <span id="page-54-0"></span>固定間隔

此選項可讓您排程在固定時段之後或以固定間隔執行的周期性部署。您可以選擇間隔的月 數、週數、天數、小時數與分鐘數,以及部署排程的開始日期,如下圖所示:

圖 *5-14* 固定間隔部署選項 *-* 預設

```
◎固定間隔
  0 月 0 週 0 天 0 小時 0 分鐘
  開始日期: 2010/4/21 3 開始時間: 1 √ : 00 √ 上午 √
  更多選項
```
若按一下 「*更多選項,*連結,將出現其他部署選項,如下圖所示。按一下 「*隱藏選項,*連 結會隱藏其他部署選項,而僅顯示預設的部署選項:

圖 *5-15* 固定間隔部署選項 *-* 全部

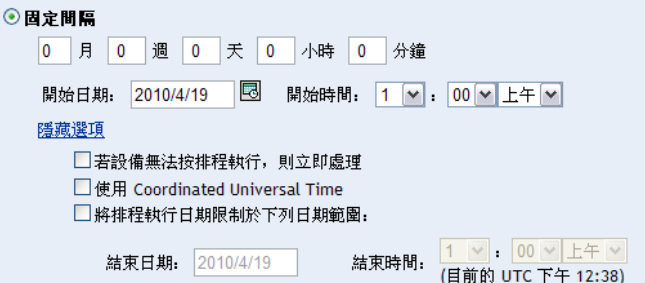

# <span id="page-55-0"></span>**5.5** 部署順序和行為

「部署修復精靈」的 「部署順序和行為」頁可讓您設定每個部署排程的順序與行為。為選定 修補程式排程部署的第四步是為其設定部署的順序和行為。

圖 *5-16* 部署順序和行為頁

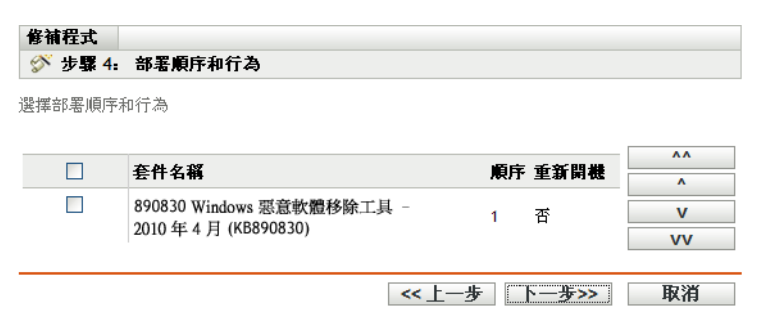

「部署順序和行為」頁包含以下內容:

- ◆ 套件名稱:選定用於部署之修補程式的名稱。
- ◆ 順序:部署的執行順序。欄標題旁的箭頭可讓您以遞增或遞減順序來排序。
- ◆ 重新開機: 適用於對應修補程式的重新開機設定。

下表說明了 「部署順序和行為」頁中各個按鈕的動作:

表格 *5-2* 部署順序和行為頁中的按鈕

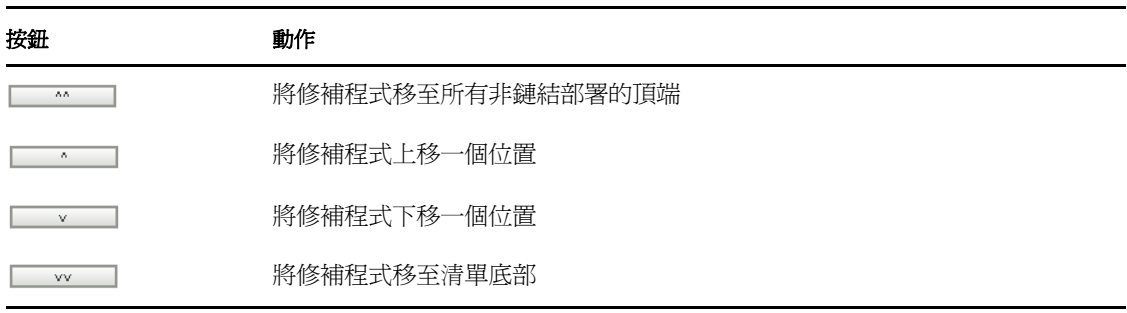

附註:鏈結的修補程式只有在移除其鏈結狀態後,才可移動。

按 *「下一步」*按鈕會開啓 「矯正選項」頁。按 *「上一步」*按鈕可返回上一頁。按一下 *「取* 消」,以結束精靈。

# <span id="page-55-1"></span>**5.6** 矯正選項

「矯正選項」頁可讓您為每個部署排程選取必要的矯正選項。為選定修補程式排程部署的第 五步是為其設定矯正選項。

附註:「進階」選項可讓您為每項矯正指定個別修補旗標。

#### 圖 *5-17* 修復選項頁

修補程式 ◎ 步驟 5: 矯正選項 請選取所需的矯正選項。若要為每個矯正指定單獨的修補旗標,請使用「進階」選項。 ○自動重新開機 (静音安裝, 選擇性重新開機) ○不重新開機 (靜音安裝, 永不重新開機) ◎進階設定 (個別設定所有可能的部署選項)

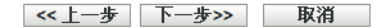

下表說明了 「矯正選項」頁中各個可用選項的功能︰

#### 表格 *5-3* 矯正選項

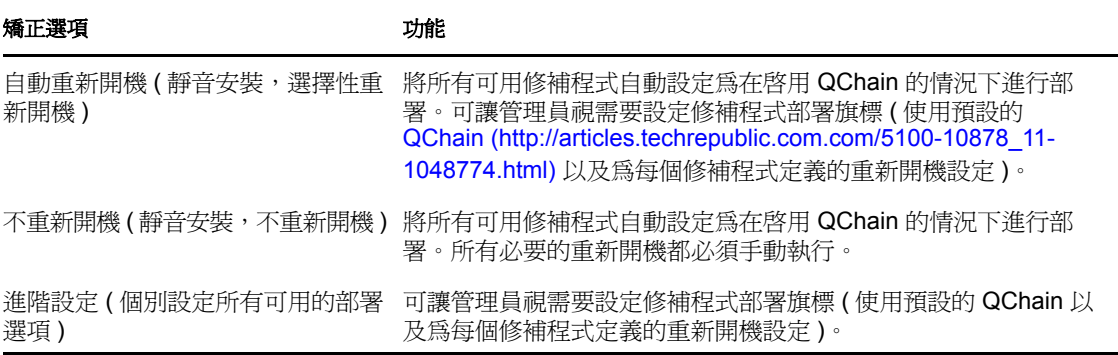

按「下一步」按鈕會開啓「進階矯正選項」頁。按「上一步」按鈕可返回上一頁。按一下 「取消」,以結束精靈。

# <span id="page-56-0"></span>**5.7** 進階矯正選項

「進階矯正選項」頁可讓您為每項矯正設定修補旗標。為選定修補程式排程部署的第六步是 為其設定修補旗標。頁面中所顯示的圖示,代表可為各套件設定的修補旗標。

圖 *5-18* 進階修復選項頁

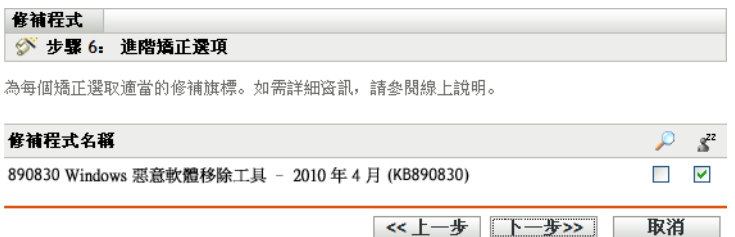

<span id="page-57-0"></span>表格 *5-4* 進階矯正選項頁

| 圖示                | 名稱         | 功能                                                      |
|-------------------|------------|---------------------------------------------------------|
| e)                | 解除安裝       | 解除安裝套件。                                                 |
| O                 | 強制關機       | 如果套件引起重新開機,則會強制關閉所有應用程式。                                |
| Ø                 | 不要備份       | 解除安裝時不會備份檔案。                                            |
| Ø                 | 不執行重新開機    | 使電腦不會在安裝套件後重新開機。                                        |
| $\mathbb{R}^{22}$ | 無訊息模式      | 將安裝程式設爲以無訊息模式執行。無訊息模式會在矯正期間隱<br>藏所有使用者介面 (在有使用者登入的情況下)。 |
| Ø                 | 無人管理安裝     | 以無人管理安裝模式安裝套件。                                          |
| V                 | 列出快速維修     | 傳回已安裝在目標電腦上之快速維修的清單。                                    |
|                   | 強制重新開機     | 強制電腦重新開機 (不論套件要求為何)。                                    |
|                   | 需要重新開機     | 表示此套件需要重新開機才能完成安裝。                                      |
|                   |            | 選取此選項將重新開機設備,即使該特定的套裝軟體不要求重新<br>開機。                     |
| ₩                 | 鏈結套件       | 將套件設定為可鏈結 (若套件支援鏈結)。                                    |
|                   |            | 無法在此版本中修改此選項;安裝套件時始終帶有「 鏈結」選<br>項。                      |
|                   | 不執行鏈結的重新開機 | 不執行重新開機,可讓其他鏈結的套件跟隨此套件一起傳送                              |
|                   |            | 您對所有鏈結套件皆不執行最後的重新開機,待所有套件完成後<br>再傳送重新開機部署。              |
| Ҷ                 | 修復檔案許可     | 安裝套件之後修復檔案許可。                                           |
|                   | 僅下載        | 配送套件但不執行套件安裝程序檔。                                        |
| Ø                 | 隱藏通知       | 安裝期間將隱藏所有使用者通知。                                         |
| ₽                 | 除錯模式       | 以除錯模式執行套件安裝。                                            |
| ⊘                 | 不修復許可      | 重新開機之後不修復檔名許可。                                          |
|                   | 可能需要重新開機   | 可讓套件強制重新開機(如有需要)。                                       |
|                   | 多使用者模式     | 以「多使用者模式」執行安裝。                                          |

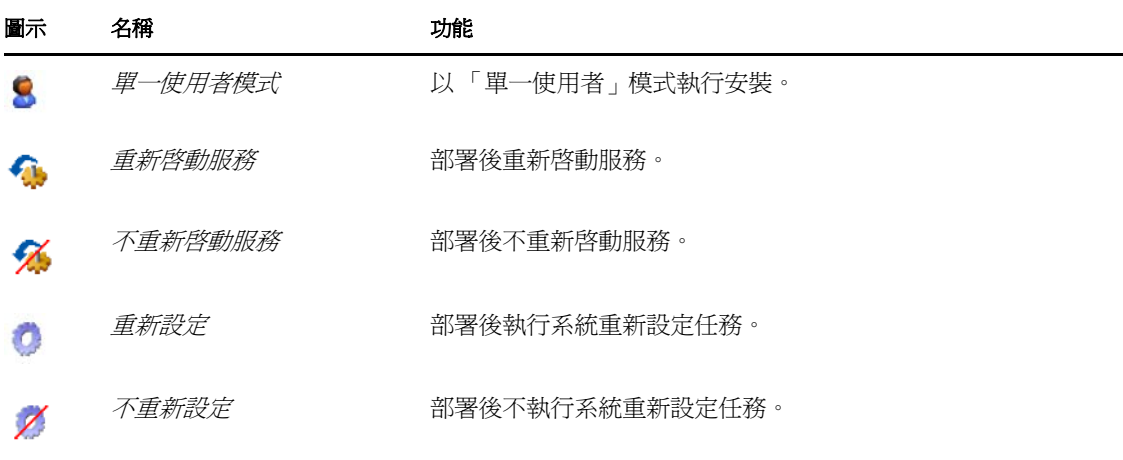

附註:表格 [5-4 \(](#page-57-0)第 58 頁) 中顯示的圖示會根據所選修補程式的類型動態變更,因此您可能 無法選取表中所述的某些選項。

按 「下一步」按鈕開啟 「安裝前通知選項」頁。按 「上一步」按鈕可返回上一頁。按一下 「取消」,以結束精靈。

# <span id="page-58-0"></span>**5.8** 安裝前通知選項

「部署矯正精靈」的「安裝前通知選項」頁可讓您定義下載與安裝修補程式時,使用者是否 會收到通知,並可讓您自定通知內容。為選定修補程式排程部署的第七步是設定通知與允許 使用者取消選項。

圖 *5-19* 安裝前通知選項頁

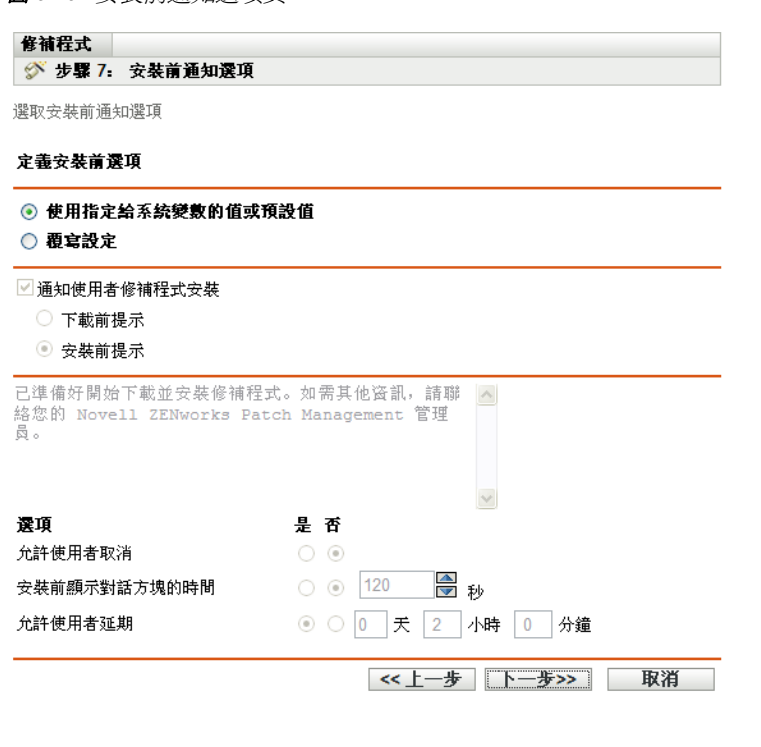

此頁面提供下列選項:

- 通知使用者修補程式安裝: 選取此選項會在安裝修補程式之前通知使用者。有兩個選 項:
	- ◆ 下載前提示:選取此選項可在開始下載修補程式時通知使用者。
	- ◆ 安裝前提示:選取此選項可在開始安裝修補程式時通知使用者。
- 訊息方塊:通知訊息的文字。
- ◆ 使用指定給系統變數的值或預設值:選取此選項可對每個代理程式使用預設設定。此選 項會停用其他所有安裝和通知選項。

**提示:**系統變數或預設值是在內容檔案中定義,以設定系統層級的代理程式設定,如安 装前通知選項。如果選取「使用指定給系統變數的值或預設值、選項,則會直接從系 統變數或預設值取得目前代理程式的設定;否則,使用者自定的設定只對目前代理程式 有效。

下表描述了安裝前通知選項的系統變數或預設值:

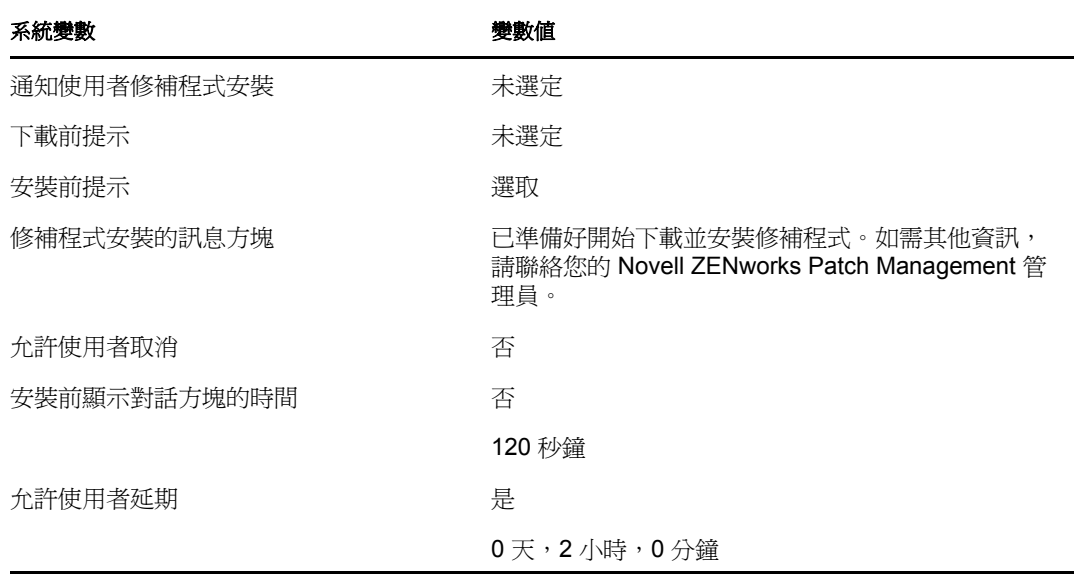

- 覆寫設定 **:** 選取此選項可對每個代理程式使用使用者選擇的設定。選取此選項會啟用 所有其他的通知選項,並讓您能夠編輯預設設定。
- 選項:定義安裝選項時,可以指定是要使用預設設定的値 ( *「使用指定給系統變數的值* 或預設值」核取方塊 ),還是使用自定設定。其共有三個選項:
	- 允許使用者取消安裝。
	- 安裝前顯示對話方塊的時間:供使用者選擇是否下載並安裝修補程式的時間 ( 以 秒計 )。
	- ◆ 允**許使用者延期:**選取此選項將允許使用者延後安裝。

按 「下一步」按鈕會前進至 「通知和重新開機選項」頁。按 「上一步」按鈕可返回上一 頁。按一下 「取消」,以結束精靈。

# <span id="page-60-0"></span>**5.9** 通知和重新開機選項

「部署矯正精靈」的 「通知和重新開機選項」頁可讓您定義使用者是否會收到修補程式部署 與重新開機的通知,並可讓您自定通知內容。為選定修補程式排程部署的第八步是設定通知 與重新開機選項。

圖 *5-20* 通知和重新開機選項頁

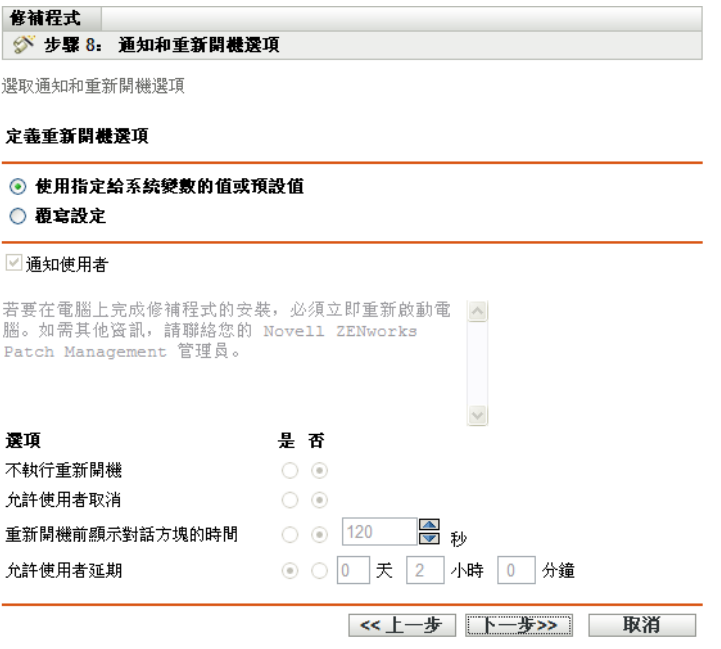

此頁面提供下列選項:

- 通知使用者修補程式安裝: 選取此選項會在安裝修補程式之前通知使用者。
- 訊息方塊:通知訊息的文字。
- 使用指定給系統變數的值或預設值: 選取此選項可對每個代理程式使用預設設定。此選 項會停用所有其他的重新開機通知選項。

下表描述了通知和重新開機選項的系統變數或預設值:

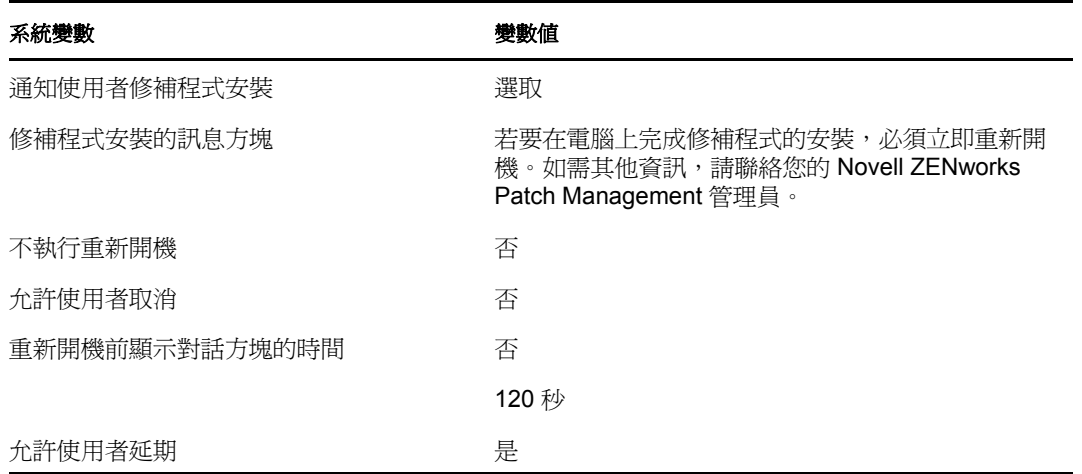

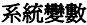

系統變數 變數值

0 天,2 小時,0 分鐘

- 覆寫設定 **:** 選取此選項可對每個代理程式使用使用者選擇的設定。選取此選項會啟用所 有其他的通知選項,並讓您能夠編輯預設設定。
- ◆ 選項:定義重新開機選項時,可以指定是要使用預設設定的値(「*使用指定給系統變數* 的值或預設值,核取方塊),還是使用自定設定的值。選項共有四個:
	- 不執行重新開機 **:** 禁止重新開機,即使修補程式套裝軟體有此要求。
	- 允許使用者取消:允許使用者取消重新開機。
	- ◆ 重新開機前顯示對話方塊的時間:允許使用者在安裝修補程式後選擇是否重新開機 的時間 ( 以秒計 )。
	- 允許使用者延期:允許使用者延後重新開機。

按「下一步」按鈕會開啓「部署摘要」頁。按「上一步」按鈕可返回上一頁。按一下「取 消」,以結束精靈。

# <span id="page-61-0"></span>**5.10** 部署摘要

「部署修復精靈」的 「部署摘要」頁會顯示您在前述步驟中排程之部署的摘要。為部署的要 **點提供摘要,是為選定修補程式排程部署的第九步,也是最後一步**。

圖 *5-21* 部署摘要頁

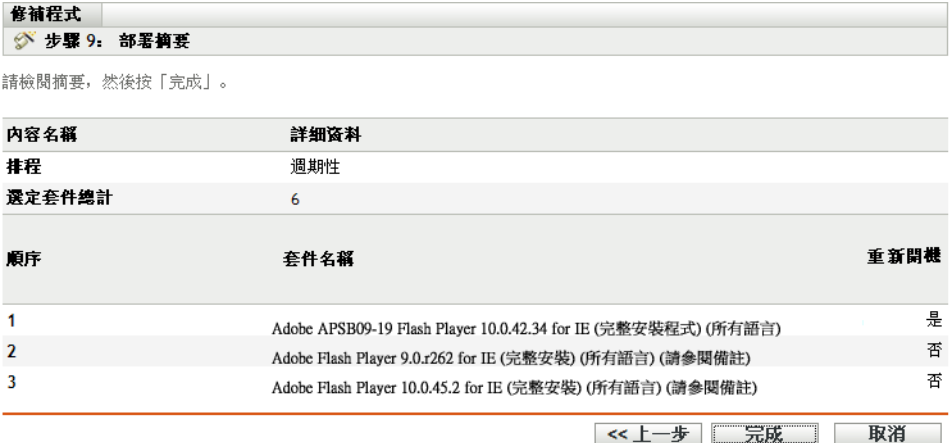

「部署摘要」頁會顯示下列有關您所排程之部署的詳細資料:

- 排程:即為部署選取的排程,如 「矯正排程」頁中的定義。
- 選定套件總計:選定要進行部署的修補程式總數。
- ◆ 順序: 修補程式的部署順序,在 「 部署順序和行爲 <sub>」</sub>頁中定義。
- ◆ 套件名稱:即選定要進行部署之修補程式的名稱。
- 重新開機: 即選定修補程式的重新開機設定 (如「部署順序和行為」頁中的定義)。

按一下 「完成」按鈕,以完成選定修補程式的部署排程程序。按 「 /-一步 , 按鈕可返回上 一頁。按一下 「*取消」*, 以結束精靈。

<sup>6</sup> 使用強制基線

建立必要基準能確保設備群組受到保護,並確保該群組中的所有設備都能持續獲得修補。

- 第 6.1 [節 「關於必要基準」](#page-62-0) ( 第 63 頁 )
- 第 6.2 [節 「處理必要基準」](#page-65-0) ( 第 66 頁 )

# <span id="page-62-0"></span>**6.1** 關於必要基準

必要基準亦即使用者定義之設備群組的法規遵循層級。如果設備未遵循,則強制基線可確保 該設備在修補之後遵循。

重要:強制基線是依據最近探查掃描的結果而自動執行的方法,因此以這種方法套用修補程 式時,無法控制部署時間或順序。除非採用了嚴格的「內容關閉排程」,否則請勿將強制基 線套用至處理關鍵任務的伺服器群組,或套用至有未排程的修補程式部署可能會中斷每日操 作的其他設備。

「內容關閉排程」面板可讓您定義禁止將內容 ( 套裝軟體、規則、組態設定等 ) 傳送至設備 的時間。

建立或修改強制基線時:

- ◆ 「ZENworks® 伺服器」可針對該群組中的所有設備,自動排程每日 「探杳適用更新」 (DAU) 任務。
- ◆ 每隔幾小時 ( 時間長短取決於 DAU 任務的結果 ),ZENworks 伺服器就會依照新增到基 線的修補程式來確定那些適用及不遵循法規的設備。
- 必要套裝軟體 ( 如在基線中的定義 ) 應盡快部署到每部設備。
- ◆ 部署完修補程式後,可能需要重新開機這些設備,才能偵測為「已修補」。 基線功能不會自動重新開機已修補的設備。

附註:某些修補 ( 例如,MDAC 和 IE) 需要重新開機和管理員層級登入才能夠完成。如果此 類修補或類似修補已新增到基線中,則部署將停止直至發生登入。

下列各節提供了強制基線的詳細資訊︰

- 第 6.1.1 [節 「檢視必要基準」](#page-62-1) ( 第 63 頁 )
- ◆ 第 6.1.2 [節 「使用必要基準頁」](#page-64-0) (第 65 頁)

### <span id="page-62-1"></span>**6.1.1** 檢視必要基準

**1** 按一下左側面板中的 「設備」索引標籤。

隨即會出現一個頁面,顯示各類設備的根資料夾,如下圖所示:

│探查結果 │ 已庫存 │ 受管理

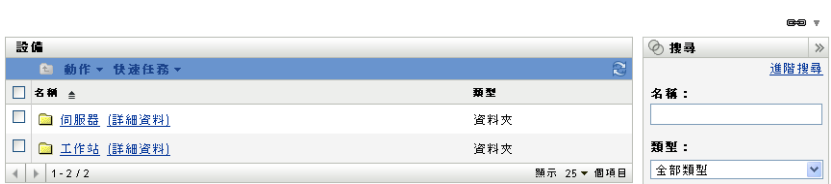

「*伺服器」*資料夾是所有受管理伺服器的根資料夾,而 「*工作站」*資料夾是網路中所有 受管理工作站的根資料夾。

**2** 按一下 「伺服器」或 「工作站」資料夾。

隨即會出現依據作業系統分類的伺服器或工作站群組的清單。下圖顯示了伺服器群組清 單︰

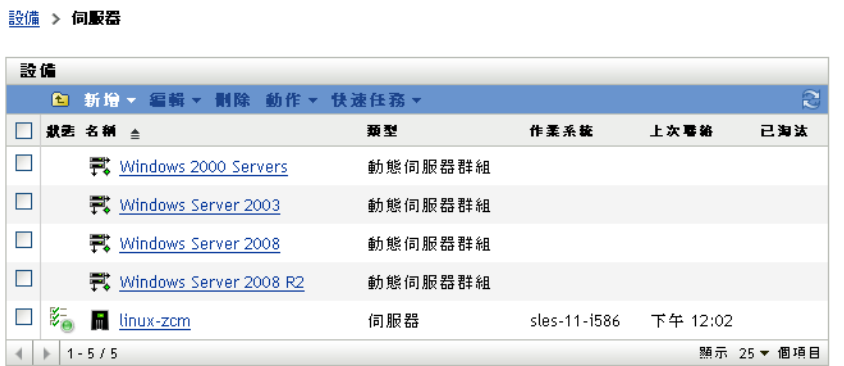

**3** 在 「伺服器」或 「工作站」頁面中 ( 在此案例中為 「伺服器」頁面 ),選取任意群組。

隨即會出現一個頁面,顯示該群組的一般詳細資料及該群組中的成員。下圖顯示的是當 選取名為 「*Windows Server 2003*」的動態伺服器群組時出現的頁面︰

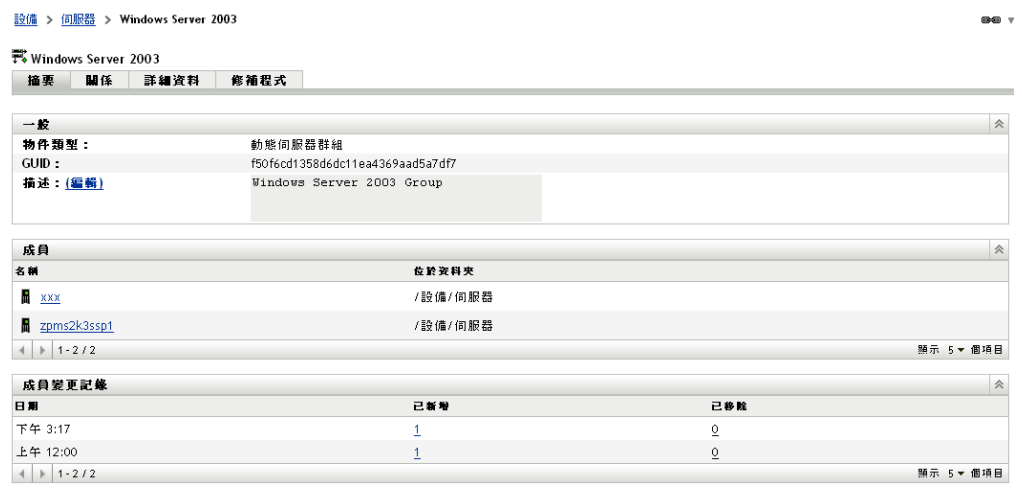

**4** 按一下 「修補程式」索引標籤。

適用於所選群組之成員設備的修補程式即會顯示。如果選取的群組為 「*Windows Server 2003*」,則 「修補程式」索引標籤會顯示適用於 「*Windows Server 2003*」群組之成員設 備的所有修補程式,如下圖所示:

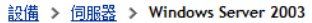

GĐ T

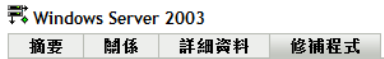

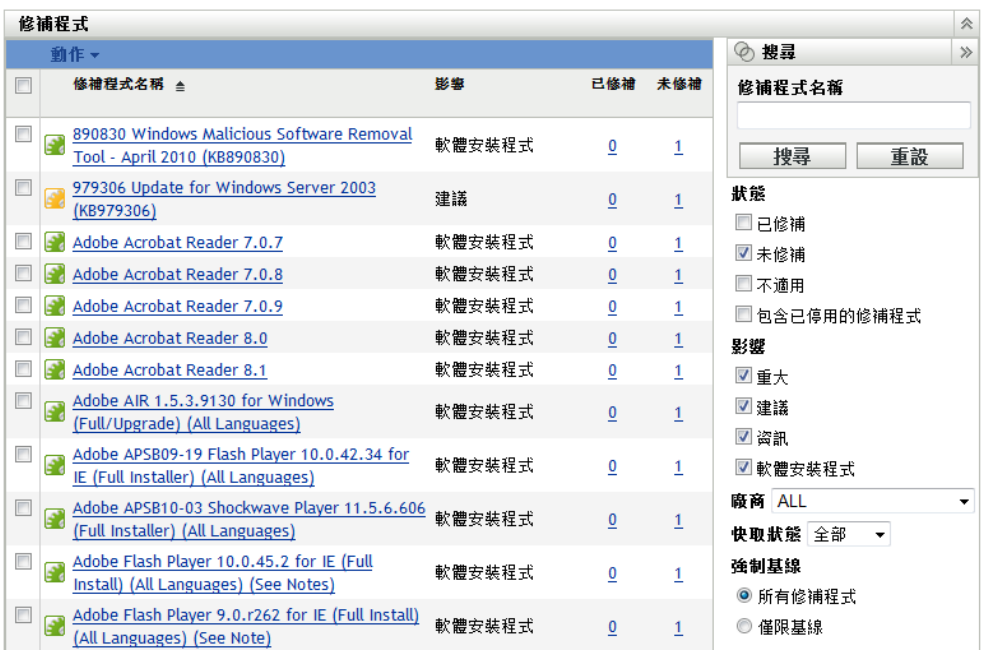

已指定給基線的修補程式 ( 也稱爲強制基線修補程式 ) 名稱旁會顯示 。如上圖所示。 或者,您可以使用「修補程式」頁中的「搜尋」面板來搜尋強制基線修補程式,藉以 檢視基線修補程式。

如需有關「修補程式」與「修補程式資訊」面板的詳細資訊,請參閱第4章[「使用修](#page-28-0) [補程式管理索引標籤」](#page-28-0) ( 第 29 頁 )。

### <span id="page-64-0"></span>**6.1.2** 使用必要基準頁

您可以使用 「強制基線」頁中的 「搜尋」面板檢視基線修補程式。

「設備群組修補程式」頁中的 「搜尋」面板 ( 如圖 [6-1](#page-65-1) 所示 ) 可讓您搜尋強制基線修補程 式。該 「*搜尋*」面板還可讓您依據修補程式的狀態和影響搜尋其他修補程式。

#### <span id="page-65-1"></span>圖 *6-1* 必要基準搜尋

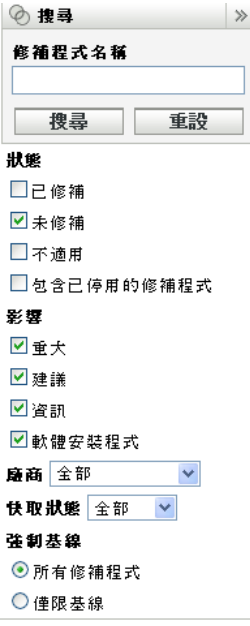

您可以依據下列過濾器選項搜尋強制基線修補程式:

- 所有修補程式:顯示所有修補程式,包括強制基線項目。
- ◆ 僅限基線:僅顯示該群組中標示爲「強制基線」的修補程式。

# <span id="page-65-0"></span>**6.2** 處理必要基準

「設備群組修補程式」頁中的 *「動作」*功能表可讓您執行與強制基線修補程式相關的各種動 作。該 「動作」功能表選項還可幫助您在群組之間以一致、統一的方式管理及部署修補程 式。下圖顯示了可協助您處理強制基線的各功能表選項:

<span id="page-65-2"></span>圖 *6-2* 動作功能表項目

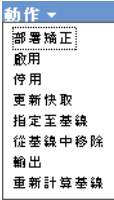

- ◆ *「部署矯正,*選項可讓您部署修補。若要使用此選項,請選取要部署的修補程式的核取 方塊,並從 「*動作,*功能表選項中選取 「*部署矯正」*,以開啓 「部署矯正」精靈。
- 「啓用」選項可讓您啓用已停用的修補程式。
- ◆ *「停用」*選項可讓您停用修補程式。若要使用此選項,請選取所需修補程式的核取方 塊,然後選取「停用」。選定的修補程式會從清單中移除。
- 「更新快取,選項會啓動一個下載程序,下載與選定修補程式相關的套裝軟體,並將這些 套裝軟體快取到 ZENworks 伺服器中。請參閱第 6.2.3 [節 「使用更新快取」](#page-68-0) ( 第 69 頁 )。
- ◆ 「指定至基線」選項可讓您將基線指定給修補程式。如需詳細資訊,請參閱第 [6.2.1](#page-66-0) 節 [「指定或管理必要基準」](#page-66-0) ( 第 67 頁 )。
- ◆ *「從基線移除,*選項可讓您從基線移除修補程式。如需相關資訊,請參閱第 [6.2.2](#page-67-0) 節 [「移除強制基線」](#page-67-0) ( 第 68 頁 )。
- ◆ 「輸出」選項可讓您將所選修補程式的狀態與影響等詳細資料輸出到逗號分隔値 (CSV) 檔案。透過下載選項開啟檔案後,您可以選擇以不同的檔案格式儲存檔案。
- ◆ *「重新計算基線﹐*選項可讓您啓動一般約每四小時自動執行一次的線串,因而無需等待 四個小時即可建立對相關設備的基線部署。

下列各節提供了強制基線的詳細資訊︰

- 第 6.2.1 [節 「指定或管理必要基準」](#page-66-0) ( 第 67 頁 )
- 第 6.2.2 [節 「移除強制基線」](#page-67-0) ( 第 68 頁 )
- 第 6.2.3 [節 「使用更新快取」](#page-68-0) ( 第 69 頁 )

### <span id="page-66-0"></span>**6.2.1** 指定或管理必要基準

強制基線僅可以套用至群組,且每個群組只能套用一個強制基線。但是,單個設備可以是多 個群組的成員,而這些群組可以具有不同的強制基線。

建立或管理強制基線:

**1** 按一下左側面板中的 「設備」索引標籤。

隨即會出現一個頁面,顯示各類設備的根資料夾,如下圖所示:

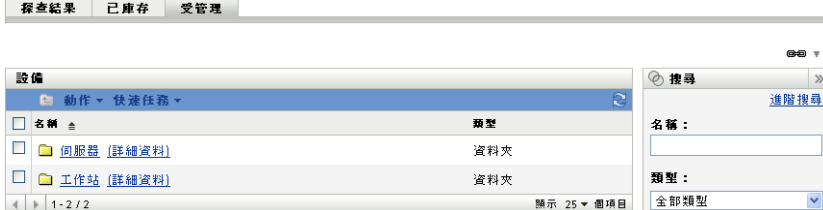

「伺服器」資料夾是所有受管理伺服器的根資料夾,而 「工作站」資料夾是網路中所有 受管理工作站的根資料夾。

**2** 按一下 「伺服器」或 「工作站」資料夾。

隨即會出現依據作業系統分類的伺服器或工作站群組的清單。下圖顯示了伺服器群組清 單︰

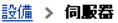

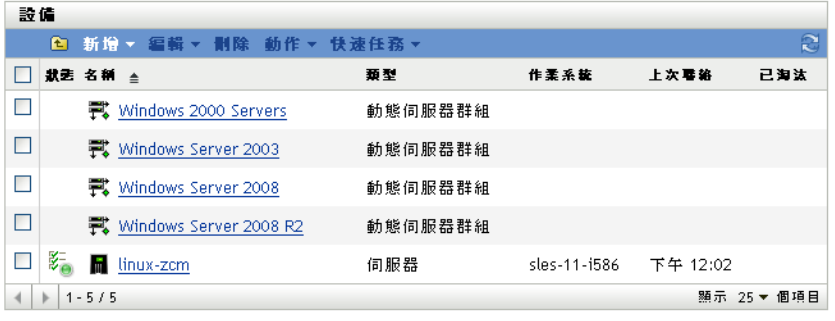

**3** 在 「伺服器」或 「工作站」頁面中 ( 在此案例中為 「伺服器」頁面 ),選取任意群組。

隨即會出現一個頁面,顯示該群組的一般詳細資料及該群組中的成員。下圖顯示的是當 選取名為 「*Windows Server 2003*」的動態伺服器群組時出現的頁面︰

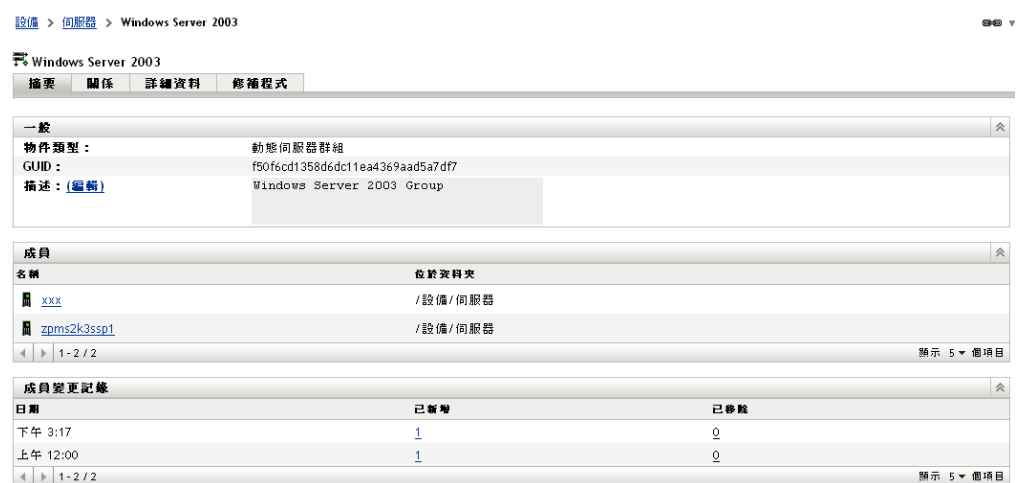

**4** 選取所需的修補程式,然後從 「動作」功能表中選擇 「指定至基線」。該修補程式旁 即會出現一個圖示,指出其已指定至基線。

修補程式指定至基線之後,會執行以下程序:

- 1. 「ZENworks 伺服器」可針對該群組中的所有設備, 自動排程每日「探查適用更新」任 務。
- 2. 每隔幾小時 (時間長短取決於 DAU 任務的結果), ZENworks 伺服器就會依照新增到基 線的修補程式來確定那些適用及不遵循法規的設備。
- 3. 必要套裝軟體 ( 如在基線中的定義 ) 應盡快部署到每部設備。
- 4. 部署完修補程式後,可能需要重新開機這些設備,才能偵測為「已修補」。

附註:基線功能不會自動重新開機已修補的設備。

#### <span id="page-67-0"></span>**6.2.2** 移除強制基線

**1** 按一下左側面板中的 「設備」索引標籤顯示 「設備」頁,其中顯示了每種設備類型的 根資料夾:

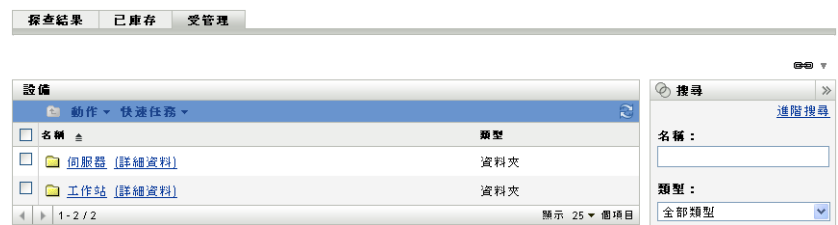

「*伺服器」*資料夾是所有受管理伺服器的根資料夾,而 「*工作站」*資料夾是網路中所有 受管理工作站的根資料夾。

**2** 按一下 「伺服器」或 「工作站」資料夾。

設備 > 伺服器

隨即會出現依據作業系統分類的伺服器或工作站群組的清單。下圖顯示了伺服器群組清 單︰

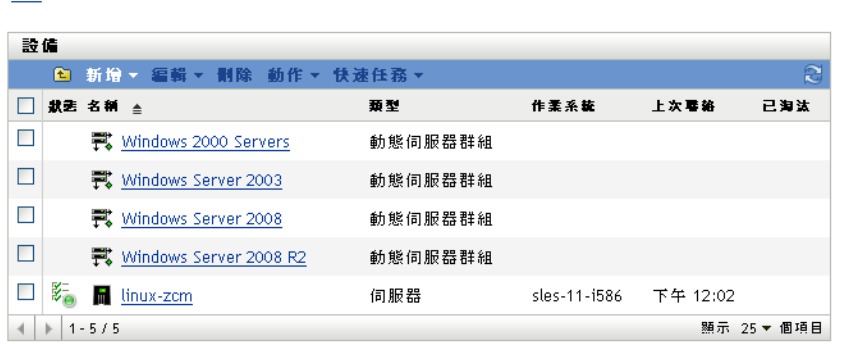

**3** 在 「伺服器」或 「工作站」頁面中 ( 在此案例中為 「伺服器」頁面 ),選取任意群組。

隨即會出現一個頁面,顯示該群組的一般詳細資料及該群組中的成員。下圖顯示的是當 選取名為 「*Windows Server 2003*」的動態伺服器群組時出現的頁面︰

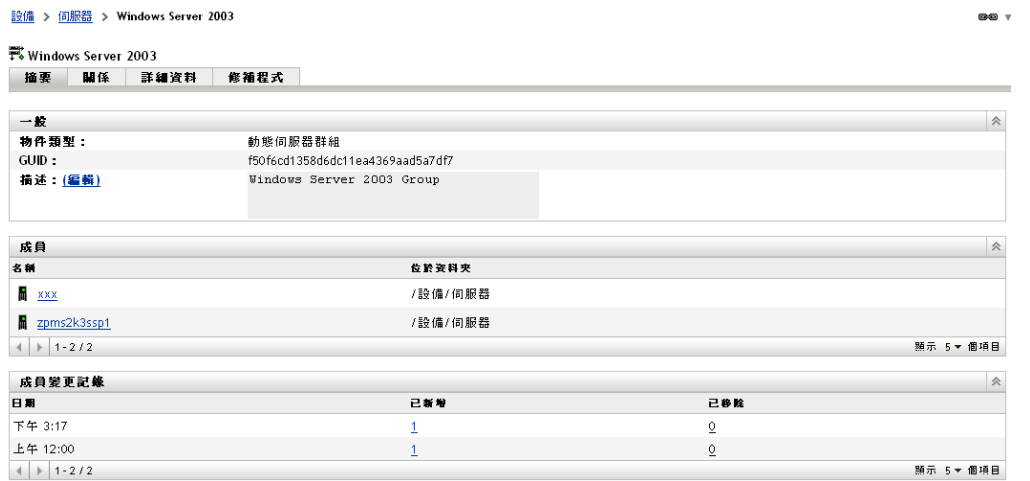

**4** 選取強制基線項目 ( 已指定至基線的修補程式 ),然後從 「動作」功能表中選取 「從基 線中移除」選項。

修補程式即會從基線中移除。

**附註:**僅在修補程式已新增至基線中後,*「從基線中移除,*功能表選項才會對該修補程式啓 用。

### <span id="page-68-0"></span>**6.2.3** 使用更新快取

「*動作<sub>」</sub>功能表 「更新快取,*選項 ( 請參閱圖 [6-2\(](#page-65-2) 第 66 頁 )) 會啓動一個下載程序,下載與 選定修補程式相關的套裝軟體,並將這些套裝軟體快取到 ZENworks 伺服器中。

附註:在目標設備上安裝矯正套裝軟體之前,必須先對其進行快取。

若要更新修補程式資料的快取,請執行以下操作:

- **1** 在 「修補程式」清單中,選取一或多個修補程式。
- **2** 在 「動作」功能表中,按一下 「更新快取」。 圖示變為 2。下載期間,圖示會變更為 &。完成快取之後,修補程式的圖示會變成綠 色。這表示已準備好可以部署修補矯正。

# 設備的修補程式管理

設備修補程式是與選定設備 ( 伺服器或工作站 ) 相關的修補程式。為特定設備列出的修補程 式即為僅適用於該設備的修補程式。以下各節將說明 Novell® ZENworks® 10 Patch Management 的設備修補程式資訊:

- 第 7.1 [節 「存取設備的修補程式索引標籤」](#page-70-0) ( 第 71 頁 )
- 第 7.2 [節 「使用設備的修補程式索引標籤」](#page-72-0) ( 第 73 頁 )

# <span id="page-70-0"></span>**7.1** 存取設備的修補程式索引標籤

若要檢視特定伺服器設備的修補程式,請執行以下操作:

**1** 按一下左側面板中的 「設備」索引標籤。

隨即會出現一個頁面,顯示各類設備的根資料夾,如下圖所示:

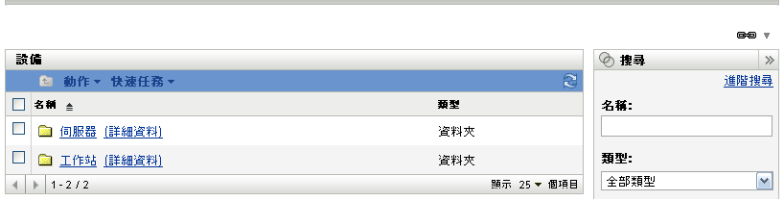

「*伺服器」*資料夾是所有受管理伺服器的根資料夾,而 「*工作站」*資料夾是所有受管理 工作站的根資料夾。

**2** 按一下 「伺服器」連結。

設備 > 伺服哭

探查結果 已庫存 受管理

隨即會出現依據作業系統分類的伺服器群組清單,如下圖所示:

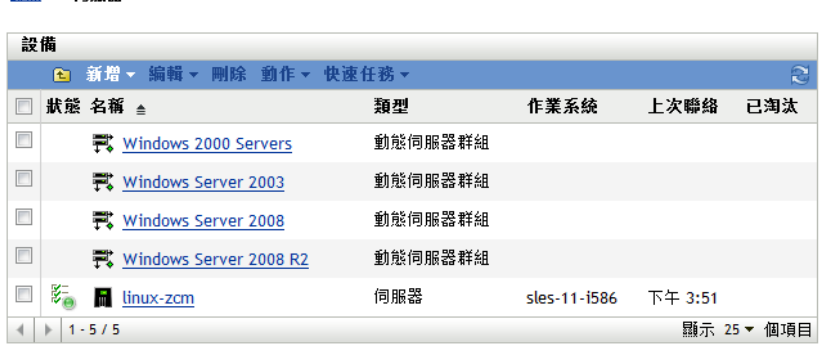

「伺服器」頁中會顯示以下圖示:

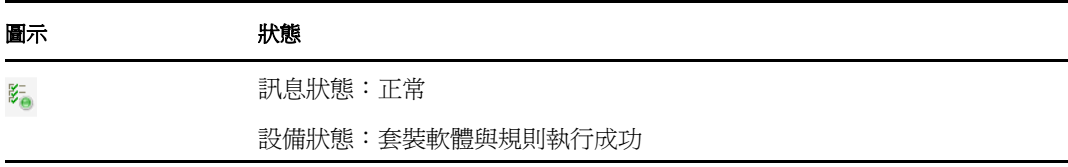

7

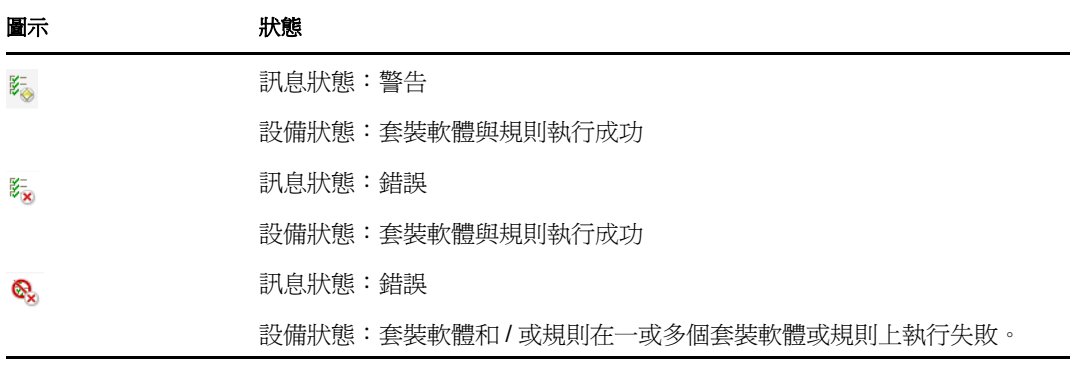

此外,也可透過搜尋尋找設備。下列過濾器可供使用:

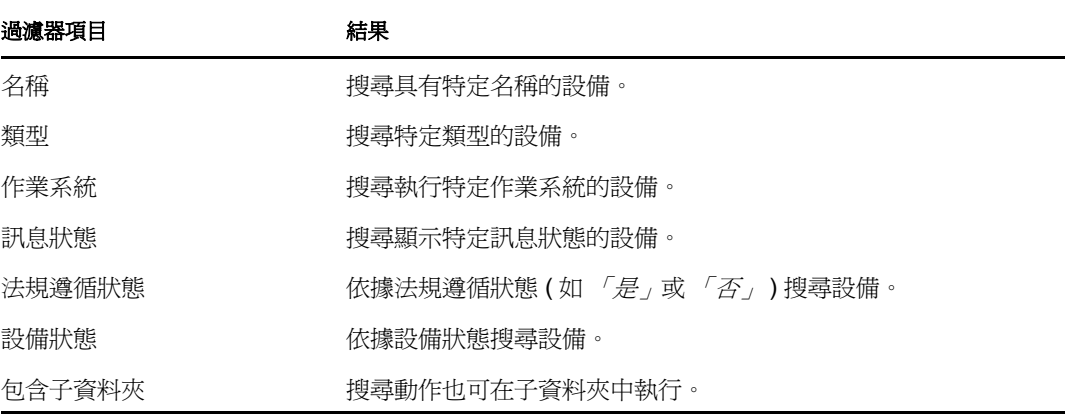
**3** 按一下所需的群組 ( 伺服器群組或動態伺服器群組 ) 即可檢視該群組的詳細資料及群組 的成員。或者,您也可以按一下受管理設備。

隨即會出現顯示受管理設備或成員之詳細資料的頁面,如下圖所示,例如,zpms2k3ssp1 即為受管理設備名稱。網路管理員可以決定受管理設備的名稱。

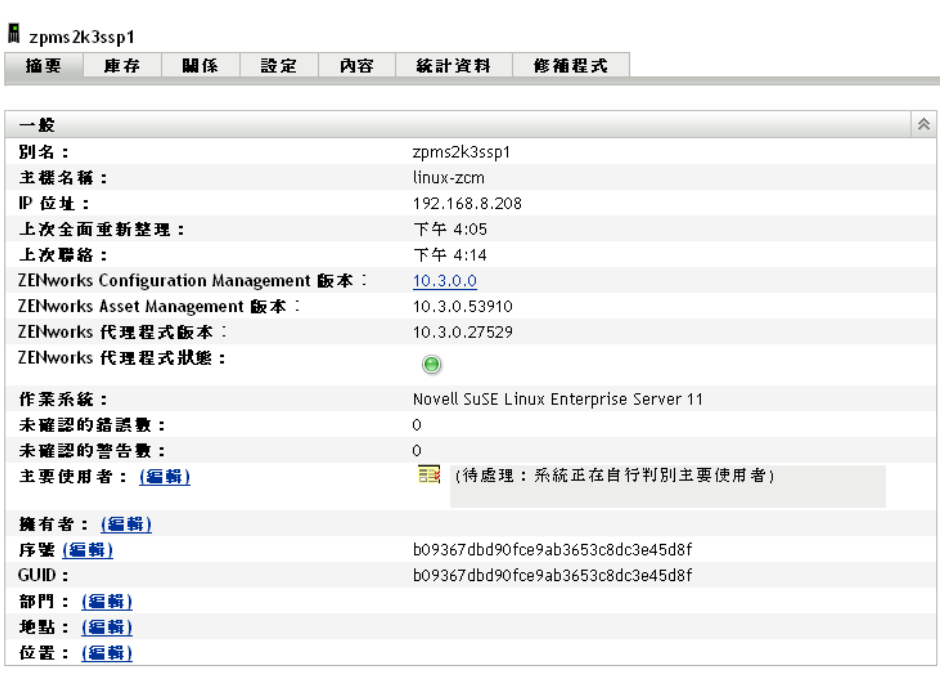

**4** 按一下 「修補程式」索引標籤顯示與伺服器設備相關的修補程式:

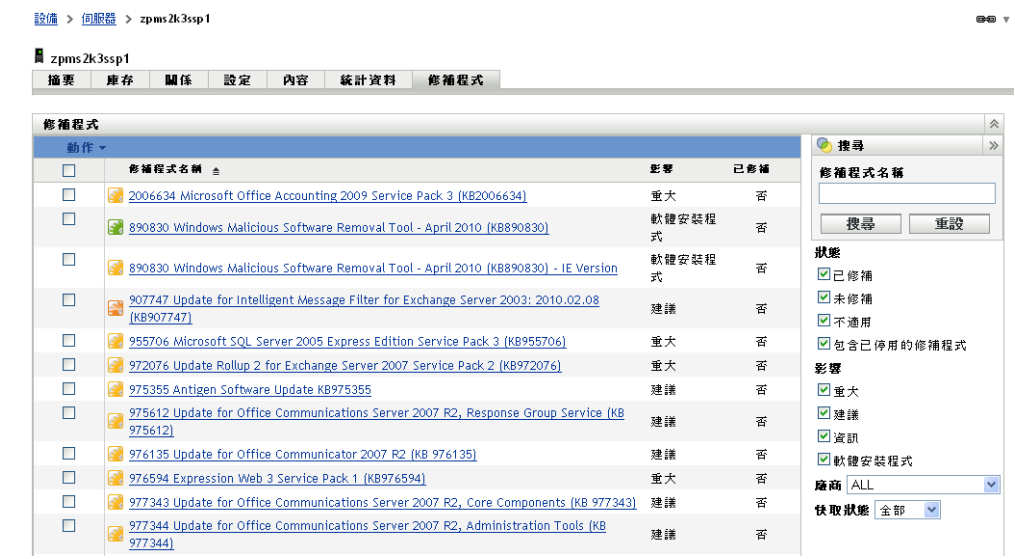

- **7.2** 使用設備的修補程式索引標籤
	- 第 7.2.1 [節 「修補程式」](#page-73-0) ( 第 74 頁 )

設備 > 伺服器 > zpms2k3ssp1

第 7.2.2 [節 「修補程式名稱」](#page-73-1) ( 第 74 頁 )

- 第 7.2.3 [節 「可用修補程式總數」](#page-73-2) ( 第 74 頁 )
- 第 7.2.4 [節 「修補程式影響」](#page-74-0) ( 第 75 頁 )
- 第 7.2.5 [節 「修補程式統計資料」](#page-74-1) ( 第 75 頁 )
- 第 7.2.6 [節 「動作功能表項目」](#page-75-0) ( 第 76 頁 )
- ◆ 第 7.2.7 節 「 搜尋修補程式 」 ( 第 77 頁 )
- 第 7.2.8 [節 「修補程式資訊」](#page-78-0) ( 第 79 頁 )
- 第 7.2.9 [節 「工作站設備修補程式」](#page-79-0) ( 第 80 頁 )

### <span id="page-73-0"></span>**7.2.1** 修補程式

「修補程式」頁的此區段提供修補程式的下列相關資訊:

- 修補程式名稱
- 可用修補程式總數
- 修補程式的影響
- 修補程式的統計資料

此區段中的 「*動作,*功能表可讓您執行與修補程式相關的以下動作之一: 「*部署矯正」*、 「*啓用」、「停用」、「立即掃描」、「更新快取」以及 「輸出」*。如需有關這些動作的詳細 資訊,請參閱第 7.2.6 [節 「動作功能表項目」](#page-75-0) ( 第 76 頁 )。

「*修補程式,*區段中還包含 「*顯示項目,*選項,可讓您選取要在此區段中顯示的項目數。

圖 *7-1* 顯示項目下拉式清單

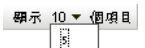

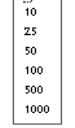

### <span id="page-73-1"></span>**7.2.2** 修補程式名稱

修補程式名稱通常包含修補程式的廠商或製造廠商、特定應用程式以及版本資訊。

下圖所示為修補程式名稱範例,其中 「Adobe」為廠商,「Acrobat Reader」為應用程式, 「6.0.6」為版本資訊:

圖 *7-2* 修補程式名稱範例

Adobe Acrobat Reader 6.0.6 更新

### <span id="page-73-2"></span>**7.2.3** 可用修補程式總數

表的左下角會顯示可用修補程式的總數。以下範例中,共有 979 個修補程式可供使用:

圖 *7-3* 修補程式總數

 $1 - 25 / 344$ 

### <span id="page-74-0"></span>**7.2.4** 修補程式影響

依據發行日期和影響,修補程式可以分為 「重大」、「建議」、「資訊」、「軟體安裝程式」 幾類:

- ◆ 重大: Novell 判定此類修補程式屬於重大類型,應儘快安裝。大多數的最近安全性更 新均屬於此類別。ZENworks 伺服器會自動下載並儲存有重大影響的修補程式。
- ◆ 建議:Novell 判定此類修補程式雖不重大或無關安全性,但卻很有用,應加以套用以維 護電腦健康狀態。因此,Novell 建議施行此類修補程式。
- ◆ 資訊: 此類修補程式會偵測 Novell 判定為資訊的條件。資訊修補僅供參考之目的。無 可安裝的實際修補。
- ◆ 軟體安裝程式:這些類型的修補程式爲軟體應用程式。通常它們都包含安裝程式。若機 器上尚未安裝此應用程式,則修補程式會顯示 「未修補」。

修補程式管理針對修補訂閱的影響術語嚴格遵循廠商針對修補程式嚴重程度的影響術語。每 個作業系統都擁有一個特定於廠商的影響分級,並且影響會映射到某個 Novell 分級 ( 如此區 段所述 )。按照 Lumension Security 的建議,修補程式管理增加或提升了影響分級的嚴重程 度。例如,Novell 將 Microsoft 歸類為「重大」、「重要」及「中」的修補均歸類為「重 大」。

下表列出 Novell 與 Microsoft 修補程式分類術語間的對應:

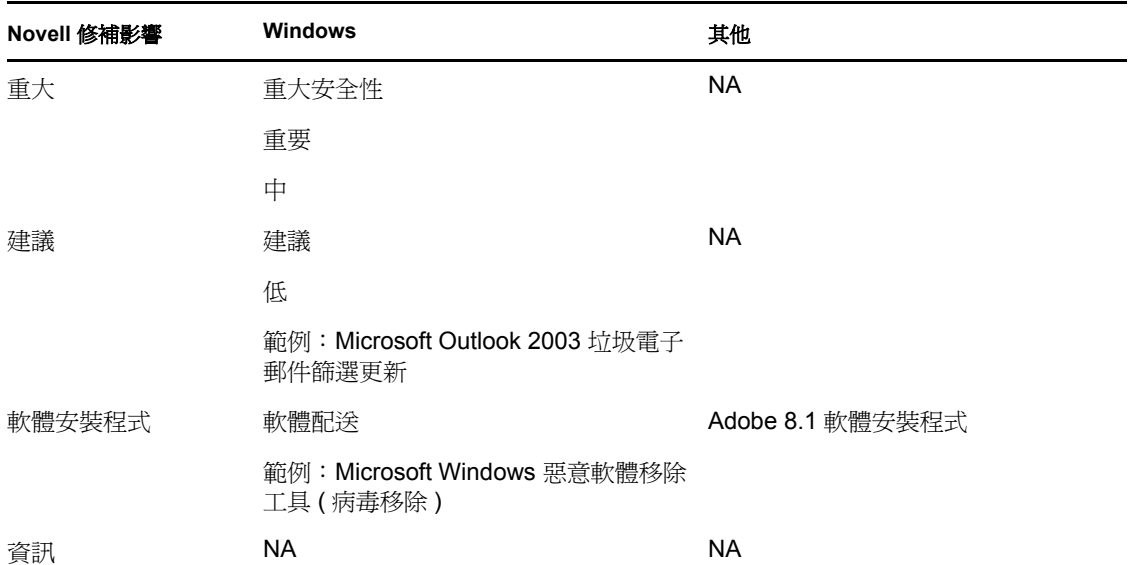

表格 *7-1 Novell* 與 *Microsoft* 的修補影響對應

來源:Lumension Security

## <span id="page-74-1"></span>**7.2.5** 修補程式統計資料

修補程式統計資料會顯示特定修補程式與所選設備之間的關係。修補程式統計資料顯示在 「修補程式」頁最右側的 *「已修補」*一欄中。此欄指出選定設備是否成功進行了修補。如果 設備已修補,此欄將顯示 「*是」*, 否則將顯示 「*否」*。

## <span id="page-75-0"></span>**7.2.6** 動作功能表項目

選定設備之 「修補程式」頁的 *「動作」*功能表包含下列六個選項:

圖 *7-4* 動作功能表

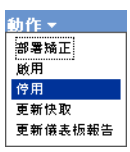

- ◆ 部署矯正:可讓您部署修補。若要使用此選項,請選取要部署之修補程式的核取方塊, 然後選取 「部署矯正」開啟 「部署矯正」精靈。
- 啓用:可讓您啓用已停用的修補程式。若要使用此選項,請從 「動作」功能表中選取。
- ◆ 停用:可讓您停用修補程式。若要使用此選項,請選取所需修補程式的核取方塊,然後 選取 *「停用」*。選定的修補程式會從清單中移除。

附註:停用修補程式也會停用與之相關的所有套裝軟體。

• 更新快取:啟動一個下載程序,下載與選定修補程式相關的套裝軟體,並將這些套裝軟 體快取到 ZENworks 伺服器中。

附註:在目標設備上安裝矯正套裝軟體之前,必須先對其進行快取。

若要使用此選項:

- 1. 在修補程式清單中選取一或多個修補程式。
- 2. 在 「動作」功能表中, 按一下 「更新快取」。
	- 修補程式圖示變為 2。下載期間,圖示會變更爲 。完成快取之後,修補程式的圖 示會變成綠色。這表示已準備好可以部署修補矯正。
- ◆ 輪出:可讓您將所選修補程式的狀態與影響等詳細資料輪出到逗號分隔値 (CSV) 檔案。 透過下載選項開啟檔案後,您可以選擇以不同的檔案格式儲存檔案。

## <span id="page-76-0"></span>**7.2.7** 搜尋修補程式

「修補程式」頁中的 「*搜尋」*區段提供了大量的搜尋和資料過濾選項,可讓您依據修補程式 的狀態和影響搜尋特定的修補程式並過濾結果集。搜尋與篩選可分開執行,也可以結合起來 使用以提供更為強大的功能。下圖顯示 「搜尋修補程式」區段:

圖 *7-5* 修補程式頁上的搜尋區段

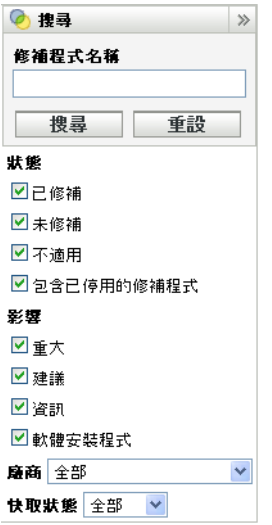

若要搜尋修補程式,請執行以下操作:

- **1** 在 「修補程式名稱」文字方塊中輸入修補程式的完整名稱或部分名稱。
- **2** 在 「狀態」與 「影響」下面選取所需的核取方塊。
- **3** 在 「廠商」下拉式清單中選取廠商。
- **4** 在 「快取狀態」下拉式清單中選取快取狀態。
- **5** 按一下 「搜尋」。

按一下 「重設」可返回預設設定。

下表說明選取「狀態」下方各個篩選器選項後的結果:

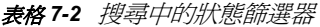

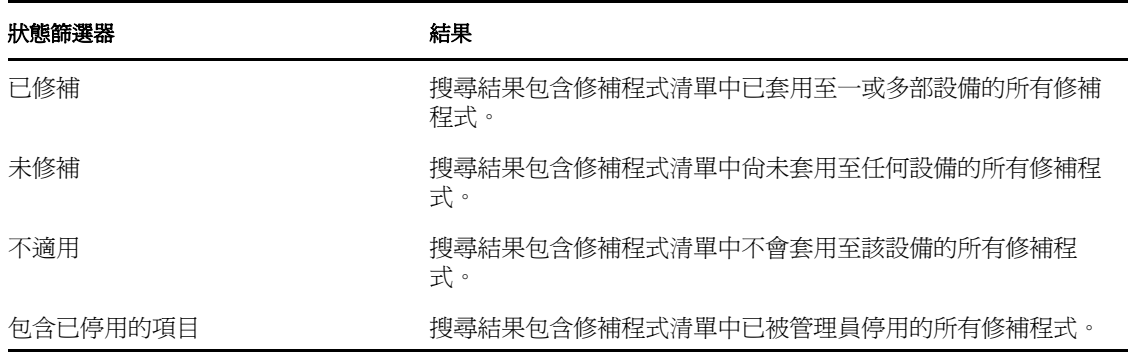

下表說明選取「影響」下方各個篩選器選項後的結果:

### 表格 *7-3* 搜尋中的影響篩選器

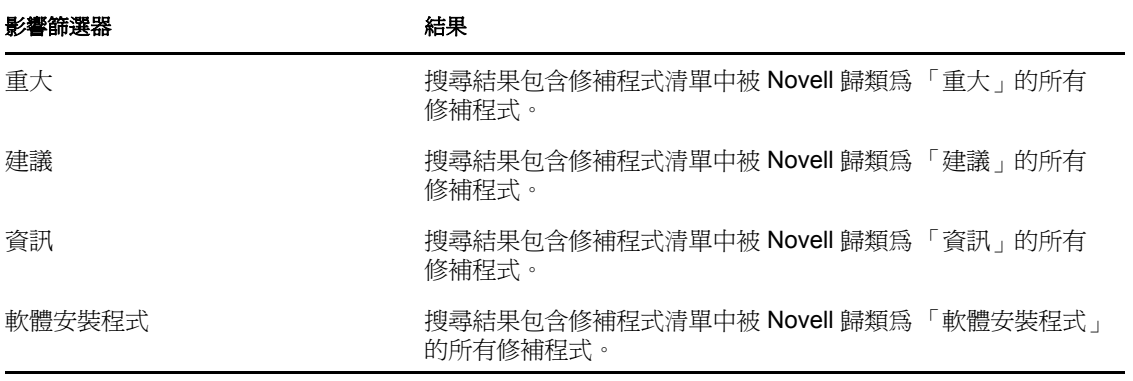

### 表格 *7-4* 搜尋中的廠商過濾器與快取狀態過濾器

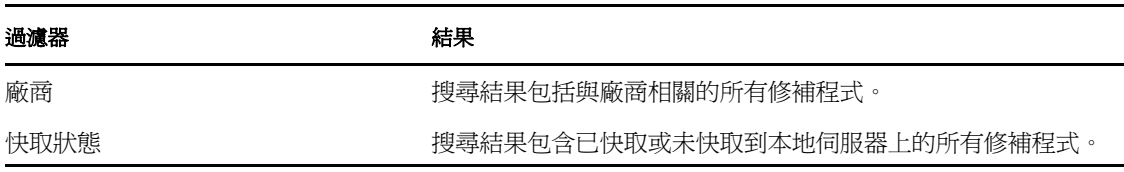

## <span id="page-78-0"></span>**7.2.8** 修補程式資訊

您可以在 「修補程式資訊」區段中檢視選定修補程式的詳細資訊。按一下修補程式的名稱 即會顯示該修補程式的詳細資料。

例如,如果從修補程式清單中選取名為 「*Adobe Acrobat Reader 6.0.6 Update*」的修補程式, 「*修補程式資訊」*區段中即會顯示該選定修補程式的修補分析結果,如下圖所示:

圖 *7-6* 選定修補程式的修補程式資訊

| 修補程式資訊<br>×                                                                                                    |
|----------------------------------------------------------------------------------------------------|
|                                                                                                    |
| 名積 Adobe Acrobat Reader 7.0.7                                                                                                    |
| 影響 軟體安裝程式                                                                                                    |
| 狀態 已啟用                                                                                                    |
| 魔商 Adobe Systems, Inc.                                                                                                    |
| ● 新行 2006-02-08 00:00:00.0<br>日期                                                                                                    |
| 廉商 Adobe Reader<br>產品<br>ID                                                                                                    |
| <b>攝述</b> 此修補程式版本可以修補多個安全性弱點,包括 Adobe Reader 6.0.5 及舊版本中的跨網站指令碼<br>(XSS) 弱點,該弱點可讓遠端攻擊者隨意將 JavaScript 插入劉鹽器工作階段。在上述版本的<br>Reader 中還識別到了一些其他弱點,它們可讓成功入侵的攻擊者控制受影響的系統。<br>建議使用者更新至適用於其平台的最新版 Adobe Reader。<br>注意:錯誤代碼 1603 會傳回至 PLUS,顯示應用程式正用於部署,導致解除安裝失敗。 |
| 需要 否<br>重新<br>闇檻                                                                                                    |
| 允許是                                                                                                    |
| 解除                                                                                                    |
| 安裝                                                                                                    |
|                                                                                                    |

下表定義了「修補程式資訊」區段中的各個內容名稱:

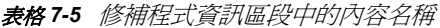

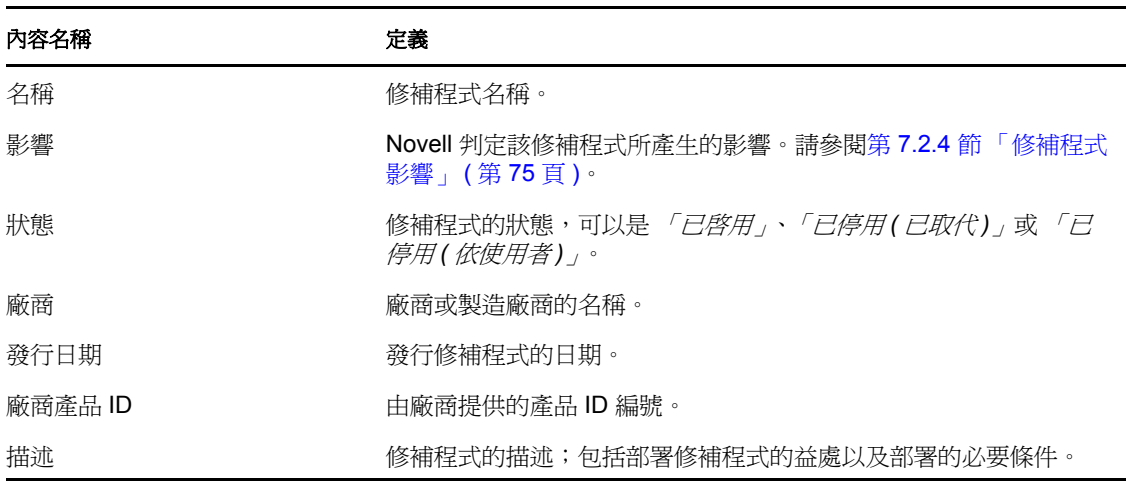

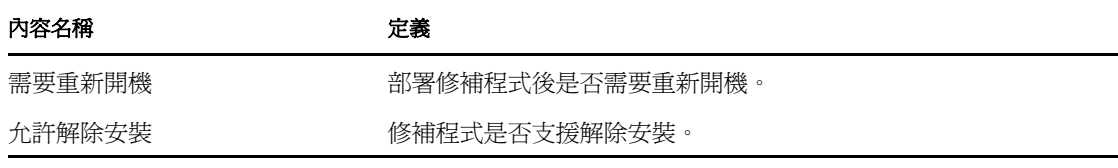

## <span id="page-79-0"></span>**7.2.9** 工作站設備修補程式

若要檢視特定工作站設備的修補程式,請執行以下操作:

**1** 按一下 「設備」頁上的 「工作站」連結。 隨即會出現依據作業系統分類的工作站群組清單,如下圖所示:

設備 > 工作站

| 設備 |                                 |         |                           |            |  |
|----|---------------------------------|---------|---------------------------|------------|--|
|    | ← 新増 → 編輯 → 剛除 動作 → 快速任務 →<br>e |         |                           |            |  |
|    | 状態 名稱 ▲                         | 類型      | 作業系統                      | 上次聯絡 已淘汰   |  |
| П  | 製 Windows 2000 Workstations     | 動態工作站群組 |                           |            |  |
|    | 製 Windows 7 Workstations        | 動態工作站群組 |                           |            |  |
|    | Windows Vista Workstations      | 動態工作站群組 |                           |            |  |
| П  | Windows XP Workstations         | 動態工作站群組 |                           |            |  |
|    | ž.<br>w2adxpsp3                 | 工作站     | winxp-pro-sp3-x86 下午 1:44 |            |  |
|    | $1 - 5/5$<br>k                  |         |                           | 顯示 25▼ 個項目 |  |

「工作站」頁中會顯示以下圖示:

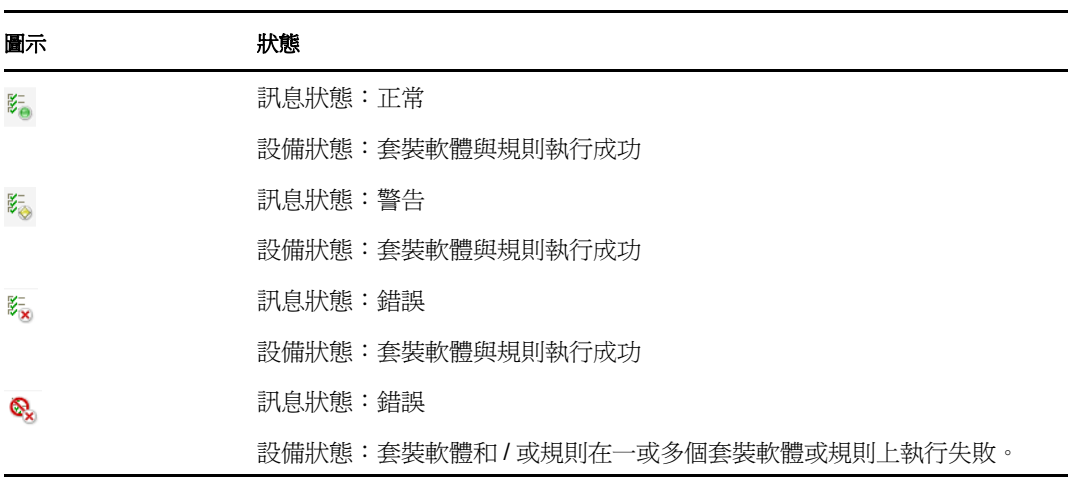

也可使用「搜尋」尋找設備(請參閱[「過濾器項目」](#page-71-0)(第72頁)一節)。

**2** 按一下所需的群組 ( 工作站群組或動態工作站群組 ) 以檢視該群組及其成員的詳細資 料。

**3** 按一下所需成員或工作站設備。

列有成員詳細資料的頁面即會顯示。下圖顯示的是列有工作站設備 *w2adxpsp2* 之詳細資 料的頁面:

設備 > 工作站 > w2adxpsp2

w2adxpsp2

**撞要** 庫存 關係 設定 内容 修補程式

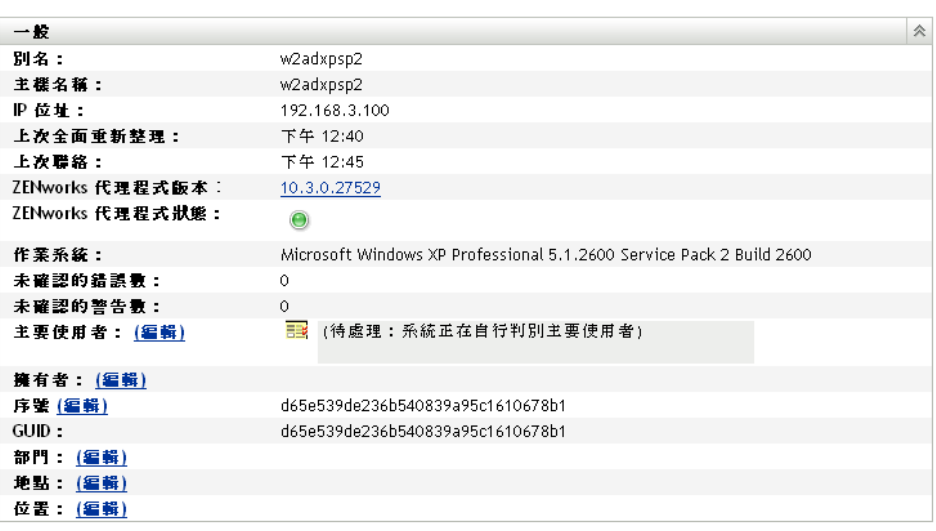

**4** 按一下 「修補程式」索引標籤。

設備 > 伺服器 > zpms2k3ssp1

隨即會出現與工作站設備相關的修補程式,如下圖所示:

zpms2k3ssp1 - April 2008.pr<br>- 摘要 - 庫存 - 関係 - 設定 - 内容 - 統計資料 - 修箱程式 -修補程式 会 ◎搜尋  $\vert$   $\times$ 動作 <del>v</del> **BE** 三彦城 修補程式名稱  $\Box$ 3 2006634 Microsoft Office Accounting 2009 Service Pack 3 (KB2006634) 重大  $\overrightarrow{\mathbf{a}}$  $\Box$ 軟體安裝程 搜尋 重設 890830 Windows Malicious Software Removal Tool - April 2010 (KB890830) 香 六 狀態  $\Box$ 軟體安裝程 890830 Windows Malicious Software Removal Tool - April 2010 (KB890830) - IE Version 굡 ■已修補 犬 807747 Update for Intelligent Message Filter for Exchange Server 2003: 2010.02.08<br>(KB907747) ■未修補  $\Box$ 建議  $\overrightarrow{\mathbf{g}}$ ■不適用  $\Box$ 955706 Microsoft SQL Server 2005 Express Edition Service Pack 3 (KB955706) 重大  $\overrightarrow{\mathbf{g}}$ ■包含已停用的修補程式 972076 Update Rollup 2 for Exchange Server 2007 Service Pack 2 (KB972076) 重大 香 影響  $\Box$ 975355 Antigen Software Update KB975355 建議 香 ■重大 975612 Update for Office Communications Server 2007 R2, Response Group Service (KB)<br>975612) ■建議 建議  $\overline{\mathbf{a}}$ 回答题  $\Box$ 976135 Update for Office Communicator 2007 R2 (KB 976135) 建議  $\overline{a}$ ■軟體安裝程式 976594 Expression Web 3 Service Pack 1 (KB976594) 重大 ਲੋਂ 魔商 ALL  $\checkmark$  $\Box$ 3 977343 Update for Office Communications Server 2007 R2, Core Components (KB 977343) 建議 香 快取狀態 全部 v 277344 Update for Office Communications Server 2007 R2, Administration Tools (KB 建議 香 977344)

# 設備群組的修補程式管理

設備群組修補程式是指已指定至網路中伺服器群組或工作站群組之成員設備的修補程式,它 會顯示設備各個修補程式的狀態。此檢視窗僅顯示適用於所選群組之成員設備的修補程式。

- 第 8.1 [節 「在伺服器群組中使用修補程式索引標籤」](#page-82-0) ( 第 83 頁 )
- 第 8.2 [節 「在工作站群組中使用修補程式索引標籤」](#page-84-0) ( 第 85 頁 )

## <span id="page-82-0"></span>**8.1** 在伺服器群組中使用修補程式索引標籤

此檢視窗會顯示適用於所選伺服器群組之成員設備的修補程式。

**1** 按一下左側面板中的 「設備」索引標籤。

隨即會出現一個頁面,顯示各類設備的根資料夾,如下圖所示:

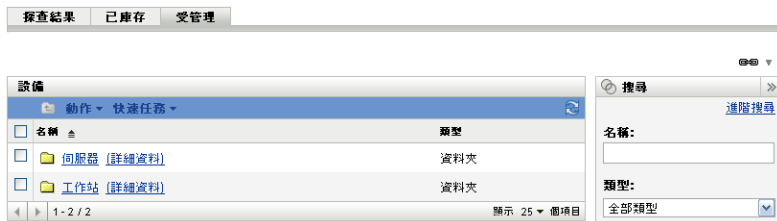

「伺服器」資料夾是所有受管理伺服器的根資料夾,而 「工作站」資料夾是網路中所有 受管理工作站的根資料夾。

**2** 按一下 「伺服器」連結。

隨即會出現依據作業系統分類的伺服器群組清單,如下圖所示:

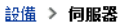

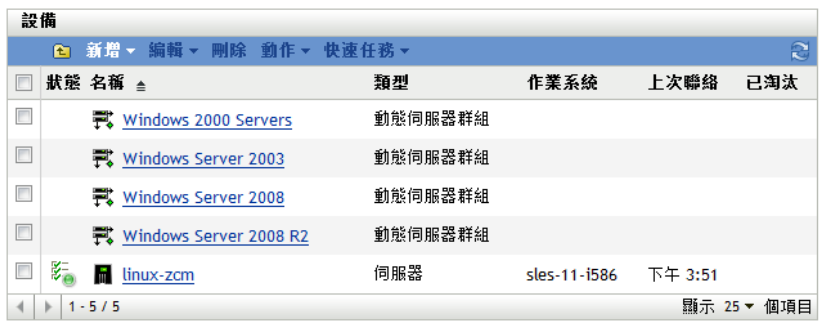

**3** 按一下所需的群組 ( 伺服器群組或動態伺服器群組 )。

隨即會出現一個頁面,顯示該群組的一般詳細資料及該群組中的成員。下圖顯示的是當 選取 「*Windows Server 2003*」類型時出現的頁面:

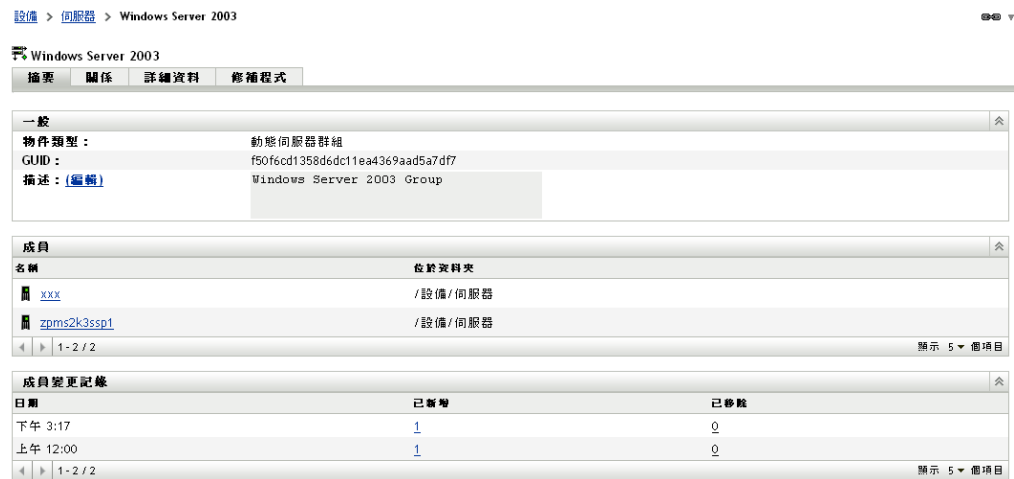

**4** 按一下 「修補程式」索引標籤。

設備 > 伺服器 > Windows Server 2003

適用於所選群組之成員設備的修補程式即會顯示。如果選取的群組為 「*Windows Server 2003*」,則 「修補程式」索引標籤會顯示適用於 「*Windows Server 2003*」群組之成員設 備的所有修補程式,如下圖所示:

 $00<sub>x</sub>$ 

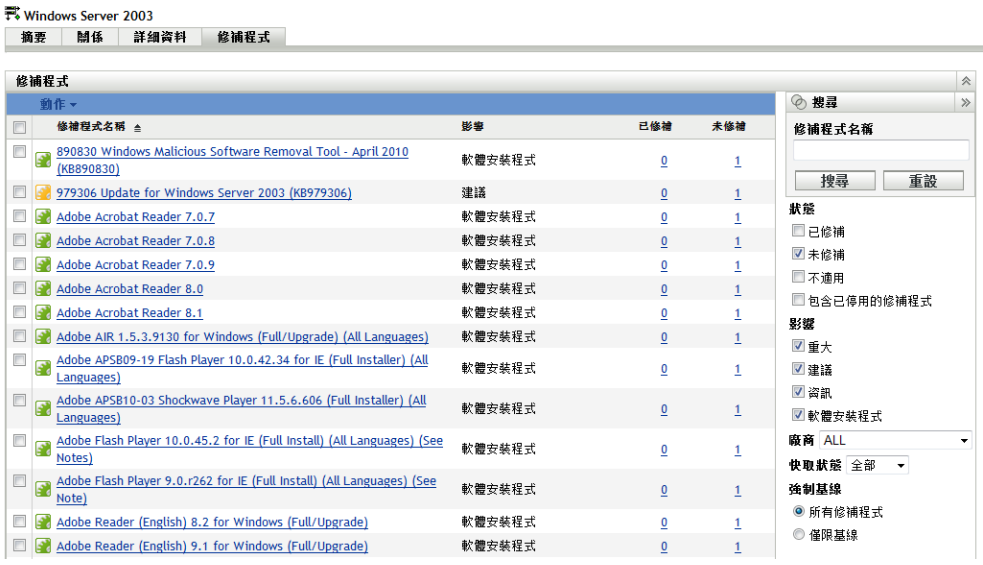

如需所選伺服器群組對應的「設備群組修補程式」頁之功能的相關資訊,請參閱[「關](#page-62-0) [於必要基準」](#page-62-0) ( 第 63 頁 )。

## <span id="page-84-0"></span>**8.2** 在工作站群組中使用修補程式索引標籤

此檢視窗會顯示適用於所選工作站群組之成員設備的修補程式。

- **1** 按一下左側面板中的 「設備」索引標籤。 隨即出現一個頁面,顯示各類設備的根資料夾
- **2** 按一下 「工作站」連結。

設備 > 工作站

隨即會出現依據作業系統分類的工作站群組清單,如下圖所示:

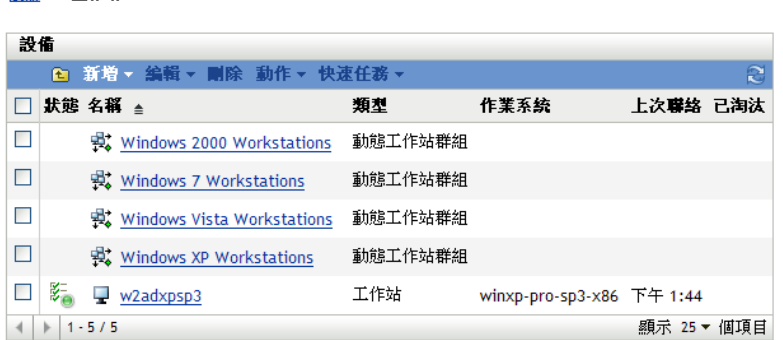

**3** 按一下所需的群組 ( 工作站群組或動態工作站群組 )。

隨即會出現一個頁面,顯示該群組的一般詳細資料及該群組中的成員。下圖顯示的是當 選取名為 「*Windows XP* 工作站」的動態工作站群組時出現的頁面:

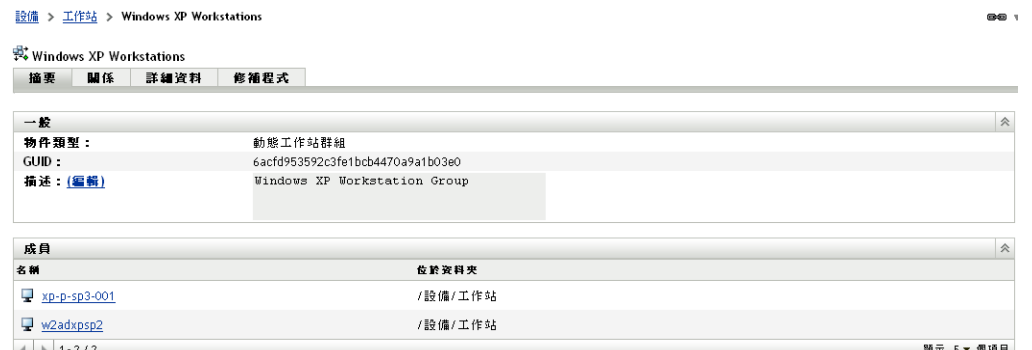

**4** 按一下 「修補程式」索引標籤。

適用於所選群組之成員設備的修補程式即會顯示。如果選取群組 「Windows XP 工作 站」,則 「修補程式」索引標籤會顯示適用於 「Windows XP 工作站」群組之成員設備 的所有修補程式,如下圖所示:

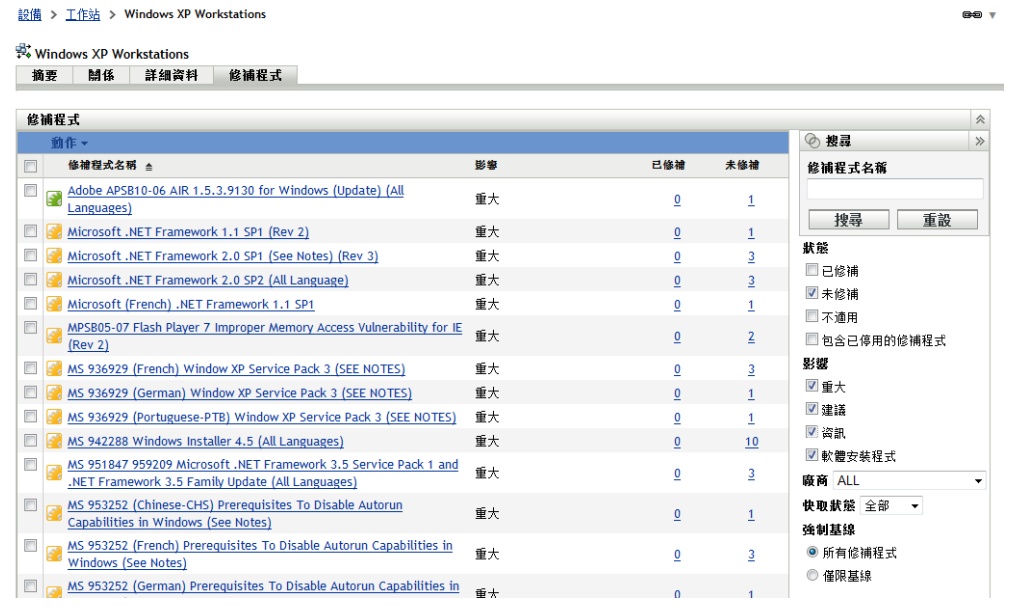

如需所選工作站群組對應的「設備群組修補程式」頁之功能的相關資訊,請參閱[「關](#page-62-0) [於必要基準」](#page-62-0) (第63頁)。

# 修補程式管理疑難排解

A

以下各節詳細說明了使用 Novell® ZENworks® 10 Patch Management 時可能會收到的錯誤訊 息或出現的問題。

- 第 A.1 [節 「修補程式管理問題」](#page-86-0) ( 第 87 頁 )
- 第 A.2 [節 「組態問題」](#page-89-0) ( 第 90 頁 )

## <span id="page-86-0"></span>**A.1** 修補程式管理問題

- 「修補程式因 [ZENworks Patch Management](#page-86-1) 的 CDN 切換至 Akamai 而不可用」( 第 87 頁 )
- [「修補程式索引標籤中未顯示任何修補程式」](#page-88-0) ( 第 89 頁 )
- [「修補程式可能未部署到目標設備上」](#page-88-1) ( 第 89 頁 )
- [「「需要重新開機」對話方塊中沒有 「取消」按鈕」](#page-88-2) ( 第 89 頁 )
- [「已取代的修補程式顯示為 「不適用」」](#page-88-3) ( 第 89 頁 )
- [「修補程式部署在排程的時間可能不會開始」](#page-89-1) ( 第 90 頁 )
- 「Microsoft 系統安裝程式 (MSI) [可能需要針對部分修補程式進行更新」](#page-89-2) ( 第 90 頁 )

### <span id="page-86-1"></span>修補程式因 **ZENworks Patch Management** 的 **CDN** 切換至 **Akamai** 而不可用

- 來源: ZENworks 10 Configuration Management;修補程式管理。
- 說明: 在 2008年2月18日這一週,ZENworks 10 Patch Management 所使用之 修補程式內容網站的代管基礎架構已移轉至 Akamai\*,做為新的主機提 供者。此切換工作透過全域 DNS 變更完成。
- 動作: 請執行下列步驟:
	- **1** 開放對以下網站的存取權限︰
		- PLHOST [授權伺服器](https://novell.patchlink.com) (https://novell.patchlink.com)
		- Akamai [修補程式下載](http://novell.cdn.lumension.com) (http://novell.cdn.lumension.com)
		- Microsoft [修補程式網站](http://www.download.windowsupdate.com) (http:// www.download.windowsupdate.com)
	- **2** 在 「組態」頁上關閉 「*SSL* 下載」 ( 請參閱 [「設定訂閱下載詳細資](#page-21-0) [料」](#page-21-0)(第22頁))。
	- **3** 從目前正在執行修補程式管理功能的 ZENworks 主要伺服器測試與 新主機提供者的連接:
		- ◆ Ping 測試:

登入伺服器主控台,並啓動指令提示符或外圍程序視窗:

ping novell.cdn.lumension.com

若伺服器可以順利地連接到 Akamai 代管網路, 您會發現類似 於以下所示的其中一個回應:

Pinging a1533.g.akamai.net [12.37.74.25] with 32 bytes of data: Replyfrom 12.37.74.25: bytes=32 time=14ms TTL=55 Reply from 12.37.74.25: bytes=32 time=14ms TTL=55 Reply from 12.37.74.25: bytes=32 time=14ms TTL=55 Reply from 12.37.74.25: bytes=32 time=13ms TTL=55 Ping statistics for 12.37.74.25:

Packets: Sent = 4, Received = 4, Lost = 0 (0% loss), Approximate round trip times in milli-seconds: Minimum = 13ms, Maximum = 14ms, Average = 13ms

Ping 指令將顯示與目前位置距離最近之 AKAMAI 伺服器的位 址。

如果收到以下訊息:

Ping request could not find host novell.cdn.lumension.com. Please check the name and try again.

防火牆管理員需要開放對 Akamai 網路的存取權限,以允許 Ping 與 HTTP (TCP 埠 80) 流量。

瀏覽器測試:

使用網頁瀏覽器輸入以下 URL:

http://novell.cdn.lumension.com/novell/pulsar.xml

瀏覽器應顯示網站的格式化輸出,如下圖所示:

```
- <enh>
```

```
− <<mark>os name="Win</mark>dows">
- <arch name="x86">
  - <lang name="English">
      <lst> windows/x86/en/applications.lst </lst>
       <lst> windows/x86/en/software.lst </lst>
      <lst ver="XP" spack="3"> windows/x86/en/xpsp3.lst </lst>
      <lst ver="XP" spack="2" legacy="Y"> windows/x86/en/xpsp2.lst </lst>
       <lst ver="XP" spack="1" legacy="Y"> windows/x86/en/xpsp1.lst </lst>
       <lst ver="2000" spack="4"> windows/x86/en/2ksp4.lst </lst>
       <lst ver="2000" spack="3" legacy="Y"> windows/x86/en/2ksp3.lst </lst>
       <lst ver="2003" spack="2"> windows/x86/en/2k3sp2.lst </lst>
       <lst ver="2003" spack="1" legacy="Y"> windows/x86/en/2k3sp1.lst </lst>
       <lst ver="2003" spack="0" legacy="Y"> windows/x86/en/2k3sp0.lst </lst>
       <lst ver="VISTA" spack="0" legacy="Y"> windows/x86/en/vistasp0.lst </lst>
       <lst ver="VISTA" spack="1"> windows/x86/en/vistasp1.lst </lst>
    < lang>
```
如果瀏覽器無法存取 XML 檔案便會逾時,並會收到錯誤訊息。 如果 Ping 測試成功而瀏覽器測試失敗,表示防火牆管理員對 Akamai 網路擁有受限的存取權限,但 HTTP (TCP 埠 80) 遭到 阻擋。

授權伺服器仍將使用 ZENworks Patch Management 6.4 中所使用 的位址。如果要輸入序號以註冊修補程式管理,必須在防火牆 規則中保留舊伺服器的 IP 位址。

 ZENworks 10 Configuration Management 的防火牆資訊: ZENworks 10 Patch Management 授權複製已轉至下列伺服器: 206.16.247.2

#### 206.16.45.34

#### 連接埠 443

ZENworks 10 Patch Management 內容複製已轉至以下 DNS 名 稱:

http://novell.cdn.lumension.com/novell

若要找出特定伺服器所使用的 IP 位址,請從多個機器 ping novell.cdn.lumension.com,然後將適用的位址範圍輸入到防火牆規 則中。

### <span id="page-88-0"></span>修補程式索引標籤中未顯示任何修補程式

- 來源: ZENworks 10 Configuration Management;修補程式管理。
- 可能的原因: 伺服器剛安裝好。
	- 動作: 您需要啟動修補訂閱下載,然後等候 20 分鐘或更久,修補程式才會自 動從 novell.patchlink.com 下載。

### <span id="page-88-1"></span>修補程式可能未部署到目標設備上

- 來源︰ ZENworks 10 Configuration Management;修補程式管理。
- 可能的原因: ZENworks 管理員尚未將修補程式部署到 ZENworks 伺服器的適用設備 中,或修補程式已部署到伺服器,但 ZENworks Adaptive Agent 中尚未觸 發設備重新整理排程。
	- 動作:請檢查「組態」索引標籤中*「設備重新整理排程」*選項是否設定為 *「手動重新整理」、『定時重新整理」*,然後等候一段指定的間隔時 間。

### <span id="page-88-2"></span>「需要重新開機」對話方塊中沒有 「取消」按鈕

- 來源: ZENworks 10 Configuration Management;修補程式管理。
- 說明: 部署兩個或兩個以上修補程式時,如果在伺服器的 「安裝前通知選項」 頁與 「通知和重新開機選項」頁上將 *「允許使用者取消」*選項設定爲 「否」,則對於代理程式的所有修補程式,「需要重新開機」對話方塊中 都不會顯示 「*取消*」按鈕。
- 動作: 不需要執行任何動作。

#### <span id="page-88-3"></span>已取代的修補程式顯示為 「不適用」

- 來源: ZENworks 10 Configuration Management;修補程式管理。
- 說明: 在早期版本的修補程式管理中,修補程式的狀態顯示為 「已修補」或 「未修補」,而不論該修補程式是新的還是過時的。這樣經常造成顯示 為 「未修補」的修補程式數目遠高於實際需要部署至目標設備的修補程 式數目。在隨 ZENworks 10 Configuration Management SP3 一起提供的許 多新進階內容修補程式中,此問題已得到解決:
	- 如果修補程式被取代,它會自動停用。
	- 若重新啓用並偵測到該修補程式,大多數情況下,該修補程式會顯 示為 「 不適用 」,因為它已被一個更新的修補程式所取代。

儘管這與早期版本修補程式管理的行為有所不同,但這種變更可達到更 好的效果,因為只有目前需要安裝的修補程式才會在每個設備上加以報 告或分析。

動作: 不需要執行任何動作。

### <span id="page-89-1"></span>修補程式部署在排程的時間可能不會開始

- 來源: ZENworks 10 Configuration Management;修補程式管理。
- 可能的原因: 若部署排程類型包括 「週期性」與 「若設備無法執行則立即處理」這 兩個選項,則當設備啓動後,修補程式的部署在其排程的首個週期性日 期並不會進行。但會在下一個週期性日期部署修補程式。
	- 動作: 選取日期特定的排程,而不是週期性排程,以便設備啟動後可套用修補 程式。

#### <span id="page-89-2"></span>**Microsoft** 系統安裝程式 **(MSI)** 可能需要針對部分修補程式進行更新

- 來源: ZENworks 10 Configuration Management;修補程式管理。
- 說明: 某些 .NET 修補程式的部署可能要求安裝最新的 MSI。否則,部署這些 修補程式時,您會收到錯誤訊息。
- 動作:在部署.NET 修補程式之前,驗證 MSI 版本是否符合要求。若有必要, 請建立套裝軟體,將最新版的 MSI (3.1 版或更新版本) 部署到您的系 統。MSI 可從 [Microsoft](http://www.microsoft.com/downloads/details.aspx?familyid=889482fc-5f56-4a38-b838-de776fd4138c&displaylang=en) (http://www.microsoft.com/downloads/ details.aspx?familyid=889482fc-5f56-4a38-b838 de776fd4138c&displaylang=en) 處獲得。

## <span id="page-89-0"></span>**A.2** 組態問題

[「使用 「自動重新開機」部署修補程式會導致設備關機」](#page-89-3) ( 第 90 頁 )

### <span id="page-89-3"></span>使用 「自動重新開機」部署修補程式會導致設備關機

- 來源: ZENworks 10 Configuration Management;修補程式管理。
- 可能的原因: 嘗試使用自動重新開機部署修補程式可能會使機器關機,而不是重新開 機。也可能無法將修補程式結果報告至 ZENworks 伺服器。
	- 動作: 使用 「快速任務」而不是 「自動重新開機」選項執行重新開機。

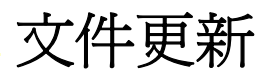

Novell® ZENworks® 10 Configuration Management SP3 的 《*ZENworks Patch Management* 參 *考》*中的內容做了一些變更,本節介紹了這些變更的相關資訊。這些資訊將幫助您瞭解文件 的更新。

本產品的文件以 HTML 和 PDF 兩種格式提供,可從網路上下載。HTML 和 PDF 文件將保持 最新,因此也包含本節所列之變更。

若想知道您所使用的 PDF 文件是否最新,可以查看標題頁上的發佈日期。

文件在以下日期進行了更新:

● 第 B.1 節 「2010 年 3 月 30 日: [SP3 \(10.3\)](#page-90-0)」 (第 91 頁)

## <span id="page-90-0"></span>**B.1 2010** 年 **3** 月 **30** 日︰ **SP3 (10.3)**

對以下小節進行了更新:

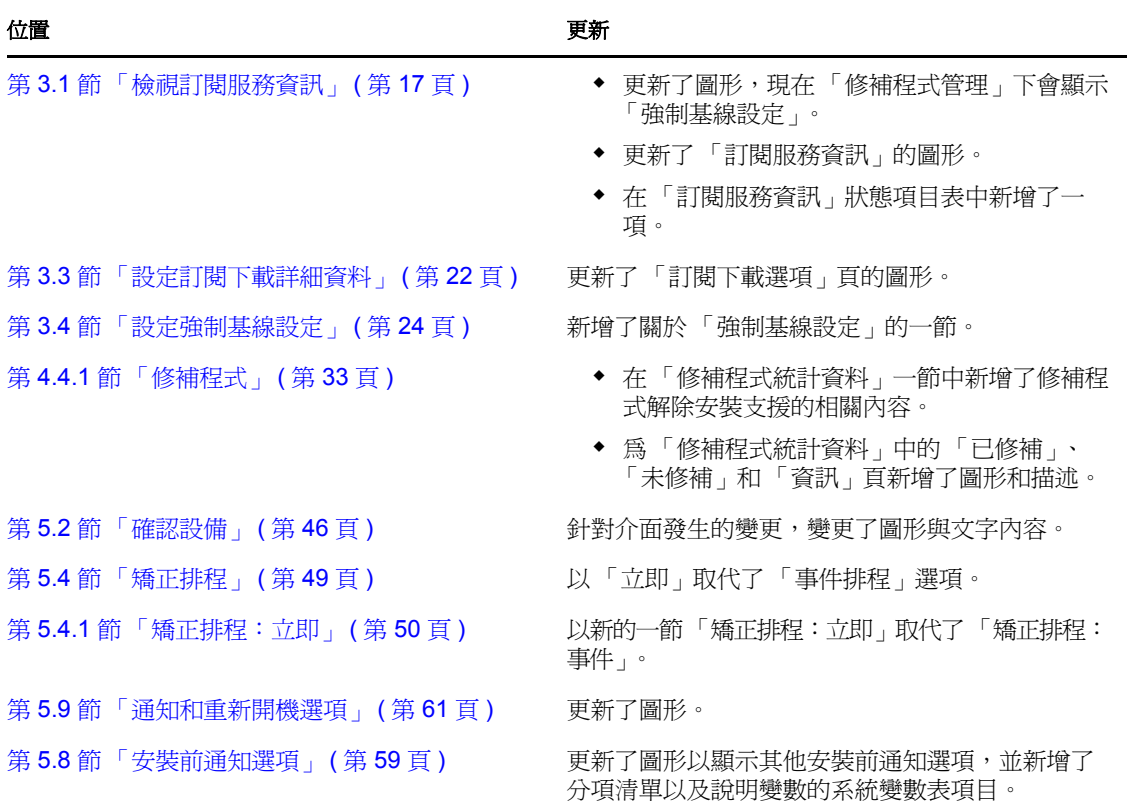